# **Εγχειρίδιο χρήσης** Smart prime 7

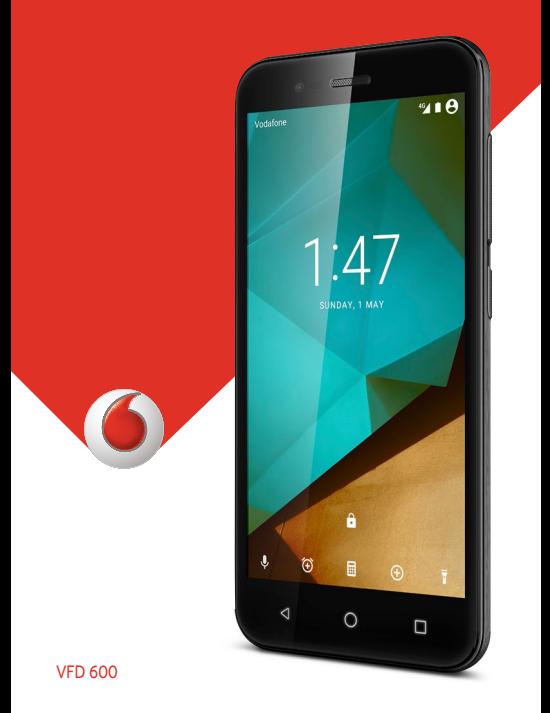

# **Vodafone Smart prime 7 Εγχειρίδιο χρήσης**

## **Πληροφορίες για το παρόν εγχειρίδιο**

Ευχαριστούμε που επιλέξατε αυτήν την κινητή συσκευή. Για να διατηρηθεί η συσκευή σας σε άριστη κατάσταση, διαβάστε αυτό το εγχειρίδιο και φυλάξτε το για μελλοντική αναφορά.

## **Πνευματικά δικαιώματα**

#### **Πνευματικά δικαιώματα © 2016 ZTE CORPORATION**

#### **Με την επιφύλαξη παντός δικαιώματος.**

Απαγορεύεται η παράθεση, η αναπαραγωγή, η μετάφραση ή η χρήση οποιουδήποτε μέρους αυτής της δημοσίευσης, σε οποιαδήποτε μορφή ή με οποιοδήποτε μέσο, ηλεκτρονικού ή μηχανικού τύπου, συμπεριλαμβανόμενης της φωτοαντιγραφής και του μικροφίλμ, χωρίς προηγούμενη γραπτή άδεια της ΖΣΕ Corporation.

## **Ειδοποίηση**

Η ZTE Corporation διατηρεί το δικαίωμα να εφαρμόζει τροποποιήσεις σε σφάλματα εκτύπωσης ή να ενημερώνει τις προδιαγραφές στον οδηγό αυτό χωρίς πρότερη ειδοποίηση. Σο εγχειρίδιο αυτό έχει συνταχθεί με ιδιαίτερη προσοχή για να διασφαλιστεί η ακρίβεια του περιεχομένου του. Ψστόσο, όλες οι δηλώσεις, οι πληροφορίες και οι συστάσεις που περιέχονται σε αυτό δεν αποτελούν εγγύηση οποιουδήποτε είδους, ρητή ή έμμεση. Ανατρέξτε στην ενότητ[α Για την ασφάλειά σας](#page-133-0) ώστε να διασφαλίσετε τη σωστή και ασφαλή χρήση του τηλεφώνου. Προσφέρουμε λειτουργίες αυτοεξυπηρέτησης για τους χρήστες έξυπνων τερματικών συσκευών.

## **Αποποίηση ευθύνης**

Η ZTE Corporation αποποιείται ρητά οποιαδήποτε ευθύνη για ελαττώματα και βλάβες που μπορεί να προκληθούν από μη εξουσιοδοτημένη τροποποίηση του λογισμικού.

Οι εικόνες και τα στιγμιότυπα οθόνης που εμφανίζονται σε αυτό το εγχειρίδιο ενδέχεται να διαφέρουν από το πραγματικό προϊόν. Σο περιεχόμενο που εμφανίζεται σε αυτό το εγχειρίδιο ενδέχεται να διαφέρει από το πραγματικό προϊόν ή το λογισμικό.

## **Εμπορικά σήματα**

Η ονομασία ZTE και τα λογότυπα ZTE είναι εμπορικά σήματα της ZTE Corporation.

Οι ονομασίες Google και Android είναι εμπορικά σήματα της Google, Inc.

Το εμπορικό σήμα Bluetooth® και τα αντίστοιχα λογότυπα ανήκουν στην Bluetooth SIG, Inc. Οποιαδήποτε χρήση αυτών των εμπορικών σημάτων από τη ZTE Corporation πραγματοποιείται κατόπιν αδείας.

micro<sup>1</sup> Το λογότυπο microSDXC είναι εμπορικό σήμα της SD-3C, LLC.

# Qualcomm<br>snapdragon

Οι επεξεργαστές Qualcomm® Snapdragon™ είναι προϊόντα της Qualcomm Technologies, Inc.

Οι ονομασίες Qualcomm και Snapdragon είναι εμπορικά σήματα της Qualcomm Incorporated, καταχωρημένα στις Ηνωμένες Πολιτείες και σε άλλες χώρες. Χρησιμοποιούνται κατόπιν αδείας.

Τα άλλα εμπορικά σήματα και οι υπόλοιπες εμπορικές επωνυμίες ανήκουν στους αντίστοιχους κατόχους.

#### **Αρ. έκδοσης:** R1.0

**Ημερομηνία έκδοσης:** Δευτέρα, 1 Φεβρουαρίου 2016

# **Περιεχόμενα**

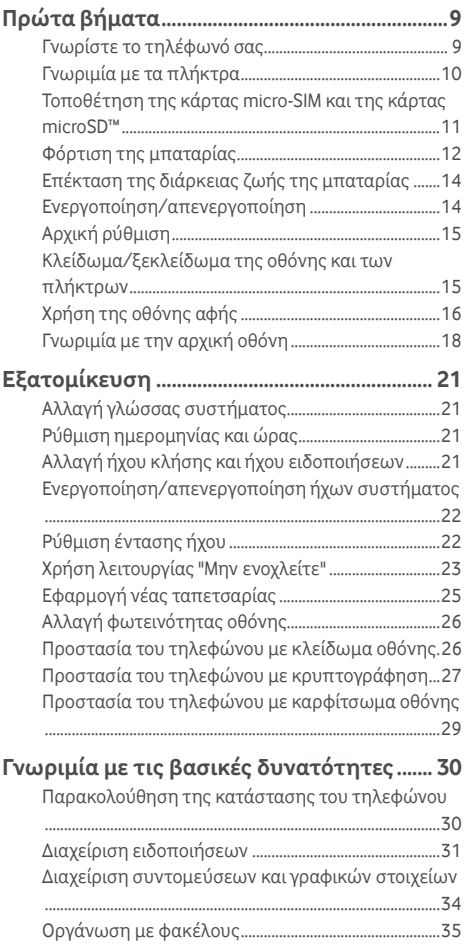

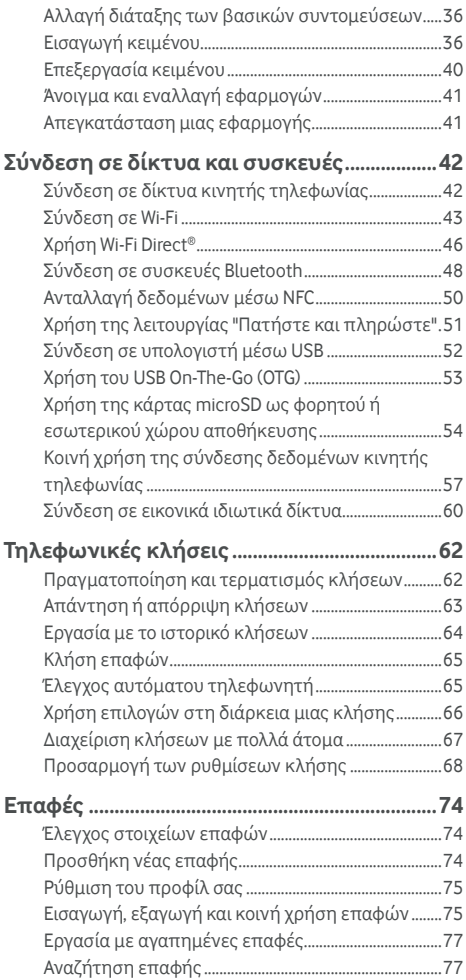

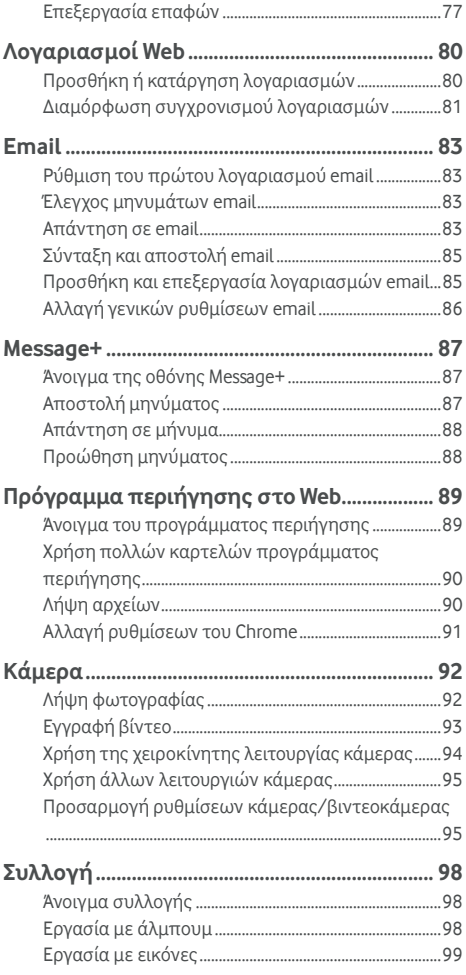

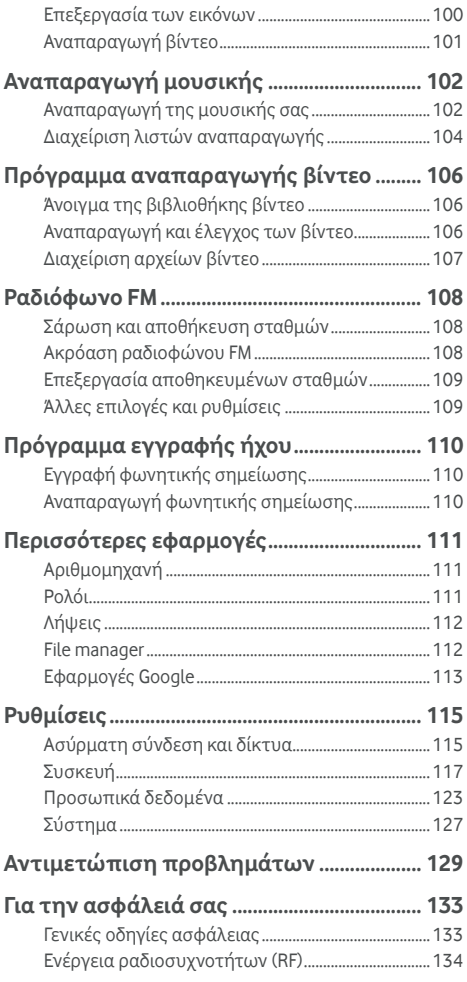

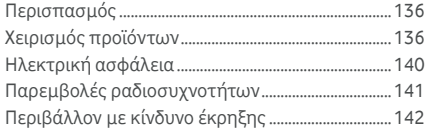

## **Δήλωση [συμμόρφωσης](#page-144-0) με τον Περιορισμό της χρήσης [επικίνδυνων](#page-144-0) ουσιών (RoHS)144**

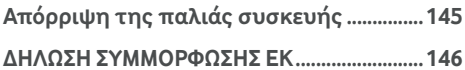

# <span id="page-9-0"></span>**Πρώτα βήματα**

## <span id="page-9-1"></span>**Γνωρίστε το τηλέφωνό σας**

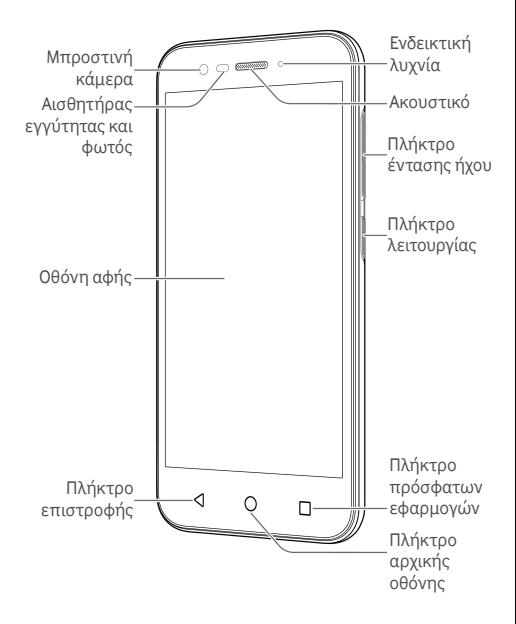

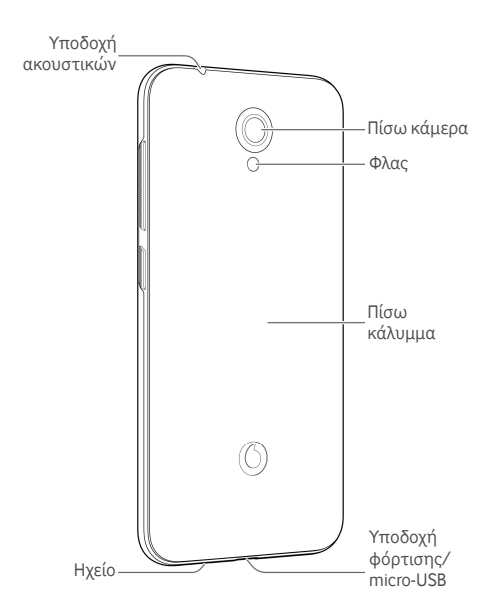

## <span id="page-10-0"></span>**Γνωριμία με τα πλήκτρα**

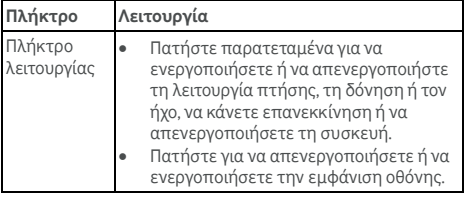

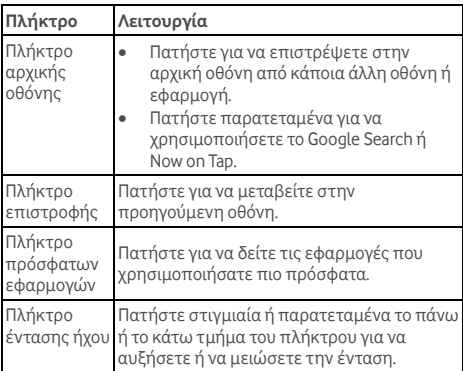

## <span id="page-11-0"></span>**Τοποθέτηση της κάρτας micro-SIM και της**

## **κάρτας microSD™**

Μπορείτε να τοποθετήσετε και να αφαιρέσετε μια κάρτα microSD (προαιρετική, δεν περιλαμβάνεται) ενώ το τηλέφωνο είναι ενεργοποιημένο. Πρέπει να αποσυνδέσετε την κάρτα microSD πριν την αφαιρέσετε. Ανατρέξτε στην ενότητα Χρήση της κάρτας [microSD](#page-54-0) ως φορητού ή εσωτερικού χώρου [αποθήκευσης](#page-54-0).

#### $\Theta$  **ΠΡΟΕΙΔΟΠΟΙΗΣΗ!**

Για να αποφύγετε τυχόν ζημιά στο τηλέφωνο, μην χρησιμοποιήσετε άλλου είδους κάρτες SIM ή μη τυπικές κάρτες micro-SIM που έχουν κοπεί από κάρτες SIM. Μπορείτε να αποκτήσετε μια τυπική κάρτα micro SIM από τον πάροχο υπηρεσιών.

1. Τοποθετήστε το νύχι σας στην υποδοχή που βρίσκεται κοντά στο κάτω δεξί μέρος του πίσω καλύμματος και ανασηκώστε το κάλυμμα προσεκτικά.

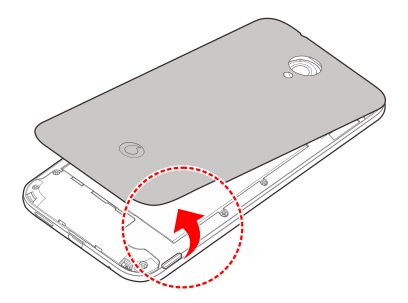

2. Κρατήστε τις κάρτες micro-SIM και microSD με την κομμένη γωνία στραμμένη όπως φαίνεται στην εικόνα και σύρετε μέσα στις υποδοχές κάρτας.

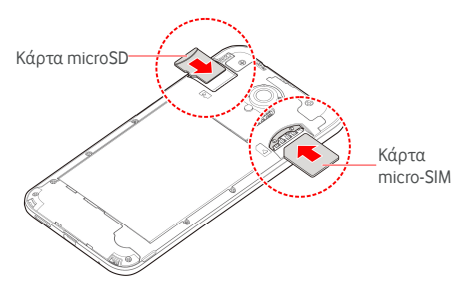

3. Ευθυγραμμίστε το πίσω κάλυμμα με το πίσω μέρος του τηλεφώνου και πιέστε το κάλυμμα στη θέση του. Βεβαιωθείτε ότι όλες οι προεξοχές έχουν ασφαλίσει και ότι δεν υπάρχουν κενά γύρω από το κάλυμμα.

## <span id="page-12-0"></span>**Φόρτιση της μπαταρίας**

Η μπαταρία του τηλεφώνου σας θα πρέπει να έχει αρκετή ισχύ για την ενεργοποίηση του τηλεφώνου, την εύρεση σήματος και την πραγματοποίηση μερικών κλήσεων. Θα πρέπει να φορτίσετε πλήρως την μπαταρία το συντομότερο δυνατό.

Αν η μπαταρία κοντεύει να εξαντληθεί, εμφανίζεται σχετικό μήνυμα στην οθόνη. Κατά τη φόρτιση του τηλεφώνου, στην οθόνη κλειδώματος εμφανίζεται η ακριβής στάθμη της μπαταρίας στη γραμμή κατάστασης.

## **Ω** ΠΡΟΕΙΔΟΠΟΙΗΣΗ!

Χρησιμοποιείτε μόνο εγκεκριμένους φορτιστές και καλώδια. Η χρήση ακατάλληλων εξαρτημάτων μπορεί να καταστρέψει το τηλέφωνό σας ή να προκαλέσει έκρηξη της μπαταρίας.

## **ΠΡΟΣΟΧΗ:**

Μην αλλάζετε μόνοι σας την ενσωματωμένη επαναφορτιζόμενη μπαταρία στο τηλέφωνο. Αν απαιτείται αντικατάσταση της μπαταρίας, επικοινωνήστε με την υποστήριξη πελατών της Vodafone.

1. Συνδέστε το φορτιστή στην υποδοχή φόρτισης. Φροντίστε να τοποθετήσετε το φορτιστή από τη σωστή πλευρά. Μην ασκείτε πίεση όταν τοποθετείτε το φορτιστή στην υποδοχή φόρτισης.

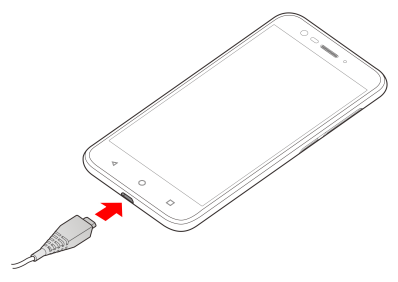

- 2. Συνδέστε το φορτιστή σε κανονική πρίζα AC. Αν το τηλέφωνο είναι ενεργοποιημένο, στη γραμμή κατάστασης θα εμφανιστεί ένα εικονίδιο φόρτισης, όπως  $\blacksquare$  ή
- 3. Όταν φορτιστεί πλήρως η μπαταρία, αποσυνδέστε το φορτιστή.

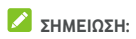

Αν η στάθμη της μπαταρίας είναι πολύ χαμηλή, πιθανόν να μην μπορείτε να ενεργοποιήσετε το τηλέφωνο ακόμα και όταν φορτίζεται. Σε αυτή την περίπτωση, δοκιμάστε ξανά αφού το τηλέφωνο έχει φορτιστεί για τουλάχιστον 20 λεπτά. Αν εξακολουθείτε να μην μπορείτε να ενεργοποιήσετε το τηλέφωνο έπειτα από παρατεταμένο διάστημα φόρτισης, επικοινωνήστε με την υπηρεσία εξυπηρέτησης πελατών.

## <span id="page-14-0"></span>**Επέκταση της διάρκειας ζωής της**

#### **μπαταρίας**

Οι ενεργές εφαρμογές, τα επίπεδα φωτεινότητας της οθόνης, η χρήση των λειτουργιών Bluetooth και Wi-Fi και οι λειτουργίες GPS μπορεί να εξαντλήσουν την μπαταρία σας. Ακολουθήστε τις παρακάτω χρήσιμες συμβουλές για να παρατείνετε τη διάρκεια της μπαταρίας:

- Μειώστε το χρόνο του οπίσθιου φωτισμού της οθόνης.
- Μειώστε τη φωτεινότητα της οθόνης.
- Απενεργοποιήστε τις λειτουργίες Wi-Fi, Bluetooth και αυτόματου συγχρονισμού όταν δεν χρησιμοποιούνται.
- Απενεργοποιήστε τη λειτουργία GPS όταν δεν χρησιμοποιείται. Οι περισσότερες εφαρμογές που χρησιμοποιούν αυτήν τη λειτουργία ελέγχουν περιοδικά τους δορυφόρους GPS για την εύρεση της τρέχουσας θέσης σας. Κάθε διαδικασία ελέγχου εξαντλεί την μπαταρία σας.

## <span id="page-14-1"></span>**Ενεργοποίηση/απενεργοποίηση**

- Πατήστε παρατεταμένα το πλήκτρο **λειτουργίας** για να ενεργοποιήσετε το τηλέφωνο.
- Για να το απενεργοποιήσετε, πατήστε παρατεταμένα το πλήκτρο **λειτουργίας** για να ανοίξει το μενού επιλογών και αγγίξτε **Απενεργοποίηση > OK**.

## **ΣΗΜΕΙΩΣΗ:**

Αν το τηλέφωνο σταματήσει να λειτουργεί ή δεν ανταποκρίνεται για πολλή ώρα, πατήστε το πλήκτρο **λειτουργίας** για περίπου 16 δευτερόλεπτα ώστε να γίνει επανεκκίνηση του τηλεφώνου.

## <span id="page-15-0"></span>**Αρχική ρύθμιση**

Όταν ενεργοποιείτε για πρώτη φορά το τηλέφωνο μετά την αγορά του ή την επαναφορά στις εργοστασιακές ρυθμίσεις (ανατρέξτε στην ενότητα Δημιουργία [αντιγράφων](#page-127-1) ασφαλείας και [επαναφορά](#page-127-1)), πρέπει να κάνετε ορισμένες ρυθμίσεις πριν το χρησιμοποιήσετε.

Μεταβείτε στο πεδίο γλώσσας για να επιλέξετε τη γλώσσα. Στη συνέχεια, ακολουθήστε τις οδηγίες που εμφανίζονται στην οθόνη για να ρυθμίσετε το τηλέφωνό σας.

## <span id="page-15-1"></span>**Κλείδωμα/ξεκλείδωμα της οθόνης και των**

## **πλήκτρων**

Το τηλέφωνο σάς επιτρέπει να κλειδώνετε γρήγορα την οθόνη και τα πλήκτρα (να θέτετε το τηλέφωνο σε αδράνεια) όταν δεν τα χρησιμοποιείτε, καθώς και να ενεργοποιείτε ξανά και να ξεκλειδώνετε την οθόνη όταν τη χρειάζεστε.

#### **Για να κλειδώσετε την οθόνη και τα πλήκτρα:**

Για να απενεργοποιήσετε την οθόνη και να κλειδώσετε τα πλήκτρα γρήγορα, πατήστε το πλήκτρο **λειτουργίας**.

## **ΣΗΜΕΙΩΣΗ:**

Για εξοικονόμηση της μπαταρίας, το τηλέφωνο απενεργοποιεί αυτόματα την οθόνη μετά από κάποιο χρονικό διάστημα αδράνειας. Θα μπορείτε να λαμβάνετε μηνύματα και κλήσεις όταν η οθόνη του τηλεφώνου είναι απενεργοποιημένη.

#### **Για να ξεκλειδώσετε την οθόνη και τα πλήκτρα:**

1. Πατήστε το πλήκτρο **λειτουργίας** για να ενεργοποιήσετε την οθόνη. - ή -

Πατήστε δύο φορές την οθόνη για να την ενεργοποιήσετε.

## **ΣΗΜΕΙΩΣΗ:**

Για να ενεργοποιήσετε αυτήν τη λειτουργία, επιλέξτε

 **> Ρυθμίσεις > Εμφάνιση > Διπλοπατήστε για ενεργοποίηση** από την αρχική οθόνη.

2. Σύρετε το δάχτυλό σας προς τα επάνω στην οθόνη. - ή -

Σύρετε το δάχτυλό σας από ένα εικονίδιο συντόμευσης στο κάτω μέρος για να ανοίξει η σχετική εφαρμογή ή λειτουργία.

- ή -

Αγγίξτε μια ειδοποίηση διαδοχικά δύο φορές για να ανοίξει η σχετική εφαρμογή.

## **ΣΗΜΕΙΩΣΗ:**

Αν έχετε ορίσει ένα μοτίβο ξεκλειδώματος, PIN ή κωδικό πρόσβασης για το τηλέφωνό σας (ανατρέξτε στην ενότητα Προστασία του [τηλεφώνου](#page-26-1) με κλείδωμα οθόνης), θα πρέπει να σχεδιάσετε το μοτίβο ή να πληκτρολογήσετε το PIN/κωδικό πρόσβασης για να ξεκλειδώσετε την οθόνη.

## **ΣΗΜΕΙΩΣΗ:**

Μπορείτε να επεξεργαστείτε τα εικονίδια συντόμευσης στην οθόνη κλειδώματος. Επιλέξτε **> Ρυθμίσεις > Εμφάνιση > Συντομεύσεις οθόνης κλειδώματος** από την αρχική οθόνη, αγγίξτε μια συντόμευση για να την αλλάξετε ή επιλέξτε **Προσθήκη συντόμευσης** για ναπροσθέσετε μία.

## <span id="page-16-0"></span>**Χρήση της οθόνης αφής**

Η οθόνη αφής του τηλεφώνου σάς επιτρέπει να κάνετε διάφορες ενέργειες με μια ποικιλία κινήσεων αφής.

Πάτημα

Εάν θέλετε να πληκτρολογήσετε χρησιμοποιώντας το πληκτρολόγιο της οθόνης, να επιλέξετε στοιχεία στην οθόνη (όπως εικονίδια εφαρμογών και ρυθμίσεων) ή να πατήσετε τα κουμπιά της οθόνης, απλώς πατήστε με το δάχτυλό σας.

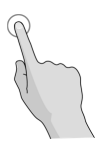

Παρατεταμένο πάτημα

Για να εμφανίσετε τις διαθέσιμες επιλογές για ένα στοιχείο (π.χ. ένα μήνυμα ή ένα σύνδεσμο προς μια ιστοσελίδα), πατήστε το στοιχείο παρατεταμένα.

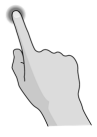

 Σάρωση ή σύρσιμο Για να μετακινηθείτε σε κάποιο σημείο της οθόνης, σύρετε γρήγορα το δάχτυλό σας οριζόντια ή κάθετα πάνω στην οθόνη.

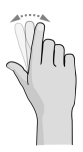

Μεταφορά με σύρσιμο

Για να μεταφέρετε ένα στοιχείο, πατήστε το παρατεταμένα με το δάχτυλό σας με κάποια πίεση και, στη συνέχεια, μετακινήστε το δάχτυλό σας πάνω στην οθόνη. Κατά τη μεταφορά, μην αφήνετε το δάχτυλό σας από την οθόνη πριν φτάσετε στο σημείο προορισμού.

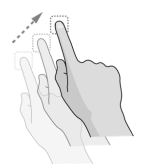

#### Ένωση ή απομάκρυνση των δαχτύλων Σε ορισμένες εφαρμογές (όπως Χάρτες, πρόγραμμα περιήγησης στο Web και Συλλογή), για να μεγεθύνετε και να σμικρύνετε ένα στοιχείο, τοποθετήστε ταυτόχρονα δύο δάχτυλα πάνω στην οθόνη και ενώστε τα (για σμίκρυνση) ή απομακρύνετέ τα (για μεγέθυνση).

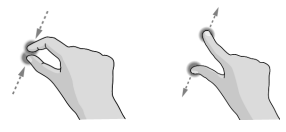

Περιστροφή της οθόνης

Στις περισσότερες οθόνες, μπορείτε να αλλάξετε αυτόματα τον προσανατολισμό της οθόνης από κατακόρυφο σε οριζόντιο, απλώς στρέφοντας το τηλέφωνο προς το πλάι.

#### **ΣΗΜΕΙΩΣΗ:**

Η λειτουργία αυτόματης περιστροφής πρέπει να είναι ενεργοποιημένη για την αυτόματη αλλαγή του προσανατολισμού της οθόνης. Πατήστε το πλήκτρο **αρχικής οθόνης > > Ρυθμίσεις > Εμφάνιση > Κατά την περιστροφή της συσκευής** και επιλέξτε **Περιστρέψτε το περιεχόμενο της οθόνης**.

Επίσης, μπορείτε να αποκτήσετε πρόσβαση στο στοιχείο ελέγχου περιστροφής σύροντάς προς τα κάτω τη γραμμή κατάστασης δύο φορές και αγγίζοντας **Αυτόματη περιστροφή/Κατακόρυφα**.

## <span id="page-18-0"></span>**Γνωριμία με την αρχική οθόνη**

Η αρχική οθόνη είναι το σημείο έναρξης των εφαρμογών, των λειτουργιών και των μενού του τηλεφώνου. Μπορείτε να προσαρμόσετε την αρχική οθόνη προσθέτοντας συντομεύσεις, φακέλους, γραφικά στοιχεία και πολλά άλλα.

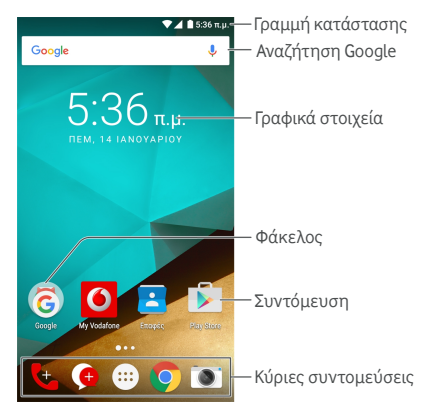

#### **Πλαίσια επέκτασης αρχικής οθόνης**

Η αρχική οθόνη μπορεί να περιλαμβάνει πολλά πλαίσια επέκτασης, τα οποία παρέχουν περισσότερο χώρο για συντομεύσεις, γραφικά στοιχεία και πολλά άλλα. Απλώς σύρετε το δάχτυλό σας προς τα αριστερά ή προς τα δεξιά στην αρχική οθόνη για να δείτε τα πλαίσια επέκτασης. Μπορείτε να προσθέσετε ή να καταργήσετε πλαίσια αρχικής οθόνης, ή να προσαρμόσετε τη σειρά τους.

#### **Για να προσθέσετε ένα νέο πλαίσιο αρχικής οθόνης:**

- 1. Πατήστε το πλήκτρο **αρχικής οθόνης >** ή πατήστε παρατεταμένα ένα κενό σημείο στην αρχική οθόνη και επιλέξτε **ΓΡΑΦΙΚΑ ΣΤΟΙΧΕΙΑ**.
- 2. Πατήστε παρατεταμένα ένα εικονίδιο εφαρμογής ή ένα γραφικό στοιχείο, σύρετέ το προς το δεξί άκρο της οθόνης για να δημιουργήσετε ένα νέο πλαίσιο αρχικής οθόνης και τοποθετήστε το εικονίδιο ή το γραφικό στοιχείο στο πλαίσιο.

#### **ΣΗΜΕΙΩΣΗ:**

Δεν επιτρέπεται να υπάρχουν κενά πλαίσια αρχικής οθόνης. Αν το εικονίδιο, το γραφικό στοιχείο ή ο φάκελος είναι το μόνο στοιχείο στο τρέχον πλαίσιο αρχικής οθόνης, το πλαίσιο θα διαγραφεί όταν καταργήσετε το στοιχείο.

#### **Για να προσαρμόσετε τη σειρά ενός πλαισίου αρχικής οθόνης:**

- 1. Πατήστε παρατεταμένα ένα κενό σημείο στην αρχική οθόνη και σύρετε το δάχτυλό σας προς τα αριστερά ή προς τα δεξιά για να δείτε τις μικρογραφίες αρχικής οθόνης.
- 2. Πατήστε παρατεταμένα μια μικρογραφία και σύρετέ την προς τα αριστερά ή προς τα δεξιά, έως το σημείο που θέλετε.

#### **Για να ανοίξετε μια αγαπημένη εφαρμογή αρχικής οθόνης:**

Μπορείτε να σύρετε το δάχτυλό σας προς τα δεξιά στην αρχική οθόνη για να ανοίξετε την αγαπημένη σας εφαρμογή γρήγορα.

- 1. Πατήστε το πλήκτρο **αρχικής οθόνης** και σύρετε προς τα δεξιά (αν είναι απαραίτητο) για πρόσβαση στην πρώτη από αριστερά αρχική οθόνη.
- 2. Σύρετε δεξιά στην οθόνη για να ανοίξετε την αγαπημένη σας εφαρμογή.

## **ΣΗΜΕΙΩΣΗ:**

Πατήστε το πλήκτρο **αρχικής οθόνης > > Ρυθμίσεις > Εμφάνιση** και πατήστε **Αρχική οθόνη** για να ενεργοποιήσετε ή να απενεργοποιήσετε αυτήν τη λειτουργία, ή αγγίξτε **Αγαπημένη εφαρμογή** για να ορίσετε την αγαπημένη σας εφαρμογή.

#### **Τυπική αρχική οθόνη και απλή αρχική οθόνη**

Η τυπική αρχική οθόνη έχει την τυπική διάταξη Android, ενώ η απλή αρχική οθόνη παρέχει βελτιωμένη προσβασιμότητα και χρηστικότητα. Μπορείτε να πραγματοποιήσετε εναλλαγή μεταξύ αυτών των οθονών ανά πάσα στιγμή, ανάλογα με τις προτιμήσεις σας.

- 1. Πατήστε το πλήκτρο **αρχικής οθόνης > > Ρυθμίσεις > Αρχική οθόνη**.
- 2. Επιλέξτε μία αρχική οθόνη που χρειάζεστε.

## <span id="page-21-0"></span>**Εξατομίκευση**

## <span id="page-21-1"></span>**Αλλαγή γλώσσας συστήματος**

- 1. Πατήστε το πλήκτρο **αρχικής οθόνης > > Ρυθμίσεις > Γλώσσα και εισαγωγή > Γλώσσα**.
- <span id="page-21-2"></span>2. Επιλέξτε τη γλώσσα που θέλετε.

## **Ρύθμιση ημερομηνίας και ώρας**

- 1. Πατήστε το πλήκτρο **αρχικής οθόνης > > Ρυθμίσεις > Ημερομηνία και ώρα**.
- 2. Ρυθμίστε την ημερομηνία, την ώρα, τη ζώνη και τη μορφή ώρας.
	- Για αυτόματη προσαρμογή της ημερομηνίας και της ώρας, ενεργοποιήστε την επιλογή **Αυτόματη ημερομηνία και ώρα**.
	- Για μη αυτόματη προσαρμογή της ημερομηνίας και της ώρας, απενεργοποιήστε την επιλογή **Αυτόματη ημερομηνία και ώρα** και πατήστε **Ορισμός ημερομηνίας / Ορισμός ώρας** για να αλλάξετε την ημερομηνία και την ώρα.
	- Για αυτόματη προσαρμογή της ζώνης ώρας, ενεργοποιήστε την επιλογή **Αυτόματη ζώνηώρας**.
	- Για μη αυτόματη προσαρμογή της ζώνης ώρας, απενεργοποιήστε την επιλογή **Αυτόματη ζώνη ώρας** και πατήστε **Επιλογή ζώνης ώρας** για να ορίσετε τη σωστή ζώνη ώρας.
	- Για να ρυθμίσετε τη μορφή ώρας, πατήστε **Χρήση 24ωρης μορφής**.

## <span id="page-21-3"></span>**Αλλαγή ήχου κλήσης και ήχου**

## **ειδοποιήσεων**

Μπορείτε να προσαρμόσετε τον προεπιλεγμένο ήχο για τις εισερχόμενες κλήσης, καθώς και τον προεπιλεγμένο ήχο ειδοποιήσεων.

- 1. Πατήστε το πλήκτρο **αρχικής οθόνης > > Ρυθμίσεις > Ήχος και ειδοποίηση**.
- 2. Επιλέξτε **Ήχος κλήσης τηλεφώνου** ή **Προεπιλεγμένος ήχος ειδοποίησης**.
- 3. Επιλέξτε τον ήχο κλήσης που θέλετε να χρησιμοποιήσετε.

#### **ΣΗΜΕΙΩΣΗ:**

Αν έχετε επιπλέον αρχεία ήχου αποθηκευμένα στο φάκελο **Ειδοποιήσεις** στον εσωτερικό χώρο αποθήκευσης ή στην κάρτα microSD, αγγίξτε **Περισσότεροι ήχοι κλήσης** ή **Περισσότερες ειδοποιήσεις** στην κορυφή της λίστας ήχων κλήσης, για να επιλέξετε έναν ήχο.

4. Πατήστε **OK**.

#### **ΣΗΜΕΙΩΣΗ:**

Ανατρέξτε στην ενότητα [Ορισμός](#page-78-0) ήχου κλήσης για μια [επαφή](#page-78-0) για να μάθετε τον τρόπο με τον οποίο μπορείτε να αντιστοιχίσετε έναν ειδικό ήχο κλήσης σε μια μεμονωμένη επαφή.

## <span id="page-22-0"></span>**Ενεργοποίηση/απενεργοποίηση ήχων**

## **συστήματος**

- 1. Πατήστε το πλήκτρο **αρχικής οθόνης > > Ρυθμίσεις > Ήχος και ειδοποίηση > Άλλοι ήχοι**.
- 2. Πατήστε **Ήχοι πληκτρολογίου κλήσης**, **Ήχοι κλειδώματος οθόνης**, **Ήχοι φόρτισης**, **Ήχοι αφής** ή **Δόνηση κατά την αφή**.

## <span id="page-22-1"></span>**Ρύθμιση έντασης ήχου**

- 1. Πατήστε το πλήκτρο **αρχικής οθόνης > > Ρυθμίσεις > Ήχος και ειδοποίηση**.
- 2. Σύρετε τα ρυθμιστικά κάτω από τις επιλογές **Ένταση ήχου πολυμέσων**, **Ένταση ήχου ξυπνητηριού** και **Ένταση ήχου κλήσης**, για να ρυθμίσετε την ένταση για κάθε τύπο ήχου.

## **ΣΗΜΕΙΩΣΗ:**

Μπορείτε να ρυθμίσετε την ένταση ήχου μέσων όταν χρησιμοποιείτε μια εφαρμογή πολυμέσων πατώντας το πλήκτρο **έντασης ήχου**. Αν δεν υπάρχει ενεργή εφαρμογή πολυμέσων, πατήστε το πλήκτρο **έντασης ήχου** για να ρυθμίσετε την ένταση ήχου κλήσης (ή την ένταση του ακουστικού στη διάρκεια μιας κλήσης).

## <span id="page-23-0"></span>**Χρήση λειτουργίας "Μην ενοχλείτε"**

Μπορείτε να περιορίσετε τις διακοπές με τη λειτουργία "Μην ενοχλείτε". Η λειτουργία αυτή απενεργοποιεί τον ήχο και τη δόνηση του τηλεφώνου σας όταν δεν θέλετε να σας ενοχλούν.

#### **Για να ενεργοποιήστε τη λειτουργία "Μην ενοχλείτε":**

- 1. Σύρετε προς τα κάτω από την κορυφή της οθόνης με δυο δάχτυλα για πρόσβαση στις Γρήγορες ρυθμίσεις.
- 2. Πατήστε (Μην ενοχλείτε).
- 3. Πατήστε **Πλήρης σίγαση**, **Μόνο ειδοποιήσεις** ή **Μόνο προτεραιότητας**, αν θέλετε να επιτρέπονται εξαιρέσεις. Αν ορίσετε την επιλογή **Μόνο προτεραιότητας**, μπορείτε να προσαρμόσετε τις εξαιρέσεις.
- 4. Πατήστε **Μέχρι να το απενεργοποιήσετε**, αν θέλετε να απενεργοποιείτε τη λειτουργία "Μην ενοχλείτε" με μη αυτόματο τρόπο. Πατήστε  $+$  ή  $-$  νια να ορίσετε το χρονικό διάστημα πριν από την αυτόματη απενεργοποίηση της λειτουργίας "Μην ενοχλείτε".
- 5. Πατήστε **ΤΕΛΟΣ**.

### **ΣΗΜΕΙΩΣΕΙΣ:**

- Πατήστε παρατεταμένα το πλήκτρο **λειτουργίας** και αγγίξτε για γρήγορη ενεργοποίηση της επιλογής **Μόνο ειδοποιήσεις** ή για ενεργοποίηση της δόνησης.
- Πατήστε το πλήκτρο **έντασης ήχου** όταν δεν υπάρχει ενεργή εφαρμογή πολυμέσων, για να εμφανιστεί η γραμμή έντασης ήχου. Σύρετε το ρυθμιστικό προς τα αριστερά ή κρατήστε πατημένο το πλήκτρο **μείωσης έντασης ήχου** για ενεργοποίηση της δόνησης. Πατήστε

ξανά το πλήκτρο για να ενεργοποιήσετε την επιλογή **Μόνο ειδοποιήσεις**.

 Για τη γρήγορη απενεργοποίηση της λειτουργίας "Μην ενοχλείτε", πατήστε το πάνω ή το κάτω τμήμα του πλήκτρου **έντασης ήχου** και, στη συνέχεια, αγγίξτε την επιλογή **ΤΕΡΜΑΤΙΣΜΟΣ ΤΩΡΑ** όταν η οθόνη είναι ξεκλείδωτη, ή πατήστε παρατεταμένα το πλήκτρο **λειτουργίας** και αγγίξτε .

#### **Για να ρυθμίσετε τις εξαιρέσεις για τη λειτουργία "Μην ενοχλείτε" (Μόνο προτεραιότητας):**

Όταν η λειτουργία "Μην ενοχλείτε" έχει ρυθμιστεί σε **Μόνο προτεραιότητας**, μπορείτε να ορίσετε υπενθυμίσεις, συμβάντα και καλούντες ως εξαιρέσεις.

- 1. Πατήστε το πλήκτρο **αρχικής οθόνης > > Ρυθμίσεις > Ήχος και ειδοποίηση > Μην ενοχλείτε > Μόνο προτεραιότητας**.
- 2. Ενεργοποιήστε το διακόπτη δίπλα στα στοιχεία που θέλετε να επιτρέψετε. Πατήστε **Μηνύματα** ή **Κλήσεις** και ορίστε τις επαφές για των οποίων τα μηνύματα ή τις κλήσεις θα ειδοποιείστε.

## **ΣΗΜΕΙΩΣΗ:**

Όταν είναι ενεργοποιημένη η επιλογή **Καλούντες κατ\' επανάληψη**, θα λάβετε μια ειδοποίηση αν κάποιος σας καλέσει δεύτερη φορά μέσα σε διάστημα 15 λεπτών, ανεξάρτητα από το αν οι ειδοποιήσεις από αυτό το άτομο έχουν κατάσταση προτεραιότητας.

#### **Για να ορίσετε έναν κανόνα για τη λειτουργία "Μην ενοχλείτε":**

Αν θέλετε το περισσότερο χρονικό διάστημα να δέχεστε όλες τις ειδοποιήσεις, αλλά παράλληλα θέλετε να περιορίσετε τη λήψη ειδοποιήσεων σε συγκεκριμένες χρονικές περιόδους (όπως το βράδυ ή τα σαββατοκύριακα), μπορείτε να ορίσετε έναν κανόνα για τη λειτουργία "Μην ενοχλείτε".

1. Πατήστε το πλήκτρο **αρχικής οθόνης > > Ρυθμίσεις > Ήχος και ειδοποίηση > Μην ενοχλείτε > Αυτόματοι κανόνες**.

- 2. Πατήστε **Προσθήκη κανόνα**.
- 3. Εισαγάγετε το όνομα του κανόνα, επιλέξτε **Κανόνας χρόνου** ή **Κανόνας συμβάντος** και πατήστε **OK**.
- 4. Για τον κανόνα ώρας, επιλέξτε τις ημέρες, την ώρα έναρξης και την ώρα λήξης, και ορίστε τη λειτουργία "Μην ενοχλείτε". Για τον κανόνα συμβάντος, επιλέξτε ένα λογαριασμό ημερολογίου για τον οποίο θέλετε να δημιουργήσετε τον κανόνα, επιλέξτε τον τύπο απάντησης που θέλετε να χρησιμοποιήσετε και ορίστε τη λειτουργία "Μην ενοχλείτε".

## **ΣΗΜΕΙΩΣΗ:**

Για να ενεργοποιήσετε ή να απενεργοποιήσετε έναν κανόνα, αγγίξτε τον για να ανοίξει η οθόνη λεπτομερειών και, στη συνέχεια, πατήστε το διακόπτη ενεργοποίησης/απενεργοποίησης.

## <span id="page-25-0"></span>**Εφαρμογή νέας ταπετσαρίας**

Μπορείτε να ορίσετε την ταπετσαρία για την αρχική οθόνη και την οθόνη κλειδώματος.

- 1. Πατήστε παρατεταμένα ένα κενό σημείο στην αρχική οθόνη και αγγίξτε **ΤΑΠΕΤΣΑΡΙΕΣ**.
- 2. Σύρετε το δάχτυλό σας αριστερά ή δεξιά στο πλαίσιο με τις ταπετσαρίες για να επιλέξετε μια ταπετσαρία ή μια κινούμενη εικόνα, ή πατήστε **Οι φωτογραφίες μου** για να επιλέξετε την εικόνα που θέλετε να χρησιμοποιήσετε ως ταπετσαρία. Αν θέλετε, μπορείτε να "τσιμπήσετε" την εικόνα για περικοπή.
- 3. Πατήστε **Ορισμός ταπετσαρίας**.

#### **ΣΗΜΕΙΩΣΗ:**

Επίσης, μπορείτε να πατήσετε το πλήκτρο **αρχικής οθόνης > > Ρυθμίσεις > Εμφάνιση > Ταπετσαρία** για να επιλέξετε μια εικόνα από τα στοιχεία **Συλλογή**, **Φωτογραφίες** ή **Ταπετσαρίες**, ή μια κινούμενη εικόνα από τις **Ζωντανές ταπετσαρίες**.

## <span id="page-26-0"></span>**Αλλαγή φωτεινότητας οθόνης**

- 1. Πατήστε το πλήκτρο **αρχικής οθόνης > > Ρυθμίσεις > Εμφάνιση > Επίπεδο φωτεινότητας**.
- 2. Σύρετε το ρυθμιστικό για να ρυθμίσετε τη φωτεινότητα της οθόνης με μη αυτόματο τρόπο.

#### **ΣΗΜΕΙΩΣΗ:**

Το τηλέφωνό σας μπορεί να ρυθμίζει αυτόματα τη φωτεινότητα της οθόνης, ανάλογα με το διαθέσιμο φως. Πατήστε **Προσαρμοστική φωτεινότητα** στην οθόνη ρυθμίσεων **Εμφάνιση** για να ενεργοποιήσετε ή να απενεργοποιήσετε τη λειτουργία.

## <span id="page-26-1"></span>**Προστασία του τηλεφώνου με κλείδωμα**

## **οθόνης**

Μπορείτε να προστατεύσετε το τηλέφωνο με κλείδωμα οθόνης. Όταν η λειτουργία είναι ενεργοποιημένη, πρέπει να σύρετε το δάχτυλό σας προς τα πάνω στην οθόνη, να σχεδιάσετε ένα μοτίβο ή να πληκτρολογήσετε έναν αριθμό PIN ή κωδικό πρόσβασης για να ξεκλειδώσετε την οθόνη και τα πλήκτρα του τηλεφώνου.

- 1. Πατήστε το πλήκτρο **αρχικής οθόνης > > Ρυθμίσεις > Ασφάλεια > Κλείδωμα οθόνης**.
- 2. Πατήστε **Κανένα**, **Ολίσθηση**, **Μοτίβο**, **Αριθμός PIN** ή **Κωδικός πρόσβασης**.
	- Πατήστε **Κανένα** για να απενεργοποιήσετε το κλείδωμα οθόνης.
	- Πατήστε **Ολίσθηση** για να ενεργοποιήσετε το κλείδωμα οθόνης και να επιτρέψετε το ξεκλείδωμα με μια κίνηση "σάρωσης". Μπορείτε να ξεκλειδώνετε την οθόνη πατώντας την και σύροντας το δάχτυλό σας προς τα πάνω.
	- Πατήστε **Μοτίβο** για να σχεδιάσετε και να επανασχεδιάσετε το μοτίβο που θα πρέπει να εισαγάγετε για να ξεκλειδώσετε την οθόνη.
	- Πατήστε **Αριθμός PIN** ή **Κωδικός πρόσβασης** για να ορίσετε τον αριθμό PIN ή τον κωδικό πρόσβασης που θα πρέπει να πληκτρολογείτε για να ξεκλειδώσετε την οθόνη.

3. Για τις επιλογές κλειδώματος Μοτίβο, PIN ή Κωδικός πρόσβασης, επιλέξτε τον τρόπο που θέλετε να εμφανίζονται οι ειδοποιήσεις και το περιεχόμενό τους όταν είναι κλειδωμένο το τηλέφωνο. Στη συνέχεια, πατήστε **ΤΕΛΟΣ**.

## **ΣΗΜΕΙΩΣΗ:**

Πρέπει να θυμάστε το μοτίβο, το PIN ή τον κωδικό πρόσβασης που έχετε ορίσει. Διαφορετικά, θα πρέπει να αναβαθμίσετε το λογισμικό για χρήση του τηλεφώνου.

## <span id="page-27-0"></span>**Προστασία του τηλεφώνου με**

## **κρυπτογράφηση**

Μπορείτε να κρυπτογραφήσετε όλα τα δεδομένα στο τηλέφωνό σας: τους λογαριασμούς σας, τα δεδομένα εφαρμογών, τη μουσική και τα άλλα μέσα, τις πληροφορίες που έχετε λάβει κ.λπ. Σε αυτήν την περίπτωση, πρέπει να σχεδιάζετε ένα μοτίβο ξεκλειδώματος ή να πληκτρολογείτε έναν αριθμό PIN ή κωδικό πρόσβασης κάθε φορά που ενεργοποιείτε το τηλέφωνό σας.

## **ΠΡΟΕΙΔΟΠΟΙΗΣΗ!**

Η κρυπτογράφηση δεδομένων δεν είναι αναστρέψιμη. Ο μόνος τρόπος για την επαναφορά του τηλεφώνου σε μη κρυπτογραφημένη κατάσταση είναι να εκτελέσετε επαναφορά στις εργοστασιακές ρυθμίσεις (θα διαγραφούν όλα τα δεδομένα σας).

Η κρυπτογράφηση παρέχει πρόσθετη προστασία σε περίπτωση κλοπής του τηλεφώνου σας και ενδέχεται να απαιτείται ή να συνιστάται σε ορισμένες εταιρείες. Συμβουλευθείτε το διαχειριστή του συστήματός σας πριν ενεργοποιήσετε την κρυπτογράφηση. Σε πολλές περιπτώσεις, το μοτίβο, το PIN ή ο κωδικός πρόσβασης που ορίζετε για την κρυπτογράφηση ελέγχονται από το διαχειριστή του συστήματος.

Πριν ενεργοποιήσετε την κρυπτογράφηση, κάντε τα εξής:

- Ορίστε ένα μοτίβο κλειδώματος οθόνης, PIN ή κωδικό πρόσβασης.
- Φορτίστε την μπαταρία.
- Διατηρήστε το τηλέφωνο συνδεδεμένο στο φορτιστή.
- Προγραμματίστε μία ώρα ή περισσότερο για τη διαδικασία κρυπτογράφησης. Δεν πρέπει να διακόψετε τη διαδικασία, καθώς θα χάσετε ορισμένα ή όλα τα δεδομένα σας.

Όταν είστε έτοιμοι να ενεργοποιήσετε την κρυπτογράφηση:

- 1. Πατήστε το πλήκτρο **αρχικής οθόνης > > Ρυθμίσεις > Ασφάλεια > Κρυπτογράφηση τηλεφώνου**.
- 2. Διαβάστε προσεκτικά τις οδηγίες σχετικά με την κρυπτογράφηση.

Το κουμπί **ΚΡΥΠΤΟΓΡΑΦΗΣΗ ΤΗΛΕΦΩΝΟΥ** εμφανίζεται απενεργοποιημένο αν η μπαταρία δεν είναι φορτισμένη ή αν το τηλέφωνο δεν είναι συνδεδεμένο στο φορτιστή. Αν αλλάξετε γνώμη σχετικά με την κρυπτογράφηση του τηλεφώνου σας, πατήστε το πλήκτρο **επιστροφής**.

## **ΠΡΟΕΙΔΟΠΟΙΗΣΗ!**

Αν διακόψετε τη διαδικασία κρυπτογράφησης, θα χάσετε δεδομένα.

- 3. Πατήστε **ΚΡΥΠΤΟΓΡΑΦΗΣΗ ΤΗΛΕΦΩΝΟΥ**.
- 4. Σχεδιάστε το μοτίβο ξεκλειδώματος οθόνης ή εισαγάγετε το PIN/κωδικό πρόσβασης,
- 5. Πατήστε ξανά **ΚΡΥΠΤΟΓΡΑΦΗΣΗ ΤΗΛΕΦΩΝΟΥ**.

Η διαδικασία κρυπτογράφησης ξεκινά. Η διαδικασία κρυπτογράφησης μπορεί να διαρκέσει μία ώρα ή περισσότερο χρόνο, στη διάρκεια του οποίου το τηλέφωνό σας ενδέχεται να επανεκκινηθεί αρκετές φορές.

Όταν ολοκληρωθεί η διαδικασία, θα σας ζητηθεί να σχεδιάσετε το μοτίβο ξεκλειδώματος ή να εισαγάγετε το PIN/κωδικό πρόσβασης.

Στη συνέχεια, θα πρέπει να σχεδιάζετε το μοτίβο ξεκλειδώματος ή να πληκτρολογείτε το PIN/κωδικό πρόσβασης κάθε φορά που ενεργοποιείτε το τηλέφωνο, προκειμένου να το αποκρυπτογραφήσετε.

## <span id="page-29-0"></span>**Προστασία του τηλεφώνου με καρφίτσωμα**

## **οθόνης**

Μπορείτε να χρησιμοποιήσετε το καρφίτσωμα οθόνης για να διατηρήσετε μια εφαρμογή σε προβολή, έτσι ώστε οι άλλοι χρήστες να μην μπορούν να μεταβούν σε άλλες εφαρμογές ή να αποκτήσουν πρόσβαση στα προσωπικά σας στοιχεία.

#### **Ενεργοποίηση καρφιτσώματος οθόνης**

- 1. Πατήστε το πλήκτρο **αρχικής οθόνης > > Ρυθμίσεις > Ασφάλεια > Καρφίτσωμα οθόνης**.
- 2. Πατήστε το διακόπτη **Ενεργό/Ανενεργό**.
- 3. Αν θέλετε να απαιτείται η εισαγωγή του μοτίβου ξεκλειδώματος, του PIN ή του κωδικού πρόσβασης πριν το ξεκαρφίτσωμα της οθόνης, ενεργοποιήστε την επιλογή **Να γίνεται ερώτηση για το μοτίβο ξεκλειδώματος/το PIN/τον κωδικό πρόσβασης, πριν το ξεκαρφίτσωμα** όταν έχει οριστεί το κλείδωμα οθόνης.

#### **Καρφίτσωμα οθόνης**

- 1. Βεβαιωθείτε ότι η λειτουργία καρφιτσώματος οθόνης είναι ενεργοποιημένη.
- 2. Ανοίξτε την εφαρμογή που θέλετε να διατηρήσετε σε προβολή.
- 3. Πατήστε το πλήκτρο **πρόσφατων εφαρμογών**.
- 4. Αν υπάρχουν πολλές καρτέλες εφαρμογών, σύρετε προς τα πάνω για να βρείτε το εικονίδιο στην πρώτη καρτέλα.
- 5. Πατήστε .

#### **Ξεκαρφίτσωμα οθόνης**

Για ξεκαρφίτσωμα της οθόνης και επιστροφή στην κανονική χρήση, πατήστε παρατεταμένα το πλήκτρο **επιστροφής**.

Αν θέλετε να απαιτείται η εισαγωγή του μοτίβου ξεκλειδώματος, του PIN ή του κωδικού πρόσβασης πριν το ξεκαρφίτσωμα της οθόνης, σύρετε το δάχτυλό σας προς τα πάνω στην οθόνη κλειδώματος και σχεδιάστε το μοτίβο ή εισαγάγετε το PIN/κωδικό πρόσβασης.

## <span id="page-30-0"></span>**Γνωριμία με τις βασικές δυνατότητες**

## <span id="page-30-1"></span>**Παρακολούθηση της κατάστασης του**

## **τηλεφώνου**

Στη δεξιά πλευρά της γραμμής κατάστασης που βρίσκεται στην κορυφή της αρχικής οθόνης εμφανίζονται εικονίδια, τα οποία υποδεικνύουν την κατάσταση του τηλεφώνου και των υπηρεσιών. Παρακάτω παρατίθενται μερικά από τα εικονίδια που ενδέχεται να δείτε.

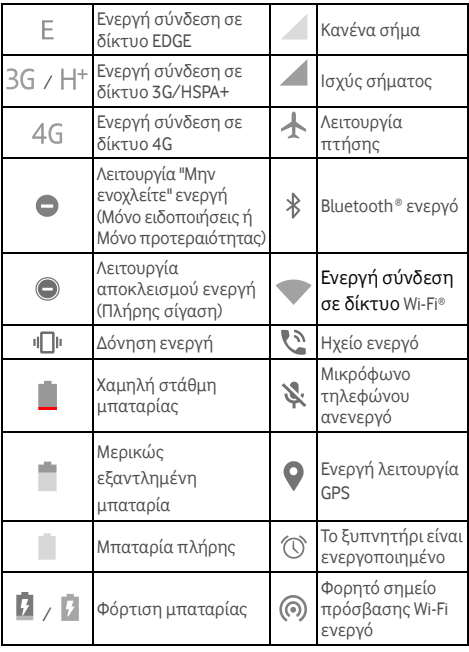

## <span id="page-31-0"></span>**Διαχείριση ειδοποιήσεων**

#### **Εικονίδια ειδοποιήσεων**

Στην αριστερή πλευρά της γραμμής κατάστασης που βρίσκεται στην κορυφή της αρχικής οθόνης εμφανίζονται εικονίδια ειδοποιήσεων. Παρακάτω παρατίθενται μερικά από τα εικονίδια που ενδέχεται να δείτε.

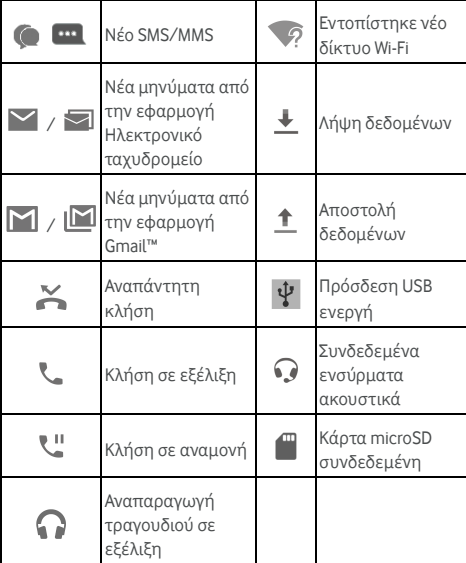

#### **Άνοιγμα/κλείσιμο πίνακα ειδοποιήσεων**

Οι ειδοποιήσεις αναφέρουν τη λήψη νέων μηνυμάτων, συμβάντα ημερολογίου και ξυπνητήρια, καθώς και συμβάντα που βρίσκονται σε εξέλιξη, όπως την αναπαραγωγή μουσικής. Μπορείτε να ανοίξετε τον πίνακα ειδοποιήσεων για να δείτε τις λεπτομέρειες των ειδοποιήσεων.

- Για να ανοίξετε τον πίνακα ειδοποιήσεων, μετακινήστε το δάχτυλό σας προς τα κάτω από το επάνω μέρος της οθόνης.
- Για να κλείσετε τον πίνακα ειδοποιήσεων, σύρετε το δάχτυλό σας προς τα πάνω στην οθόνη ή πατήστε το πλήκτρο **επιστροφής**.

#### **Απόκριση ή διαγραφή ειδοποίησης**

Στον πίνακα ειδοποιήσεων, μπορείτε να αποκριθείτε σε μια ειδοποίηση ή να διαγράψετε τις ειδοποιήσεις. Ο πίνακας ειδοποιήσεων υποστηρίζει επίσης ειδοποιήσεις με δυνατότητες επέκτασης, οι οποίες σας επιτρέπουν να εκτελέσετε πρόσθετες ενέργειες απευθείας από την ίδια την ειδοποίηση.

- Για να αποκριθείτε σε μια ειδοποίηση, απλώς πατήστε τη.
- Σύρετε προς τα κάτω με το ένα δάχτυλο για να αναπτύξετε ορισμένες ειδοποιήσεις. Μπορείτε επίσης να μετακινήσετε δύο δάχτυλα κατακόρυφα ή να πλησιάσετε/απομακρύνετε τα δάχτυλά σας για να αναπτύξετε ή να συμπτύξετε ορισμένες ειδοποιήσεις.
- Για να διαγράψετε μια ειδοποίηση, μετακινήστε τη με το δάχτυλό σας προς τα αριστερά ή προς τα δεξιά.
- Για να διαγράψετε όλες τις ειδοποιήσεις, πατήστε το σύμβολο που βρίσκεται κάτω από όλες τις ειδοποιήσεις.
- Για να διαχειριστείτε τις ειδοποιήσεις που έχετε λάβει, πατήστε παρατεταμένα μια ειδοποίηση για να προσδιορίσετε την εφαρμογή από την οποία δημιουργήθηκε. Στη συνέχεια, μπορείτε να πατήσετε και να ενεργοποιήσετε ή να απενεργοποιήσετε

ορισμένες ή όλες από τις παρακάτω ρυθμίσεις.

- **Αποκλεισμός όλων**: Απόκρυψη μελλοντικών ειδοποιήσεων από αυτήν την εφαρμογή.
- **Αντιμετώπιση ως προτεραιότητα**: Εμφάνιση ειδοποιήσεων από αυτήν την εφαρμογή, όταν η λειτουργία "Μην ενοχλείτε" έχει οριστεί ως "Μόνο προτεραιότητας".
- **Να επιτρέπεται η σύντομη προβολή:** Επιτρέπει σε αυτήν την εφαρμογή τη σύντομη εμφάνιση

συγκεκριμένων ειδοποιήσεων στην τρέχουσα οθόνη.

 **Απόκρυψη ευαίσθητου περιεχομένου:** Απόκρυψη περιεχομένου στις ειδοποιήσεις αυτής της εφαρμογής όταν το τηλέφωνο είναι κλειδωμένο.

## **ΣΗΜΕΙΩΣΗ:**

Αν αποκλείσετε τις ειδοποιήσεις για μια εφαρμογή, ενδέχεται να χάσετε σημαντικές πληροφορίες και ενημερώσεις. Οι ειδοποιήσεις ορισμένων εφαρμογών δεν μπορούν να αποκλειστούν.

## **Χρήση γρήγορων ρυθμίσεων**

Οι Γρήγορες ρυθμίσεις διευκολύνουν την προβολή ή την αλλαγή των πιο συνηθισμένων ρυθμίσεων του τηλεφώνου σας.

Για πρόσβαση στις Γρήγορες ρυθμίσεις, ανοίξτε τον πίνακα ειδοποιήσεων και σύρετέ τον προς τα κάτω, ή σύρετε δυο δάχτυλα από πάνω προς τα κάτω στην οθόνη.

Μπορείτε να βρείτε τις παρακάτω Γρήγορες ρυθμίσεις:

- **Φωτεινότητα:** Σύρετε το ρυθμιστικό φωτεινότητας για να ρυθμίσετε τη φωτεινότητα της οθόνης.
- **Wi-Fi:** Πατήστε για να ενεργοποιήσετε ή να απενεργοποιήσετε τη λειτουργία Wi-Fi. Για να ανοίξετε τις ρυθμίσεις Wi-Fi, πατήστε τη λέξη "Wi-Fi". Ανατρέξτε στην ενότητα [Σύνδεση](#page-43-0) σε Wi-Fi.
- **Bluetooth:** Πατήστε για να ενεργοποιήσετε/απενεργοποιήσετε τη λειτουργία Bluetooth. Για να ανοίξετε τις ρυθμίσεις Bluetooth, πατήστε τη λέξη "Bluetooth". Ανατρέξτε στην ενότητα Σύνδεση σε συσκευές [Bluetooth.](#page-48-0)
- **Μην ενοχλείτε / Πλήρης σίγαση / Μόνο ειδοποιήσεις / Μόνο προτεραιότητας:** Πατήστε για να ενεργοποιήσετε τη λειτουργία "Μην ενοχλείτε" και να ορίσετε μια επιλογή. Πατήστε ξανά για απενεργοποίηση της λειτουργίας "Μην ενοχλείτε". Ανατρέξτε στην ενότητα Χρήση της [λειτουργίας](#page-23-0) "Μην ενοχλείτε".
- **Δεδομένα κινητής τηλεφωνίας:** Πατήστε για να δείτε τη χρήση δεδομένων κινητής τηλεφωνίας, να ενεργοποιήσετε ή να απενεργοποιήσετε την πρόσβαση στα δεδομένα μέσω του δικτύου κινητής τηλεφωνίας

και να μεταβείτε σε περισσότερες ρυθμίσεις.

- **Λειτουργία πτήσης:** Πατήστε για να ενεργοποιήσετε ή να απενεργοποιήσετε τη λειτουργία πτήσης.
- **Αυτόματη περιστροφή/Κατακόρυφα:** Πατήστε για να ενεργοποιήσετε ή να απενεργοποιήσετε τη λειτουργία αυτόματης περιστροφής της οθόνης.
- **Φακός:** Πατήστε για να ενεργοποιήσετε ή να απενεργοποιήσετε το φλας.
- **Τοποθεσία:** Πατήστε για να ενεργοποιήσετε ή να απενεργοποιήσετε τις υπηρεσίες εντοπισμού θέσης. Ανατρέξτε στην ενότητα [Τοποθεσία](#page-123-1).
- **NFC:** Πατήστε για να ενεργοποιήσετε ή να απενεργοποιήσετε τη λειτουργία NFC. Ανατρέξτε στην ενότητα Ανταλλαγή [δεδομένων](#page-50-0) μέσω NFC.
- **Εξοικονόμηση μπαταρίας:** Πατήστε για να ενεργοποιήσετε ή να απενεργοποιήσετε τη λειτουργία εξοικονόμησης ενέργειας. Ανατρέξτε στην ενότητα [Μπαταρία](#page-121-0).

## **ΣΗΜΕΙΩΣΕΙΣ:**

- Μπορεί να εμφανιστούν πρόσθετα κουμπιά γρήγορων ρυθμίσεων αφού χρησιμοποιήσετε τουλάχιστον μία φορά τις λειτουργίες που ελέγχουν.
- Στην οθόνη "Γρήγορες ρυθμίσεις", πατήστε  $\overline{\mathbf{C}}$  στο πάνω μέρος για να μεταβείτε στο μενού **Ρυθμίσεις**. Πατήστε το εικονίδιο της μπαταρίας για να ανοίξει η οθόνη ρυθμίσεων μπαταρίας. Πατήστε  $\Theta$  για διαχείριση χρηστών ή εναλλαγή μεταξύ χρηστών.

## <span id="page-34-0"></span>**Διαχείριση συντομεύσεων και γραφικών**

## **στοιχείων**

#### **Προσθήκη συντομεύσεων και γραφικών**

#### **στοιχείων**

1. Πατήστε το πλήκτρο **αρχικής οθόνης >** . - ή -

Για να προσθέσετε γραφικά στοιχεία, πατήστε παρατεταμένα ένα κενό σημείο στην αρχική οθόνη και επιλέξτε **ΓΡΑΦΙΚΑ ΣΤΟΙΧΕΙΑ**.

- 2. Σύρετε προς τα πάνω ή προς τα κάτω για να δείτε τις διαθέσιμες εφαρμογές ή γραφικά στοιχεία.
- 3. Πατήστε παρατεταμένα ένα γραφικό στοιχείο ή εικονίδιο εφαρμογής και σύρετέ το στο πλαίσιο της αρχικής οθόνης.

#### **ΣΗΜΕΙΩΣΗ:**

Κρατώντας παρατεταμένα το στοιχείο, σύρετέ το προς το δεξί άκρο της οθόνης για να δημιουργήσετε ένα νέο πλαίσιο αρχικής οθόνης και τοποθετήστε το στοιχείο στο πλαίσιο.

#### **Μετακίνηση συντομεύσεων ή γραφικών στοιχείων**

- 1. Πατήστε παρατεταμένα μια συντόμευση ή ένα γραφικό στοιχείο στην αρχική οθόνη.
- 2. Σύρετέ τα στη θέση που θέλετε.

#### **Κατάργηση συντομεύσεων ή γραφικών στοιχείων**

- 1. Πατήστε παρατεταμένα μια συντόμευση ή ένα γραφικό στοιχείο στην αρχική οθόνη.
- 2. Σύρετε προς το σύμβολο **(Κατάργηση)** για κατάργηση.

## **Προσαρμογή μεγέθους γραφικών στοιχείων**

- 1. Πατήστε παρατεταμένα ένα γραφικό στοιχείο στην αρχική οθόνη και αφήστε το.
- 2. Εμφανίζεται ένα περίγραμμα γύρω από το γραφικό στοιχείο. Σύρετε το περίγραμμα για να αλλάξετε το μέγεθος του γραφικού στοιχείου.

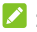

## **ΣΗΜΕΙΩΣΗ:**

Δεν είναι δυνατή η αλλαγή μεγέθους όλων των γραφικών στοιχείων.

## <span id="page-35-0"></span>**Οργάνωση με φακέλους**

Μπορείτε να δημιουργήσετε φακέλους στην αρχική οθόνη και να προσθέσετε διάφορες συντομεύσεις σε ένα φάκελο.
Μπορείτε να μετακινήσετε ή να καταργήσετε φακέλους με τον ίδιο τρόπο που μετακινείτε ή καταργείτε συντομεύσεις.

- 1. Πατήστε παρατεταμένα μια συντόμευση στην αρχική οθόνη και σύρετέ την γρήγορα πάνω σε μια άλλη συντόμευση.
- 2. Αφήστε το εικονίδιο της συντόμευσης. Θα δημιουργηθεί ένας νέος φάκελος, όπου προστίθενται και οι δύο συντομεύσεις.
- 3. Για να προσθέσετε περισσότερες συντομεύσεις στο φάκελο, πατήστε παρατεταμένα κάθε συντόμευση και σύρετέ την επάνω στο φάκελο πριν την αφήσετε.

## **ΣΗΜΕΙΩΣΗ:**

Πατήστε το φάκελο και, στη συνέχεια, αγγίξτε το πεδίο ονόματος για να μετονομάσετε το φάκελο.

# **Αλλαγή διάταξης των βασικών**

### **συντομεύσεων**

Η αρχική οθόνη περιλαμβάνει μια προσαρμόσιμη περιοχή βασικών συντομεύσεων στο κάτω μέρος, η οποία είναι ορατή από όλα τα πλαίσια αρχικής οθόνης. Μπορείτε να συμπεριλάβετε έως τέσσερα στοιχεία στην περιοχή βασικών συντομεύσεων. Σύρετε τα εικονίδια ή τους φακέλους εντός ή εκτός της περιοχής για να αλλάξετε τη διάταξη.

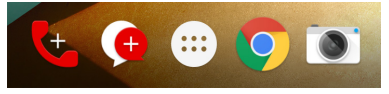

# **Εισαγωγή κειμένου**

Μπορείτε να εισαγάγετε κείμενο χρησιμοποιώντας το πληκτρολόγιο της οθόνης. Σε ορισμένες εφαρμογές, ανοίγει αυτόματα. Σε άλλες, μπορείτε να το ανοίξετε αγγίζοντας όπου θέλετε να πληκτρολογήσετε. Πατήστε το πλήκτρο **επιστροφής** για να αποκρύψετε το πληκτρολόγιο της οθόνης. Μπορείτε, επίσης, να εισαγάγετε κείμενο μέσω ομιλίας με τη λειτουργία φωνητικής πληκτρολόγησης της Google.

### **Ενεργοποίηση ή απενεργοποίηση μεθόδων εισαγωγής**

- 1. Πατήστε το πλήκτρο **αρχικής οθόνης > > Ρυθμίσεις > Γλώσσα και εισαγωγή > Τρέχον πληκτρολόγιο**.
- 2. Πατήστε **ΕΠΙΛΟΓΗ ΠΛΗΚΤΡΟΛΟΓΙΩΝ** στο κάτω μέρος.
- 3. Σύρετε τους διακόπτες δίπλα στις μεθόδους εισαγωγής για ενεργοποίηση ή απενεργοποίηση.

### **ΣΗΜΕΙΩΣΗ:**

Ορισμένες προεπιλεγμένες μέθοδοι εισαγωγής μπορεί να μην απενεργοποιούνται.

### **Αλλαγή μεθόδων εισαγωγής**

- 1. Όταν χρησιμοποιείτε το πληκτρολόγιο της οθόνης για να εισανάνετε κείμενο, το εικονίδιο **Εμμ**ει εμφανίζεται στη γραμμή κατάστασης.
- 2. Ανοίξτε τον πίνακα ειδοποιήσεων και πατήστε **Αλλαγή πληκτρολογίου**.
- 3. Επιλέξτε τη μέθοδο εισαγωγής που θέλετε.

#### **ΣΗΜΕΙΩΣΗ:**

Το εικονίδιο εμφανίζεται μόνο όταν είναι εγκατεστημένες και ενεργοποιημένες περισσότερες από μία μέθοδοι εισαγωγής.

#### **Πληκτρολόγιο Android**

Το πληκτρολόγιο Android παρέχει μια διάταξη παρόμοια με ένα πληκτρολόγιο επιτραπέζιου υπολογιστή. Όταν η λειτουργία αυτόματης περιστροφής οθόνης είναι ενεργοποιημένη, γυρίστε το τηλέφωνο στο πλάι και το πληκτρολόγιο θα αλλάξει διάταξη από κατακόρυφη σε οριζόντια. Το οριζόντιο πληκτρολόγιο δεν υποστηρίζεται από όλες τις εφαρμογές.

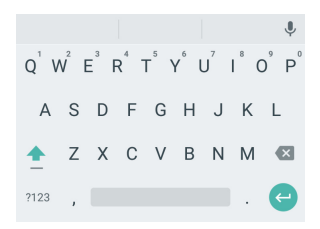

 Πατήστε τα αλφαριθμητικά πλήκτρα για να εισαγάγετε γράμματα. Πατήστε παρατεταμένα μερικά ειδικά πλήκτρα για να εισαγάγετε σχετικούς τονισμένους χαρακτήρες ή αριθμούς. Για παράδειγμα, για να

εισαγάγετε το γράμμα È, πατήστε παρατεταμένα και θα εμφανιστούν τα διαθέσιμα τονισμένα γράμματα και ο αριθμός 3. Έπειτα, σύρετε για να επιλέξετε το È.

- Καθώς πληκτρολογείτε μια λέξη, συναφείς λέξεις εμφανίζονται πάνω από το πληκτρολόγιο. Πατήστε για να επιλέξετε τη σωστή. Πατήστε παρατεταμένα για να δείτε περισσότερες δυνατές επιλογές.
- Πατήστε για να χρησιμοποιήσετε κεφαλαία. Πατήστε δύο φορές  $\left| \rule{0.3cm}{.0cm} \right|$  για να κλειδώσετε στα κεφαλαία. Αυτό το πλήκτρο αλλάζει επίσης για να υποδείξει την τρέχουσα περίπτωση που

χρησιμοποιείτε:  $\blacksquare$  για πεζά,  $\blacksquare$  για κεφαλαία, και  $\blacksquare$ όταν κλειδώνετε στα κεφαλαία γράμματα.

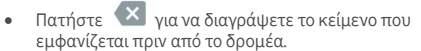

- Πατήστε ?123 για να επιλέξετε αριθμούς και σύμβολα. Στη συνέχεια, μπορείτε να πατήσετε για να βρείτε περισσότερα.
- Πατήστε θια να ξεκινήσετε μια νέα παράγραφο.
- Πατήστε για να χρησιμοποιήσετε τη λειτουργία φωνητικής πληκτρολόγησης της Google.
- Πατήστε παρατεταμένα για να αλλάξετε τη γλώσσα εισαγωγής ή να ρυθμίσετε το πληκτρολόγιο Android.

#### **Πληκτρολόγηση με κίνηση**

Το πληκτρολόγιο Android υποστηρίζει τη λειτουργία πληκτρολόγησης με κίνηση. Μπορείτε να χρησιμοποιήσετε αυτήν τη λειτουργία για να εισαγάγετε μια λέξη, σύροντας το δάχτυλό σας μέσα από τα γράμματα.

Για να ενεργοποιήσετε και να χρησιμοποιήσετε τη λειτουργία πληκτρολόγησης με κίνηση:

- 1. Πατήστε παρατεταμένα <sup>1</sup> στο πληκτρολόγιο Android και, στη συνέχεια, αγγίξτε την επιλογή **Ρυθμίσεις πληκτρολογίου Android**.
- 2. Πατήστε **Πληκτρολόγηση με κίνηση** και αγγίξτε την επιλογή **Ενεργ. πληκτρολ. με κινήσεις** (αν αυτή η λειτουργία είναι απενεργοποιημένη).
- 3. Μετακινήστε το δάχτυλό σας από γράμμα σε γράμμα στο πληκτρολόγιο μέχρι να φτάσετε στο τέλος της λέξης, χωρίς να σηκώσετε το δάχτυλο.

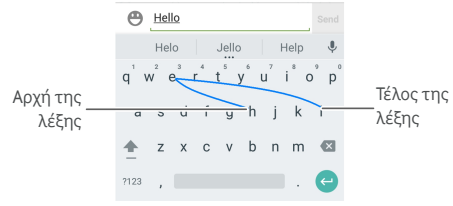

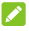

#### **ΣΗΜΕΙΩΣΕΙΣ:**

- Πατήστε όταν θέλετε. Αν θέλετε να εισαγάγετε ένα μόνο γράμμα, απλώς πατήστε το.
- Σηκώστε το δάχτυλό σας στο τέλος της λέξης. Όταν αρχίζετε να εισαγάγετε την επόμενη λέξη, προστίθεται αυτόματα ένα κενό διάστημα.

### **Φωνητική πληκτρολόγηση Google**

Η λειτουργία φωνητικής πληκτρολόγησης Google χρησιμοποιεί τη σχετική υπηρεσία της Google για μετατροπή ομιλίας σε κείμενο.

1. Πατήστε για πρόσβαση στη λειτουργία φωνητικής πληκτρολόγησης όταν χρησιμοποιείτε το πληκτρολόγιο Android.

Διαφορετικά, σύρετε προς τα κάτω τη γραμμή κατάστασης κατά την εισαγωγή κειμένου, πατήστε **Αλλαγή πληκτρολογίου** και επιλέξτε **Φωνητική πληκτρολόγηση Google**.

- 2. Όταν δείτε την εικόνα του μικροφώνου, πείτε αυτό που θέλετε για πληκτρολόγηση.
- 3. Μπορείτε να συνεχίσετε την εισαγωγή κειμένου ή να το διαγράψετε.

#### **ΣΗΜΕΙΩΣΗ:**

Πείτε "κόμμα", "τελεία", "ερωτηματικό" ή "θαυμαστικό" για να εισαγάγετε σημεία στίξης.

#### **Ρυθμίσεις μεθόδου εισαγωγής**

Επιλέξτε τις ρυθμίσεις μεθόδου εισαγωγής πατώντας **> Ρυθμίσεις > Γλώσσα και εισαγωγή** από την αρχική οθόνη.

Στην ενότητα **Πληκτρολόγιο και μέθοδοι εισαγωγής**, μπορείτε να ρυθμίσετε την τρέχουσα μέθοδο εισαγωγής και να επιλέξετε τις ρυθμίσεις για τις μεθόδους εισαγωγής.

### **Επεξεργασία κειμένου**

- **Μετακίνηση του σημείου εισαγωγής:** Πατήστε στο σημείο που θέλετε να πληκτρολογήσετε. Ο δρομέας αναβοσβήνει στη νέα θέση και από κάτω εμφανίζεται ένας στηλοθέτης. Σύρετε το στηλοθέτη για να μετακινήσετε το δρομέα.
- **Επιλογή κειμένου:** Πατήστε παρατεταμένα ή πατήστε δύο φορές εντός του κειμένου. Η πλησιέστερη λέξη επισημαίνεται και εμφανίζονται στηλοθέτες στα άκρα της επιλογής. Σύρετε τους στηλοθέτες για να αλλάξετε την επιλογή.
- **Αποκοπή ή αντιγραφή:** Επιλέξτε το κείμενο που θέλετε να χειριστείτε. Στη συνέχεια, πατήστε **ΑΠΟΚΟΠΗ** ή **ΑΝΤΙΓΡΑΦΗ** για να αποκόψετε ή να αντιγράψετε το κείμενο στο πρόχειρο.
- **Αντικατάσταση κειμένου με το κείμενο από το πρόχειρο:** Επιλέξτε το κείμενο που θέλετε να αντικαταστήσετε. Στη συνέχεια, πατήστε **ΕΠΙΚΟΛΛΗΣΗ**.
- **Εισαγωγή κειμένου από το πρόχειρο στο πεδίο κειμένου:** Πατήστε παρατεταμένα το στηλοθέτη κάτω από το δρομέα και επιλέξτε **ΕΠΙΚΟΛΛΗΣΗ**.

### **Άνοιγμα και εναλλαγή εφαρμογών**

### **Ανοίξτε μια εφαρμογή**

- 1. Πατήστε το πλήκτρο **αρχικής οθόνης >** για να ανοίξετε την οθόνη λίστας εφαρμογών.
- 2. Σύρετε προς τα αριστερά ή προς τα δεξιά και επιλέξτε μια εφαρμογή για άνοιγμα.

#### **ΣΗΜΕΙΩΣΗ:**

Σύρετε το ρυθμιστικό στη δεξιά πλευρά της οθόνης για το αρχικό γράμμα της εφαρμογής που χρειάζεστε ή αγγίξτε το πλαίσιο αναζήτησης στο επάνω μέρος για να αναζητήσετε εφαρμογές.

### **Εναλλαγή μεταξύ εφαρμογών που ανοίξατε**

#### **πρόσφατα**

- 1. Πατήστε το πλήκτρο **πρόσφατων εφαρμογών**. Οι εφαρμογές που έχετε χρησιμοποιήσει πρόσφατα εμφανίζονται σε μια σειρά από καρτέλες. Σύρετε προς τα επάνω και προς τα κάτω για να δείτε όλες τις καρτέλες.
- 2. Πατήστε μια καρτέλα για να ανοίξετε τη συγκεκριμένη εφαρμογή.

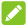

#### **ΣΗΜΕΙΩΣΗ:**

Μπορείτε να μετακινήσετε μια καρτέλα προς το πλάι ή να πατήσετε **X** για να την καταργήσετε από την οθόνη. Πατήστε για να καταργήσετε όλες τις καρτέλες.

### **Απεγκατάσταση μιας εφαρμογής**

- 1. Πατήστε το πλήκτρο **αρχικής οθόνης >** για να ανοίξετε την οθόνη λίστας εφαρμογών.
- 2. Πατήστε παρατεταμένα ένα εικονίδιο εφαρμογής και σύρετέ το στο σύμβολο **(Κατάργηση εγκατάστασης)** στο επάνω μέρος της οθόνης.
- 3. Πατήστε **OK** για απεγκατάσταση της εφαρμογής.

### **ΣΗΜΕΙΩΣΗ:**

Ορισμένες προ-εγκατεστημένες εφαρμογές δεν μπορούν να απεγκατασταθούν.

# **Σύνδεση σε δίκτυα και συσκευές**

# **Σύνδεση σε δίκτυα κινητής τηλεφωνίας**

**Έλεγχος χρήσης δεδομένων κινητής**

#### **τηλεφωνίας**

**Για να ενεργοποιήσετε ή να απενεργοποιήσετε την πρόσβαση δεδομένων:**

- 1. Πατήστε το πλήκτρο **αρχικής οθόνης > > Ρυθμίσεις > Χρήση δεδομένων**.
- 2. Πατήστε το διακόπτη **Δεδομένα κινητής τηλεφωνίας** για να ενεργοποιήσετε ή να απενεργοποιήσετε τη χρήση των δεδομένων κινητής τηλεφωνίας.

**Για να χρησιμοποιήσετε υπηρεσίες δεδομένων κατά την περιαγωγή:** 

- 1. Πατήστε το πλήκτρο **αρχικής οθόνης > > Ρυθμίσεις > Περισσότερα > Δίκτυα κινητής τηλεφωνίας**.
- 2. Πατήστε το διακόπτη **Περιαγωγή δεδομένων**, αν είναι απενεργοποιημένος.

### **ΣΗΜΕΙΩΣΗ:**

Η περιαγωγή δεδομένων ενδέχεται να επιφέρει σημαντικές χρεώσεις.

#### **Επιλογή του προτιμώμενου τύπου δικτύου**

- 1. Πατήστε το πλήκτρο **αρχικής οθόνης > > Ρυθμίσεις > Περισσότερα > Δίκτυα κινητής τηλεφωνίας > Προτιμώμενος τύπος δικτύου**.
- 2. Αγγίξτε τον τύπο δικτύου που προτιμάτε να συνδεθείτε.

#### **Ορισμός ονομάτων των σημείων πρόσβασης**

Για να συνδεθείτε στο Διαδίκτυο, μπορείτε να χρησιμοποιήσετε τα προεπιλεγμένα ονόματα σημείων πρόσβασης (APN). Επίσης, αν θέλετε να προσθέσετε ένα νέο APN, επικοινωνήστε με τον πάροχο υπηρεσιών για να λάβετε τις πληροφορίες που χρειάζεστε.

1. Πατήστε το πλήκτρο **αρχικής οθόνης > > Ρυθμίσεις > Περισσότερα > Δίκτυα κινητής τηλεφωνίας > Ονόματα σημείων πρόσβασης**.

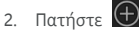

- 3. Πατήστε κάθε στοιχείο για να εισαγάγετε τις πληροφορίες που λάβατε από τον πάροχο υπηρεσιών.
- 4. Πατήστε **> Αποθήκευση** για να ολοκληρώσετε τη διαδικασία.

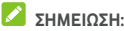

Για να επαναφέρετε το όνομα σημείου πρόσβασης (APN)

στις προεπιλεγμένες ρυθμίσεις, πατήστε **> Επαναφορά στις προεπιλογές**.

### **Επιλογή εταιρείας δικτύου**

- 1. Πατήστε το πλήκτρο **αρχικής οθόνης > > Ρυθμίσεις > Περισσότερα > Δίκτυα κινητής τηλεφωνίας > Εταιρείες δικτύου**.
- 2. Πατήστε **Αναζήτηση δικτύων** για να αναζητήσετε όλα τα διαθέσιμα δίκτυα.
- 3. Πατήστε ένα δίκτυο στη λίστα δικτύων για καταχώριση με μη αυτόματο τρόπο.

Μπορείτε, επίσης, να πατήσετε **Αυτόματη επιλογή** για να επιλεγεί αυτόματα το προτιμώμενο δίκτυο.

### **Σύνδεση σε Wi-Fi**

Το Wi-Fi είναι μια τεχνολογία ασύρματης δικτύωσης, η οποία μπορεί να παρέχει πρόσβαση στο Internet από απόσταση έως και 100 μέτρων, ανάλογα με το δρομολογητή Wi-Fi και το περιβάλλον στο οποίο βρίσκεστε.

### **Ενεργοποίηση λειτουργίας Wi-Fi και σύνδεση σε δίκτυο Wi-Fi**

- 1. Πατήστε το πλήκτρο **αρχικής οθόνης > > Ρυθμίσεις > Wi-Fi**.
- 2. Σύρετε το διακόπτη **Wi-Fi** στη θέση **Ενεργό** για να ενεργοποιήσετε το Wi-Fi.
- 3. Πατήστε ένα όνομα δικτύου για να πραγματοποιήσετε σύνδεση.
- 4. Αν το δίκτυο είναι προστατευμένο, εισαγάγετε τον κωδικό πρόσβασης και πατήστε **ΣΥΝΔΕΣΗ**.

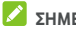

#### **ΣΗΜΕΙΩΣΗ:**

Το τηλέφωνο συνδέεται αυτόματα σε δίκτυα Wi-Fi τα οποία έχετε χρησιμοποιήσει στο παρελθόν αν βρίσκονται εντός εμβέλειας.

### **Λήψη ειδοποιήσεων για ανοικτά δίκτυα**

- 1. Πατήστε το πλήκτρο **αρχικής οθόνης > > Ρυθμίσεις > Wi-Fi**.
- 2. Σύρετε το διακόπτη **Wi-Fi** στη θέση **Ενεργό**.
- 3. Πατήστε **> Σύνθετα**.
- 4. Σύρετε το διακόπτη **Ειδοποίηση δικτύου**.

Όταν η λειτουργία Wi-Fi είναι ενεργοποιημένη, στη γραμμή κατάστασης λαμβάνετε ειδοποιήσεις αν το τηλέφωνο εντοπίσει ένα ανοικτό δίκτυο Wi-Fi. Για να απενεργοποιήσετε τις ειδοποιήσεις, απενεργοποιήστε αυτήν την επιλογή.

### **Προσθήκη δικτύου Wi-Fi**

Αν το δίκτυο δεν εκπέμπει το όνομά του (SSID) ή βρίσκεστε εκτός της εμβέλειας ενός δικτύου Wi-Fi, μπορείτε να προσθέσετε ένα δίκτυο Wi-Fi.

Για να συνδεθείτε σε ένα προστατευμένο δίκτυο, πρέπει πρώτα να αποκτήσετε τα στοιχεία ασφαλείας από το διαχειριστή του δικτύου.

- 1. Πατήστε το πλήκτρο **αρχικής οθόνης > > Ρυθμίσεις > Wi-Fi**.
- 2. Σύρετε το διακόπτη **Wi-Fi** στη θέση **Ενεργό**.
- 3. Πατήστε **> Προσθήκη δικτύου**.
- 4. Πληκτρολογήστε το δίκτυο SSID (όνομα). Αν χρειάζεται, πληκτρολογήστε τα στοιχεία ασφαλείας ή άλλα στοιχεία διαμόρφωσης δικτύου.
- 5. Πατήστε **ΑΠΟΘΗΚΕΥΣΗ**.

### **Σύνδεση σε δίκτυο WPS**

Η λειτουργία WPS (Wi-Fi Protected Setup) διευκολύνει την προσθήκη του τηλεφώνου σας σε σημεία πρόσβασης που υποστηρίζουν αυτήν τη δυνατότητα.

Μπορείτε να χρησιμοποιήσετε μία από τις παρακάτω μεθόδους για να συνδέσετε το τηλέφωνό σας σε ένα ασύρματο δίκτυο μέσω WPS.

#### **Μέθοδος 1: Κουμπί WPS (Συνιστάται)**

- 1. Πατήστε το πλήκτρο **αρχικής οθόνης > > Ρυθμίσεις > Wi-Fi**.
- 2. Σύρετε το διακόπτη **Wi-Fi** στη θέση **Ενεργό**.
- 3. Πατήστε **> Σύνθετα > Κουμπί WPS**.
- 4. Πατήστε το κουμπί WPS στο σημείο πρόσβασης, ώστε το σημείο πρόσβασης να αναγνωρίσει το τηλέφωνό σας και να το προσθέσει στο δίκτυο.

#### **Μέθοδος 2: Αριθμός PIN**

- 1. Πατήστε το πλήκτρο **αρχικής οθόνης > > Ρυθμίσεις > Wi-Fi**.
- 2. Σύρετε το διακόπτη **Wi-Fi** στη θέση **Ενεργό**.
- 3. Πατήστε **> Σύνθετα > Εισαγ. κωδ. Pin WPS**.
- 4. Στην οθόνη εμφανίζεται ο αριθμός WPS PIN. Πληκτρολογήστε τον αριθμό PIN στη σελίδα ρύθμισης του σημείου πρόσβασης.

Αφού πληκτρολογήσετε τον αριθμό PIN, το τηλέφωνο εντοπίζει αυτόματα το σημείο πρόσβασης και διαμορφώνει τη σύνδεση.

#### **ΣΗΜΕΙΩΣΗ:**

Για λεπτομερείς πληροφορίες σχετικά με τη λειτουργία WPS του σημείου πρόσβασης, ανατρέξτε στα σχετικά εγχειρίδια χρήστη.

#### **Διαγραφή δικτύου Wi-Fi**

Μπορείτε να διαγράψετε τα στοιχεία ενός δικτύου Wi-Fi που προσθέσατε στο τηλέφωνό σας - για παράδειγμα, αν δεν θέλετε το τηλέφωνο να συνδέεται αυτόματα σε αυτό ή αν πρόκειται για κάποιο δίκτυο που δεν χρησιμοποιείτε πλέον.

- 1. Πατήστε το πλήκτρο **αρχικής οθόνης > > Ρυθμίσεις > Wi-Fi**.
- 2. Σύρετε το διακόπτη **Wi-Fi** στη θέση **Ενεργό**.
- 3. Πατήστε το όνομα του δικτύου Wi-Fi και, στη συνέχεια, πατήστε **ΔΙΑΓΡΑΦΗ**.

#### **Προσαρμογή ρυθμίσεων Wi-Fi για**

### **προχωρημένους**

- 1. Πατήστε το πλήκτρο **αρχικής οθόνης > > Ρυθμίσεις > Wi-Fi**.
- 2. Πατήστε **> Σύνθετα** για να προσαρμόσετε τις ακόλουθες ρυθμίσεις.
	- **Ειδοποίηση δικτύου:** Μπορείτε να λαμβάνετε ειδοποιήσεις στη γραμμή κατάστασης όταν το Wi-Fi είναι ενεργοποιημένο και υπάρχει ανοικτό διαθέσιμο δίκτυο.
	- **Να παραμένει ενεργοποιημένο το Wi-Fi κατά την αναστολή λειτουργίας:** Επιλέξτε αν θέλετε να διατηρείτε ενεργοποιημένο το Wi-Fi στην κατάσταση αναστολής λειτουργίας.
	- **Εγκατάσταση πιστοποιητικών:** Εγκαταστήστε τα πιστοποιητικά που απαιτούνται για τη σύνδεση σε ορισμένα δίκτυα Wi-Fi.
	- **Wi-Fi Direct:** Χρησιμοποιήστε τη λειτουργία Wi-Fi Direct. Ανατρέξτε στην ενότητα Χρήiση [Wi-Fi Direct®.](#page-46-0)
	- **Κουμπί WPS:** Συνδεθείτε σε ένα δίκτυο WPS με τη μέθοδο του κουμπιού προώθησης.
	- **Εισαγ. κωδ. Pin WPS:** Συνδεθείτε σε δίκτυο WPS με τη μέθοδο εισαγωγής PIN του τηλεφώνου.
	- **Διεύθυνση MAC:** Ελέγξτε τη διεύθυνση MAC.
	- **Διεύθυνση IP:** Ελέγξτε τη διεύθυνση IP του τηλεφώνου.

### <span id="page-46-0"></span>**Χρήση Wi-Fi Direct®**

Η λειτουργία Wi-Fi Direct επιτρέπει σε συσκευές Wi-Fi να μοιράζονται αρχεία και δεδομένα με απευθείας σύνδεση μεταξύ τους, χωρίς να χρειάζονται ασύρματα σημεία πρόσβασης (hotspot).

### **Σύνδεση σε άλλη συσκευή μέσω Wi-Fi Direct**

- 1. Πατήστε το πλήκτρο **αρχικής οθόνης > > Ρυθμίσεις > Wi-Fi**.
- 2. Αν το Wi-Fi είναι απενεργοποιημένο, σύρετε το διακόπτη **Wi-Fi** στη θέση **Ενεργό**.
- 3. Πατήστε **> Σύνθετα > Wi-Fi Direct**. Το τηλέφωνο θα αναζητήσει άλλες συσκευές με ενεργοποιημένες συνδέσεις Wi-Fi Direct.
- 4. Πατήστε το όνομα μιας συσκευής κάτω από την επιλογή **Ομότιμες συσκευές**, για να συνδεθείτε με αυτήν. Η άλλη συσκευή θα λάβει ένα αίτημα σύνδεσης και πρέπει να γίνει αποδεκτό για την πραγματοποίηση της σύνδεσης. Ενδέχεται να απαιτείται η εισαγωγή κοινού κωδικού PIN και στις δύο συσκευές.
- 5. Μετά τη σύνδεση, η συσκευή εμφανίζεται με την ένδειξη "Συνδέθηκε" στη λίστα **Ομότιμες συσκευές**.

#### **Αποστολή δεδομένων μέσω Wi-Fi Direct**

- 1. Ανοίξτε την κατάλληλη εφαρμογή και επιλέξτε το αρχείο ή το στοιχείο που θέλετε να μοιραστείτε.
- 2. Ορίστε την επιλογή για κοινή χρήση μέσω Wi-Fi Direct. Η μέθοδος μπορεί να διαφέρει ανάλογα με την εφαρμογή και τον τύπο δεδομένων.
- 3. Πατήστε μια συσκευή με την οποία το τηλέφωνο έχει πραγματοποιήσει σύνδεση ή περιμένετε μέχρι να ολοκληρωθεί η αναζήτηση για νέες συσκευές και πατήστε μία από αυτές.

### **Λήψη δεδομένων μέσω Wi-Fi Direct**

Όταν γίνεται προσπάθεια μεταφοράς δεδομένων μέσω Wi-Fi Direct, μπορείτε να δείτε μια ειδοποίηση στη γραμμή κατάστασης. Ανοίξτε τον πίνακα ειδοποιήσεων, πατήστε την ειδοποίηση και επιλέξτε **Αποδοχή** για να ξεκινήσει η λήψη των δεδομένων.

Τα ληφθέντα αρχεία αποθηκεύονται αυτόματα σε έναν ειδικό φάκελο (π.χ. **WiFiShare**). Μπορείτε να αποκτήσετε πρόσβαση σε αυτά με την εφαρμογή **File Manager**.

### **Σύνδεση σε συσκευές Bluetooth**

Το Bluetooth είναι μια τεχνολογία ασύρματης επικοινωνίας μικρής εμβέλειας. Τα τηλέφωνα ή άλλες συσκευές με δυνατότητα Bluetooth μπορούν να ανταλλάσσουν πληροφορίες ασύρματα από απόσταση έως περίπου 10 μέτρων. Για την επικοινωνία των συσκευών Bluetooth, πρέπει πρώτα να γίνει σύζευξη.

### **Ενεργοποίηση/απενεργοποίηση Bluetooth**

- 1. Πατήστε το πλήκτρο **αρχικής οθόνης > > Ρυθμίσεις > Bluetooth**.
- 2. Σύρετε το διακόπτη **Bluetooth** στη θέση **Ενεργό** ή **Ανενεργό**.

Όταν το Bluetooth είναι ενεργοποιημένο, εμφανίζεται το εικονίδιο στη γραμμή κατάστασης.

#### **Αλλαγή του ονόματος της συσκευής**

- 1. Πατήστε το πλήκτρο **αρχικής οθόνης > > Ρυθμίσεις > Bluetooth**.
- 2. Αν το Bluetooth είναι απενεργοποιημένο, σύρετε το διακόπτη **Bluetooth** στη θέση **Ενεργό**.
- 3. Πατήστε **> Μετονομασία αυτής της συσκευής**.
- 4. Επεξεργαστείτε το όνομα και πατήστε **ΜΕΤΟΝΟΜΑΣΙΑ**.

#### **Σύζευξη με άλλη συσκευή Bluetooth**

- 1. Πατήστε το πλήκτρο **αρχικής οθόνης > > Ρυθμίσεις > Bluetooth**.
- 2. Αν το Bluetooth είναι απενεργοποιημένο, σύρετε το διακόπτη **Bluetooth** στη θέση **Ενεργό**.

Το τηλέφωνο πραγματοποιεί αυτόματα σάρωση και εμφανίζει τα αναγνωριστικά όλων των διαθέσιμων συσκευών Bluetooth που βρίσκονται εντός εμβέλειας. Αν θέλετε να επαναλάβετε τη σάρωση, μπορείτε να πατήσετε **> Ανανέωση**.

- 3. Πατήστε τη συσκευή με την οποία θέλετε να δημιουργήσετε σύζευξη.
- 4. Επιβεβαιώστε ότι τα κλειδιά πρόσβασης Bluetooth είναι ίδια μεταξύ των δύο συσκευών και πατήστε **ΣΥΖΕΥΞΗ**. Εναλλακτικά, πληκτρολογήστε ένα κλειδί πρόσβασης Bluetooth και πατήστε **ΣΥΖΕΥΞΗ**.

Η σύζευξη ολοκληρώνεται με επιτυχία όταν στην άλλη συσκευή γίνει αποδοχή της σύνδεσης ή πληκτρολογηθεί το ίδιο κλειδί πρόσβασης.

# **ΣΗΜΕΙΩΣΗ:**

Το κλειδί πρόσβασης Bluetooth μπορεί να είναι προκαθορισμένο για ορισμένες συσκευές, όπως ακουστικά και κιτ handsfree αυτοκινήτου. Μπορείτε να πληκτρολογήσετε 0000 ή 1234 (τα πιο συνηθισμένα κλειδιά πρόσβασης), ή να ανατρέξετε στην τεκμηρίωση της συγκεκριμένης συσκευής.

# **Διαγραφή (κατάργηση σύζευξης) μιας συσκευής**

#### **Bluetooth**

Μπορείτε να διαγράψετε τη σύζευξη του τηλεφώνου σας με μια άλλη συσκευή Bluetooth. Για να συνδέσετε ξανά τη συσκευή, θα πρέπει να την αναζητήσετε και να εισαγάγετε ή να επιβεβαιώσετε τον κωδικό πρόσβασης ξανά.

- 1. Πατήστε το πλήκτρο **αρχικής οθόνης > > Ρυθμίσεις > Bluetooth** και βεβαιωθείτε ότι η λειτουργία Bluetooth είναι ενεργοποιημένη.
- 2. Στη λίστα συζευγμένων συσκευών, πατήστε το εικονίδιο δίπλα στη συσκευή Bluetooth που θέλετε να διαγράψετε.
- 3. Πατήστε **ΔΙΑΓΡΑΦΗ**.

### **Αποστολή δεδομένων μέσω Bluetooth**

- 1. Ανοίξτε την κατάλληλη εφαρμογή και επιλέξτε το αρχείο ή το στοιχείο που θέλετε να μοιραστείτε.
- 2. Ορίστε την επιλογή για κοινή χρήση μέσω Bluetooth. Η μέθοδος μπορεί να διαφέρει ανάλογα με την εφαρμογή και τον τύπο δεδομένων.
- 3. Πατήστε μια συσκευή Bluetooth με την οποία το τηλέφωνο έχει πραγματοποιήσει σύζευξη ή περιμένετε μέχρι να ολοκληρωθεί η αναζήτηση για νέες συσκευές και πατήστε μία από αυτές.

#### **Λήψη δεδομένων μέσω Bluetooth**

- 1. Ενεργοποιήστε τη λειτουργία Bluetooth πριν προσπαθήσετε να λάβετε δεδομένα μέσω Bluetooth.
- 2. Σύρετε προς τα κάτω τη γραμμή κατάστασης και πατήστε .
- 3. Πατήστε **ΑΠΟΔΟΧΗ** για να ξεκινήσει η λήψη των δεδομένων.

Τα ληφθέντα αρχεία αποθηκεύονται αυτόματα σε έναν ειδικό φάκελο (π.χ. **Bluetooth**) στο τηλέφωνο. Μπορείτε να αποκτήσετε πρόσβαση σε αυτά με την εφαρμογή **File Manager**.

### **Ανταλλαγή δεδομένων μέσω NFC**

Η λειτουργία NFC (Επικοινωνία κοντινού πεδίου) επιτρέπει στο τηλέφωνό σας την ανταλλαγή δεδομένων με άλλη συσκευή που έχει δυνατότητα NFC, όταν ακουμπούν μεταξύ τους ή όταν βρίσκονται σε κοντινή απόσταση.

Ανάλογα με τις εφαρμογές που έχετε εγκαταστήσει στο τηλέφωνό σας, μπορείτε να το χρησιμοποιήσετε ως σημείο μεταφοράς ή πρόσβασης. Για να χρησιμοποιήσετε αυτήν τη λειτουργία, ακουμπήστε το πίσω μέρος του τηλεφώνου σας σε ένα σημείο πρόσβασης με δυνατότητα NFC, σύμφωνα με τους ισχύοντες όρους και προϋποθέσεις του συγκεκριμένου προμηθευτή.

Για να ενεργοποιήσετε και να χρησιμοποιήσετε τη λειτουργία NFC:

- 1. Πατήστε το πλήκτρο **αρχικής οθόνης > > Ρυθμίσεις > Περισσότερα**.
- 2. Σύρετε το διακόπτη **NFC** στη θέση ενεργοποίησης.
- 3. Αν θέλετε να μοιραστείτε ιστοσελίδες, στοιχεία επικοινωνίας, βίντεο από το YouTube ή άλλο περιεχόμενο από το τηλέφωνό σας σε μια άλλη συσκευή με δυνατότητα NFC, πατήστε **Android Beam** και σύρετε το διακόπτη στη θέση **Ενεργό**.

### **Χρήση της λειτουργίας "Πατήστε και**

### **πληρώστε"**

Μπορείτε να χρησιμοποιήσετε αυτήν τη λειτουργία με το τηλέφωνό σας σε εμπόρους που δέχονται ανέπαφες πληρωμές.

### **Ρύθμιση της λειτουργίας "Πατήστε και πληρώστε"**

Για να χρησιμοποιήσετε τη λειτουργία, πρέπει να ενεργοποιήσετε το NFC στο τηλέφωνό σας.

- 1. Πατήστε το πλήκτρο **αρχικής οθόνης > > Ρυθμίσεις > Περισσότερα**.
- 2. Σύρετε το διακόπτη **NFC** στη θέση ενεργοποίησης.

### **Διαχείριση εφαρμογών μέσω της λειτουργίας "Πατήστε και πληρώστε"**

Αν έχετε περισσότερες από μία εφαρμογές που σας επιτρέπουν να πατάτε και να πληρώνετε, μπορείτε να ορίσετε μια προεπιλογή. Η προεπιλεγμένη εφαρμογή είναι αυτή που θα χρησιμοποιείται αυτόματα όταν πατάτε και πληρώνετε σε ένα κατάστημα. Μπορείτε να περιηγηθείτε στο Google Play Store για περισσότερες εφαρμογές πληρωμών. Οι εφαρμογές πληρωμών πρέπει να υποστηρίζουν τη λειτουργία "Πατήστε και πληρώστε" για να εμφανίζονται. Οι εφαρμογές μεταφοράς χρημάτων και το Android Beam δεν υποστηρίζονται.

Για να ορίσετε την προεπιλεγμένη εφαρμογή πληρωμών:

- 1. Ανοίξτε την εφαρμογή πληρωμών και ενεργοποιήστε τη λειτουργία "Πατήστε και πληρώστε".
- 2. Πατήστε το πλήκτρο **αρχικής οθόνης > > Ρυθμίσεις > Πατήστε και πληρώστε**.
- 3. Ορίστε την προεπιλεγμένη εφαρμογή πληρωμών.

### **Απενεργοποίηση της λειτουργίας "Πατήστε και**

#### **πληρώστε"**

Μπορείτε να απενεργοποιήσετε τη λειτουργία με δύο τρόπους:

- Απενεργοποιήστε το NFC στο τηλέφωνό σας. Πατήστε το πλήκτρο **αρχικής οθόνης > > Ρυθμίσεις > Περισσότερα** και σύρετε το διακόπτη **NFC** στη θέση απενεργοποίησης. Με αυτήν την ενέργεια, απενεργοποιούνται επίσης το Android Beam και άλλες δυνατότητες NFC.
- Απενεργοποιήστε τη λειτουργία "Πατήστε και πληρώστε" στην εφαρμογή πληρωμών. Αυτή η επιλογή δεν υποστηρίζεται από όλες τις εφαρμογές πληρωμών.

# **Σύνδεση σε υπολογιστή μέσω USB**

Μπορείτε να συνδέσετε το τηλέφωνο σε υπολογιστή μέσω καλωδίου USB και να μεταφέρετε μουσική, εικόνες και άλλα αρχεία από και προς το τηλέφωνο. Το τηλέφωνό σας αποθηκεύει αυτά τα αρχεία στο χώρο αποθήκευσης του τηλεφώνου ή σε μια αφαιρούμενη κάρτα microSD.

Αν χρησιμοποιείτε τη λειτουργία πρόσδεσης USB, πρέπει να την απενεργοποιήσετε ώστε να μπορέσετε να μεταφέρετε αρχεία μεταξύ του τηλεφώνου και του υπολογιστή σας μέσω USB.

### **Σύνδεση του τηλεφώνου σε υπολογιστή μέσω USB**

- 1. Συνδέστε το τηλέφωνο στον υπολογιστή με καλώδιο USB.
- 2. Ανοίξτε τον πίνακα ειδοποιήσεων και πατήστε **(USB για ...)**.
- 3. Ενεργοποιήστε μία από τις παρακάτω επιλογές:
	- **Φόρτιση μόνο:** Φόρτιση του τηλεφώνου μέσω USB.
	- **Μεταφορά αρχείων (MTP):** Μεταφορά αρχείων σε Windows® ή Mac®.

#### **ΣΗΜΕΙΩΣΗ:**

Στα Windows XP, εγκαταστήστε το Media Player 11 (ή νεότερη έκδοση) όταν χρησιμοποιείτε το MTP.

 **Μεταφορά φωτογραφιών (PTP):** Μεταφορά φωτογραφιών μέσω λογισμικού κάμερας.

#### **Σύνδεση στο Windows Media® Player**

Μπορείτε να συγχρονίσετε αρχεία μουσικής, εικόνων και βίντεο από τον υπολογιστή στο τηλέφωνό σας μέσω του Windows Media Player στον υπολογιστή.

- 1. Συνδέστε το τηλέφωνο στον υπολογιστή μέσω USB.
- 2. Ανοίξτε τον πίνακα ειδοποιήσεων και πατήστε **(USB για ...)**.
- 3. Πατήστε **Μεταφορά αρχείων (MTP)**.
- 4. Ανοίξτε το Windows Media Player και συγχρονίστε τα αρχεία μουσικής, εικόνων και βίντεο.

### **Αποσύνδεση του τηλεφώνου από τον υπολογιστή**

Για να αποσυνδέσετε το τηλέφωνο από τον υπολογιστή, απλώς αποσυνδέστε το καλώδιο USB όταν ολοκληρώσετε.

# **Χρήση του USB On-The-Go (OTG)**

Το τηλέφωνό σας υποστηρίζει τη λειτουργία USB On-The-Go. Μπορείτε να συνδέσετε το τηλέφωνο και μια περιφερειακή συσκευή USB (όπως μια μονάδα flash, ένα ποντίκι ή ένα πληκτρολόγιο USB) με ένα καλώδιο προσαρμογέα OTG.

Για παράδειγμα, όταν συνδέετε το τηλέφωνο με μια μονάδα flash USB, μπορείτε να περιηγηθείτε στα αρχεία της μονάδας flash. Συνδέστε το τηλέφωνο με ένα ποντίκι USB και πλοηγηθείτε στο τηλέφωνο με το ποντίκι.

### **ΣΗΜΕΙΩΣΗ:**

Για να αφαιρέσετε με ασφάλεια μια συνδεδεμένη συσκευή αποθήκευσης USB (όπως μια μονάδα flash USB), πατήστε το πλήκτρο **αρχικής οθόνης > > Ρυθμίσεις > Αποθηκ. χώρος και USB** και βρείτε το όνομα της συσκευής. Στη συνέχεια, πατήστε το εικονίδιο  $\blacktriangle$  που βρίσκεται δίπλα.

### **Χρήση της κάρτας microSD ως φορητού ή**

### **εσωτερικού χώρου αποθήκευσης**

Μπορείτε να χρησιμοποιήσετε την κάρτα microSD ως φορητό χώρο αποθήκευσης όταν υπάρχει ήδη περιεχόμενο, όπως τα μέσα σας και άλλα αρχεία, έτσι ώστε να μην το χάσετε.

Αν η κάρτα microSD είναι καινούργια ή δεν έχει περιεχόμενο που θέλετε να διατηρήσετε, μπορείτε επίσης να τη ρυθμίσετε ως προέκταση του χώρου αποθήκευσης του τηλεφώνου. Αυτό απαιτεί διαμόρφωση που αποτρέπει τη λειτουργία της κάρτας microSD με άλλες συσκευές.

### **ΠΡΟΣΟΧΗ:**

Ως μέρος του χώρου αποθήκευσης του τηλεφώνου, η κάρτα microSD μπορεί να έχει δεδομένα που είναι απαραίτητα για την κανονική λειτουργία ορισμένων εφαρμογών. Επομένως, μην αφαιρείτε ή αντικαθιστάτε την κάρτα χωρίς λόγο.

### **Ρύθμιση της κάρτας microSD ως φορητού χώρου αποθήκευσης**

Όταν εγκαθιστάτε μια κάρτα microSD που δεν έχει χρησιμοποιηθεί ξανά στο τηλέφωνό σας, το τηλέφωνο θα συνδέσει την κάρτα ως φορητό χώρο αποθήκευσης από προεπιλογή.

Μπορείτε, επίσης, να ανοίξετε τον πίνακα ειδοποιήσεων, να πατήσετε το όνομα της κάρτας microSD, να επιλέξετε **Χρήση ως φορητού αποθηκευτικού χώρου** και, στη συνέχεια, να πατήσετε **ΕΠΟΜΕΝΟ > ΤΕΛΟΣ**.

#### **Για να αφαιρέσετε την κάρτα microSD από το τηλέφωνο:**

Αν πρέπει να αφαιρέσετε την κάρτα microSD που χρησιμοποιείται ως φορητό χώρο αποθήκευσης ενώ το τηλέφωνο είναι ενεργοποιημένο, πρέπει πρώτα να την αποσυνδέσετε.

- 1. Πατήστε το πλήκτρο **αρχικής οθόνης > > Ρυθμίσεις > Αποθηκ. χώρος και USB**.
- 2. Πατήστε Δ δίπλα στο όνομα της κάρτας στην ενότητα **Φορητός χώρος αποθήκευσης**.

3. Όταν στην οθόνη εμφανιστεί το μήνυμα για ασφαλή εξαγωγή της κάρτας, μπορείτε να την αφαιρέσετε από το τηλέφωνο.

#### **Για να διαγράψετε και να διαμορφώσετε την κάρτα microSD:**

- 1. Πατήστε το πλήκτρο **αρχικής οθόνης > > Ρυθμίσεις > Αποθηκ. χώρος και USB**.
- 2. Πατήστε το όνομα της κάρτας στην ενότητα **Φορητός χώρος αποθήκευσης**.
- 3. Πατήστε **> Ρυθμίσεις** και έπειτα **Διαμόρφωση**.
- 4. Πατήστε **ΔΙΑΓΡΑΦΗ ΔΕΔΟΜΕΝΩΝ ΚΑΙ ΜΟΡΦ**.

### **ΠΡΟΣΟΧΗ:**

Η διαδικασία διαμόρφωσης διαγράφει όλα τα δεδομένα της κάρτας microSD, μετά από την οποία ΔΕΝ είναι δυνατή η ανάκτηση των αρχείων.

#### **Ρύθμιση της κάρτας microSD ως χώρου**

#### **αποθήκευσης τηλεφώνου**

Αν η κάρτα microSD είναι καινούργια ή δεν έχει περιεχόμενο που θέλετε να διατηρήσετε, μπορείτε να τη διαμορφώσετε και να τη χρησιμοποιήσετε ως μέρος του χώρου αποθήκευσης του τηλεφώνου. Αν μετακινήσετε την κάρτα microSD σε άλλη συσκευή, θα πρέπει να διαμορφωθεί πριν χρησιμοποιηθεί.

- 1. Πατήστε το πλήκτρο **αρχικής οθόνης > > Ρυθμίσεις > Αποθηκ. χώρος και USB**.
- 2. Πατήστε το όνομα της κάρτας στην ενότητα **Φορητός χώρος αποθήκευσης**.
- 3. Πατήστε **> Ρυθμίσεις** και έπειτα **Διαμόρφωση ως εσωτερικής**.
- 4. Πατήστε **ΔΙΑΓΡΑΦΗ ΔΕΔΟΜΕΝΩΝ ΚΑΙ ΜΟΡΦ**.

#### **ΠΡΟΣΟΧΗ:**

Η διαδικασία διαμόρφωσης διαγράφει όλα τα δεδομένα της κάρτας microSD, μετά από την οποία ΔΕΝ είναι δυνατή η ανάκτηση των αρχείων.

5. Το τηλέφωνο θα σας ζητήσει να μεταφέρετε φωτογραφίες, αρχεία και άλλα δεδομένα από τον εσωτερικό χώρο αποθήκευσης στην κάρτα microSD. Επιλέξτε **Μετακίνηση τώρα** ή **Μετακίνηση αργότερα** και πατήστε **ΕΠΟΜΕΝΟ**. Ακολουθήστε τις οδηγίες που εμφανίζονται στην οθόνη για να συνεχίσετε.

#### **Για να μεταφέρετε δεδομένα μεταξύ του εσωτερικού χώρου αποθήκευσης και της κάρτας microSD:**

Με την κάρτα microSD ως μέρος του χώρου αποθήκευσης του τηλεφώνου, μπορείτε να μεταφέρετε φωτογραφίες, αρχεία και άλλα δεδομένα μεταξύ του εσωτερικού χώρου αποθήκευσης και της κάρτας οποιαδήποτε στιγμή.

- 1. Πατήστε το πλήκτρο **αρχικής οθόνης > > Ρυθμίσεις > Αποθηκ. χώρος και USB**.
- 2. Πατήστε **Εσωτερικός αποθηκευτικός χώρος** ή το όνομα της κάρτας microSD.
- 3. Πατήστε **> Μετεγκατάσταση δεδομένων**.
- 4. Πατήστε **ΜΕΤΑΚΙΝΗΣΗ**.

### **ΣΗΜΕΙΩΣΗ:**

Όποτε μεταφέρετε δεδομένα μεταξύ του εσωτερικού χώρου αποθήκευσης και της κάρτας microSD, ο προορισμός χρησιμοποιείται για την αποθήκευση νέων εφαρμογών και προσωπικών δεδομένων (όπως φωτογραφίες και βίντεο) και μόνο ο προορισμός είναι προσβάσιμος από υπολογιστή.

#### **Για να αφαιρέσετε την κάρτα microSD από το τηλέφωνο:**

Αν πρέπει να αφαιρέσετε την κάρτα microSD που χρησιμοποιείται ως εσωτερικός χώρος αποθήκευσης ενώ το τηλέφωνο είναι ενεργοποιημένο, πρέπει πρώτα να την αποσυνδέσετε.

- 1. Πατήστε το πλήκτρο **αρχικής οθόνης > > Ρυθμίσεις > Αποθηκ. χώρος και USB**.
- 2. Πατήστε το όνομα της κάρτας κάτω από το στοιχείο **Εσωτερικός αποθηκευτικός χώρος**.
- 3. Πατήστε **> Εξαγωγή**.

### **ΣΗΜΕΙΩΣΗ:**

Πριν από την εξαγωγή της κάρτας, βεβαιωθείτε ότι έχετε μεταφέρει δεδομένα και εφαρμογές στον εσωτερικό χώρο αποθήκευσης.

4. Πατήστε **ΕΞΑΓΩΓΗ**.

5. Όταν στην οθόνη εμφανιστεί το μήνυμα για ασφαλή εξαγωγή της κάρτας, μπορείτε να την αφαιρέσετε από το τηλέφωνο.

#### **Για εκ νέου διαμόρφωση της κάρτας microSD ως φορητού χώρου αποθήκευσης:**

Αν δεν θέλετε πλέον να χρησιμοποιείτε την κάρτα microSD ως χώρο αποθήκευσης του τηλεφώνου, μπορείτε να διαμορφώσετε εκ νέου την κάρτα ως φορητό χώρο αποθήκευσης.

### **ΣΗΜΕΙΩΣΗ:**

Πριν από τη διαμόρφωση, βεβαιωθείτε ότι έχετε μεταφέρει δεδομένα και εφαρμογές στον εσωτερικό χώρο αποθήκευσης.

- 1. Πατήστε το πλήκτρο **αρχικής οθόνης** > **(iii)** > **Ρυθμίσεις > Αποθηκ. χώρος και USB**.
- 2. Πατήστε το όνομα της κάρτας κάτω από το στοιχείο **Εσωτερικός αποθηκευτικός χώρος**.
- 3. Πατήστε **> Διαμόρφωση ως φορητής**.
- 4. Πατήστε **ΔΙΑΜΟΡΦΩΣΗ**.

#### **ΠΡΟΣΟΧΗ:**

Η διαδικασία διαμόρφωσης διαγράφει όλα τα δεδομένα της κάρτας microSD, μετά από την οποία ΔΕΝ είναι δυνατή η ανάκτηση των αρχείων.

### **Κοινή χρήση της σύνδεσης δεδομένων**

### **κινητής τηλεφωνίας**

Μπορείτε να μοιραστείτε τις δυνατότητες δεδομένων του τηλεφώνου μέσω πρόσδεσης ή ενεργοποιώντας τη λειτουργία σημείου πρόσβασης Wi-Fi για να δημιουργήσετε ένα κινητό σημείο πρόσβασης.

### **Κοινή χρήση της σύνδεσης δεδομένων κινητής τηλεφωνίας μέσω USB**

Μπορείτε να αποκτήσετε πρόσβαση στη σύνδεση Internet του υπολογιστή σας μέσω της δυνατότητας πρόσδεσης USB του τηλεφώνου σας. Για τη χρήση της λειτουργίας απαιτείται σύνδεση δεδομένων σε δίκτυο κινητής τηλεφωνίας και ενδέχεται να επιφέρει χρεώσεις.

# **ΣΗΜΕΙΩΣΗ:**

Δεν μπορείτε να μεταφέρετε αρχεία μεταξύ του τηλεφώνου και του υπολογιστή σας κατά την πρόσδεση του τηλεφώνου μέσω USB.

- 1. Συνδέστε το τηλέφωνο στον υπολογιστή με καλώδιο **LISB.**
- 2. Πατήστε το πλήκτρο **αρχικής οθόνης > > Ρυθμίσεις > Περισσότερα > Πρόσ. και φορητό σημ. πρόσβ.**
- 3. Ενεργοποιήστε την επιλογή **Πρόσδεση USB**. Στον υπολογιστή σας θα δημιουργηθεί μια νέα σύνδεση δικτύου.

# **ΣΗΜΕΙΩΣΗ:**

Για να διακόψετε την κοινή χρήση της σύνδεσης δεδομένων, απενεργοποιήστε την επιλογή **Πρόσδεση USB** ή αποσυνδέστε το καλώδιο USB.

### **Κοινή χρήση της σύνδεσης δεδομένων κινητής τηλεφωνίας μέσω Bluetooth**

Αν ο υπολογιστής σας μπορεί να αποκτήσει πρόσβαση στο Internet μέσω Bluetooth, μπορείτε να διαμορφώσετε το τηλέφωνο για κοινή χρήση της σύνδεσης δεδομένων κινητής τηλεφωνίας με τον υπολογιστή σας.

- 1. Πραγματοποιήστε σύζευξη μεταξύ τηλεφώνου και υπολογιστή μέσω Bluetooth.
- 2. Διαμορφώστε τον υπολογιστή σας ώστε να αποκτήσει σύνδεση δικτύου μέσω Bluetooth. Για περισσότερες πληροφορίες, ανατρέξτε στην τεκμηρίωση του υπολογιστή σας.
- 3. Πατήστε το πλήκτρο **αρχικής οθόνης > > Ρυθμίσεις > Περισσότερα > Πρόσ. και φορητό σημ. πρόσβ.**
- 4. Ενεργοποιήστε την επιλογή **Πρόσδεση Bluetooth**. Ο υπολογιστής σας μοιράζεται πλέον τη σύνδεση δεδομένων του τηλεφώνου.

### **ΣΗΜΕΙΩΣΗ:**

Για να διακόψετε την κοινή χρήση της σύνδεσης δεδομένων, απενεργοποιήστε την επιλογή **Πρόσδεση Bluetooth**.

### **Κοινή χρήση της σύνδεσης δεδομένων κινητής τηλεφωνίας ως σημείο πρόσβασης Wi-Fi**

Μπορείτε να μοιραστείτε τη σύνδεση δεδομένων του τηλεφώνου με άλλες συσκευές, μετατρέποντας το τηλέφωνό σας σε φορητό σημείο πρόσβασης Wi-Fi. Για τη χρήση της λειτουργίας απαιτείται σύνδεση δεδομένων σε δίκτυο κινητής τηλεφωνίας και ενδέχεται να επιφέρει χρεώσεις.

# **ΣΗΜΕΙΩΣΗ:**

Όταν είναι ενεργοποιημένη η λειτουργία φορητού σημείου πρόσβασης Wi-Fi, δεν μπορείτε να χρησιμοποιήσετε τη δυνατότητα Wi-Fi του τηλεφώνου για την πρόσβαση στο Internet. Παραμένετε συνδεδεμένοι στο Internet μέσω του δικτύου δεδομένων κινητής τηλεφωνίας που χρησιμοποιείτε.

- 1. Πατήστε το πλήκτρο **αρχικής οθόνης > > Ρυθμίσεις > Περισσότερα > Πρόσ. και φορητό σημ. πρόσβ.**
- 2. Ενεργοποιήστε την επιλογή **Φορητό σημείο πρόσβασης Wi-Fi**.

Μετά από σύντομο χρονικό διάστημα, το τηλέφωνο αρχίζει τη μετάδοση του ονόματος δικτύου Wi-Fi (SSID).

3. Σε μια άλλη συσκευή, εντοπίστε το τηλέφωνο μέσω Wi-Fi και συνδεθείτε σε αυτό για να ξεκινήσετε να χρησιμοποιείτε τα δεδομένα κινητού του τηλεφώνου.

#### **ΣΗΜΕΙΩΣΗ:**

Για να διακόψετε την κοινή χρήση της σύνδεσης δεδομένων, απενεργοποιήστε την επιλογή **Φορητό σημείο πρόσβασης Wi-Fi**.

#### **Ρύθμιση του σημείου πρόσβασης Wi-Fi**

Μπορείτε να αλλάξετε το όνομα του δικτύου Wi-Fi (SSID) του τηλεφώνου σας, να ασφαλίσετε το φορητό σημείο πρόσβασης Wi-Fi και να ορίσετε άλλες επιλογές.

1. Πατήστε το πλήκτρο **αρχικής οθόνης > > Ρυθμίσεις > Περισσότερα > Πρόσ. και φορητό σημ. πρόσβ.** 

- 2. Πατήστε **Ρύθμιση φορητού σημείου πρόσβασης Wi-Fi** και ορίστε το όνομα και τις επιλογές ασφάλειας ως εξής.
	- **Όνομα δικτύου:** Πληκτρολογήστε ή επεξεργαστείτε ένα SSID (όνομα) δικτύου που θα είναι ορατό από τις άλλες συσκευές όταν πραγματοποιούν σάρωση για δίκτυα Wi-Fi.
	- **Ασφάλεια:** Ενεργοποιήστε μια επιλογή ασφάλειας: **Καμία** (δεν συνιστάται) ή **WPA2 PSK** (επιτρέπει σε άλλους χρήστες να αποκτούν πρόσβαση στο σημείο πρόσβασης Wi-Fi μόνο αν εισάγουν τον σωστό κωδικό πρόσβασης). Όταν επιλέξετε **WPA2 PSK**, πατήστε το πεδίο **Κωδικός πρόσβασης** για να επεξεργαστείτε τον κωδικό πρόσβασης ασφαλείας.
- 3. Πατήστε **ΑΠΟΘΗΚΕΥΣΗ** για να αποθηκεύσετε τις ρυθμίσεις.

### **Σύνδεση σε εικονικά ιδιωτικά δίκτυα**

Τα εικονικά ιδιωτικά δίκτυα (VPN) σάς επιτρέπουν να συνδέεστε στους πόρους εντός ενός προστατευμένου τοπικού δικτύου. Τα δίκτυα VPN αναπτύσσονται συνήθως από εταιρείες, σχολεία και άλλα ιδρύματα, ώστε να επιτρέπουν σε χρήστες την πρόσβαση σε πόρους τοπικών δικτύων όταν βρίσκονται εκτός των εγκαταστάσεών τους ή όταν είναι συνδεδεμένοι σε ασύρματο δίκτυο.

Ανάλογα με τον τύπο του VPN που χρησιμοποιείτε, ίσως να χρειάζεται να εισαγάγετε τα διαπιστευτήρια σύνδεσής σας ή να εγκαταστήσετε πιστοποιητικά ασφαλείας για να συνδεθείτε στο VPN. Μπορείτε να μάθετε αυτές τις πληροφορίες από το διαχειριστή του δικτύου σας.

### **Προσθήκη VPN**

- 1. Πατήστε το πλήκτρο **αρχικής οθόνης > > Ρυθμίσεις > Περισσότερα > VPN**.
- 2. Πατήστε στην επάνω δεξιά γωνία και συμπληρώστε τα στοιχεία που παρέχονται από το διαχειριστή του δικτύου σας.
- 3. Πατήστε **ΑΠΟΘΗΚΕΥΣΗ**.

Το VPN προστίθεται στη λίστα στην οθόνη VPN.

# **ΣΗΜΕΙΩΣΗ:**

Πρέπει να ορίσετε ένα μοτίβο, PIN ή κωδικό πρόσβασης για το κλείδωμα της οθόνης πριν από τη χρήση του VPN.

#### **Σύνδεση σε VPN**

- 1. Πατήστε το πλήκτρο **αρχικής οθόνης > > Ρυθμίσεις > Περισσότερα > VPN**.
- 2. Πατήστε το VPN στο οποίο θέλετε να συνδεθείτε.
- 3. Όταν σας ζητηθεί, πληκτρολογήστε τα διαπιστευτήρια που απαιτούνται και πατήστε **ΣΥΝΔΕΣΗ**.

#### **Τροποποίηση VPN**

- 1. Πατήστε το πλήκτρο **αρχικής οθόνης > > Ρυθμίσεις > Περισσότερα > VPN**.
- 2. Πατήστε **Σε** δίπλα στο VPN που θέλετε να τροποποιήσετε.
- 3. Επεξεργαστείτε τις ρυθμίσεις VPN και πατήστε **ΑΠΟΘΗΚΕΥΣΗ**.

# **Τηλεφωνικές κλήσεις**

Μπορείτε να πραγματοποιήσετε κλήσεις από την εφαρμογή Τηλέφωνο, Επαφές ή από άλλες εφαρμογές/γραφικά στοιχεία που εμφανίζουν στοιχεία επικοινωνίας. Σε οποιοδήποτε σημείο εμφανίζεται ένας αριθμός τηλεφώνου, μπορείτε συνήθως να τον πατήσετε για να πραγματοποιήσετε κλήση.

### **Πραγματοποίηση και τερματισμός**

## **κλήσεων**

### **Πραγματοποίηση κλήσης μέσω πληκτρολόγησης**

- 1. Πατήστε το πλήκτρο **αρχικής οθόνης > >** .
- 2. Πατήστε **Βε** και πληκτρολογήστε τον αριθμό τηλεφώνου ή το όνομα της επαφής με το πληκτρολόγιο. Πατήστε για να διαγράψετε λάθος ψηφία.

### **ΣΗΜΕΙΩΣΗ:**

Καθώς πληκτρολογείτε τον αριθμό τηλεφώνου ή το όνομα της επαφής, το τηλέφωνο αναζητά αντίστοιχες πληροφορίες στις επαφές σας. Αν εμφανιστεί ο αριθμός και η επαφή που θέλετε να καλέσετε, πατήστε το για απευθείας κλήση.

3. Πατήστε  $\bigcirc$  κάτω από το πληκτρολόγιο για να καλέσετε τον αριθμό.

Μπορείτε επίσης να αγγίξετε το πλαίσιο αναζήτησης στο επάνω μέρος της οθόνης της εφαρμογής **Τηλέφωνο** και να πληκτρολογήσετε τον αριθμό τηλεφώνου ή το όνομα της επαφής που θέλετε να καλέσετε. Πατήστε την αντίστοιχη επαφή ή **Κλήση** [αριθμός] για να πραγματοποιήσετε την κλήση.

### **Ζ** ΣΗΜΕΙΩΣΗ:

Για να πραγματοποιήσετε μια διεθνή κλήση, πατήστε παρατεταμένα το πλήκτρο 0 για να εισαγάγετε το σύμβολο συν (+). Στη συνέχεια, πληκτρολογήστε τον κωδικό χώρας, τον κωδικό πόλης/περιοχής και τέλος τον αριθμό τηλεφώνου.

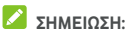

Για να επαναλάβετε την τελευταία κλήση που πραγματοποιήσατε, απλώς πατήστε το πλήκτρο **αρχικής οθόνης > > > >** και πατήστε ξανά .

### **Τερματισμός κλήσης**

Στη διάρκεια μιας κλήσης, πατήστε **συ**στην οθόνη.

# **Απάντηση ή απόρριψη κλήσεων**

Όταν λαμβάνετε μια τηλεφωνική κλήση, ανοίγει η οθόνη εισερχόμενων κλήσεων, εμφανίζοντας το αναγνωριστικό ή τα στοιχεία του καλούντος που έχετε καταχωρίσει στην εφαρμογή Επαφές. Μπορείτε να απαντήσετε ή να απορρίψετε την κλήση, ή να την απορρίψετε με γραπτό μήνυμα.

### **Απάντηση κλήσης**

Όταν λαμβάνετε μια τηλεφωνική κλήση, σύρετε το προς το για να απαντήσετε.

- ή -

Αν η οθόνη είναι ξεκλείδωτη, πατήστε **ΑΠΑΝΤΗΣΗ** για να απαντήσετε στην κλήση.

### **ΣΗΜΕΙΩΣΗ:**

Για να απενεργοποιήσετε τον ήχο κλήσης πριν απαντήσετε, πατήστε το πάνω ή το κάτω τμήμα του πλήκτρου **έντασης ήχου**.

### **Απόρριψη κλήσης**

Όταν λαμβάνετε μια τηλεφωνική κλήση, σύρετε το προς το για να την απορρίψετε.

Μπορείτε επίσης να σύρετε το  $\bigcup_{\tau \in \mathcal{P}} \mathcal{L}$ προς το  $\blacksquare$ για να απορρίψετε την κλήση και να στείλετε ένα προκαθορισμένο μήνυμα κειμένου στον καλούντα ή να επεξεργαστείτε ένα για το στείλετε.

- ή -

Αν η οθόνη είναι ξεκλείδωτη, πατήστε **ΑΠΟΡΡΙΨΗ** για να απορρίψετε την κλήση.

# **ΣΗΜΕΙΩΣΗ:**

Για να επεξεργαστείτε το κείμενο της απάντησης από την εφαρμογή Τηλέφωνο, πατήστε: στο επάνω πεδίο αναζήτησης και επιλέξτε **Ρυθμίσεις > Γρήγορες απαντήσεις**.

### **Εργασία με το ιστορικό κλήσεων**

Το ιστορικό κλήσεων είναι μια λίστα με όλες τις εξερχόμενες, τις εισερχόμενες ή τις αναπάντητες κλήσεις. Προσφέρει έναν πρακτικό τρόπο για την επανάκληση ενός αριθμού, την επιστροφή μιας κλήσης ή την προσθήκη ενός αριθμού στις επαφές σας.

Για να ανοίξετε το ιστορικό κλήσεων, μπορείτε να πατήσετε

το πλήκτρο **αρχικής οθόνης > > >** (στο επάνω πεδίο αναζήτησης) **> Ιστορικό κλήσεων**.

### **Πραγματοποίηση κλήσης από το ιστορικό**

#### **κλήσεων**

- 1. Ανοίξτε το ιστορικό κλήσεων.
- 2. Πατήστε δίπλα σε μια καταχώριση για επιστροφή κλήσης.

#### **ΣΗΜΕΙΩΣΗ:**

Μπορείτε να πατήσετε **ΑΝΑΠΑΝΤΗΤΕΣ** ή **ΟΛΕΣ** για να φιλτράρετε τις εγγραφές σύμφωνα με τον τύπο κλήσης.

#### **Προσθήκη αριθμού από το ιστορικό κλήσεων ως**

#### **επαφή**

- 1. Ανοίξτε το ιστορικό κλήσεων.
- 2. Αγγίξτε το εικονίδιο επαφής που βρίσκεται μπροστά από τον αριθμό.
- 3. Πατήστε <sup>+</sup> στην καρτέλα στοιχείων επαφής.
- 4. Για να προσθέσετε τον αριθμό σε μια υπάρχουσα επαφή, πατήστε μια επαφή στη λίστα. Για να προσθέσετε μια νέα επαφή, πατήστε **Δημιουργία νέας επαφής**.

### **Πραγματοποίηση άλλων ενεργειών σε μια εγγραφή του ιστορικού κλήσεων**

Ανοίξτε το ιστορικό κλήσεων, αγγίξτε μια καταχώριση και πατήστε **Λεπτομέρειες κλήσης** για να δείτε περισσότερες πληροφορίες.

- Πατήστε για να διαγράψετε την καταχώριση.
- Στην προβολή λεπτομερειών κλήσης, πατήστε **> Επεξεργασία αριθμού πριν την κλήση** για να επεξεργαστείτε τον αριθμό στο πληκτρολόγιο πριν την κλήση.
- Πατήστε το εικονίδιο επαφής μπροστά από την εγγραφή για να ανοίξετε την καρτέλα πληροφοριών επαφής από το κάτω μέρος της οθόνης, όπου μπορείτε να στείλετε ένα μήνυμα, να απαντήσετε στην κλήση, να επεξεργαστείτε την επαφή, να προσθέσετε την επαφή στα αγαπημένα ή να προσθέσετε τον αριθμό στις επαφές.

### **ΣΗΜΕΙΩΣΗ:**

Πατήστε **> Διαγραφή ιστορικού κλήσεων** στην οθόνη του ιστορικού κλήσεων, για να διαγράψετε όλες τις εγγραφές του ιστορικού.

### **Κλήση επαφών**

1. Πατήστε το πλήκτρο **αρχικής οθόνης > >** . Οι αγαπημένες σας επαφές και οι επαφές που καλείτε

συχνά εμφανίζονται στην καρτέλα .

2. Πατήστε μια επαφή για να την καλέσετε ή

πατήστε/σύρετε το δάχτυλό σας στην καρτέλα για να δείτε όλες τις επαφές, πατήστε μια επαφή και αγγίξτε τον αριθμό για κλήση.

### **Έλεγχος αυτόματου τηλεφωνητή**

Αν έχετε ρυθμίσει το τηλέφωνο ώστε να γίνεται εκτροπή των κλήσεων στον αυτόματο τηλεφωνητή, τα άτομα που σας καλούν μπορούν να αφήνουν φωνητικά μηνύματα όταν δεν μπορούν να επικοινωνήσουν μαζί σας. Δείτε παρακάτω πώς μπορείτε να ελέγξετε τα μηνύματα του αυτόματου τηλεφωνητή.

- 1. Πατήστε το πλήκτρο **αρχικής οθόνης > > >**  .
- 2. Πατήστε παρατεταμένα το πλήκτρο "1" στο πληκτρολόγιο. Αν σας ζητηθεί, εισαγάγετε τον κωδικό πρόσβασης του αυτόματου τηλεφωνητή.
- 3. Ακολουθήστε τις φωνητικές εντολές για να ακούσετε και να διαχειριστείτε τα μηνύματα αυτόματου τηλεφωνητή.

### **ΣΗΜΕΙΩΣΗ:**

Για πληροφορίες σχετικά με τον τρόπο ρύθμισης της υπηρεσίας αυτόματου τηλεφωνητή, ανατρέξτε στην ενότητα Ρύθμιση αυτόματου [τηλεφωνητή](#page-71-0). Για λεπτομερείς πληροφορίες, επικοινωνήστε με τον πάροχο υπηρεσιών.

# **Χρήση επιλογών στη διάρκεια μιας κλήσης**

Στην οθόνη εμφανίζονται αρκετές επιλογές στη διάρκεια μιας κλήσης. Πατήστε μια επιλογή για να τη χρησιμοποιήσετε.

- Πατήστε (1) για να ενεργοποιήσετε ή να απενεργοποιήσετε το ηχείο.
- Πατήστε  $\mathbb X$  για να ενεργοποιήσετε ή να απενεργοποιήσετε τη σίγαση του μικροφώνου.
- Πατήστε <sup>\*\*\*\*</sup> για να μεταβείτε στο πληκτρολόγιο όταν πρέπει να εισαγάγετε έναν κωδικό (π.χ. το PIN για τον αυτόματο τηλεφωνητή ή τον τραπεζικό λογαριασμό σας) στη διάρκεια της κλήσης.
- Πατήστε ΙΙνια να θέσετε την κλήση σε αναμονή.
- Πατήστε  $\overline{\mathcal{C}}^+$  για να πραγματοποιήσετε μια άλλη κλήση ξεχωριστά από την πρώτη, η οποία τίθεται σε αναμονή.
- Πατήστε για να συγχωνεύσετε τις ξεχωριστές κλήσεις σε μία κλήση συνδιάσκεψης.
- Πατήστε για περισσότερες επιλογές κλήσεων. Μπορείτε να μεταφέρετε τις κλήσεις.
- Πατήστε **Σε αναμονή** στο κάτω μέρος για να θέσετε τον καλούντα με τον οποίο μιλάτε σε αναμονή και να μεταβείτε στην άλλη κλήση που είναι ήδη σε αναμονή.
- Πατήστε για να τερματίσετε την τρέχουσα κλήση.

### **Ω** ΠΡΟΕΙΔΟΠΟΙΗΣΗ!

Λόγω των υψηλότερων επιπέδων έντασης του ήχου, μην τοποθετείτε το τηλέφωνο κοντά στο αυτί σας στη διάρκεια χρήσης του ηχείου του τηλεφώνου.

# **Διαχείριση κλήσεων με πολλά άτομα**

Όταν είναι διαθέσιμες οι λειτουργίες αναμονής κλήσης και τριμερούς κλήσης, μπορείτε να εναλλάσσεστε μεταξύ δύο κλήσεων ή να ρυθμίζετε μια κλήση διάσκεψης.

### **ΣΗΜΕΙΩΣΗ:**

Οι λειτουργίες αναμονής κλήσης και τριμερούς κλήσης απαιτούν υποστήριξη δικτύου και ενδέχεται να επιφέρουν πρόσθετες χρεώσεις. Για περισσότερες πληροφορίες, επικοινωνήστε με τον πάροχο υπηρεσιών.

### **Εναλλαγή μεταξύ τρεχουσών κλήσεων**

Όταν λαμβάνετε μια εισερχόμενη κλήση ενώ βρίσκεστε ήδη σε κλήση, η οθόνη του τηλεφώνου σάς ειδοποιεί και εμφανίζει το αναγνωριστικό του καλούντος.

#### **Για να απαντήσετε σε μια εισερχόμενη κλήση ενώ βρίσκεστε ήδη σε κλήση:**

- Σύρετε το προς το για να απαντήσετε στην κλήση. (Η ενέργεια αυτή θέτει την πρώτη κλήση σε αναμονή και απαντά στη δεύτερη κλήση.)
- Σύρετε το προς το για να απορρίψετε την κλήση.

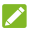

#### **ΣΗΜΕΙΩΣΗ:**

Μπορείτε επίσης να σύρετε το  $\bigcup_{\tau}$  προς το  $\blacksquare$  για να απορρίψετε την κλήση και να στείλετε ένα προκαθορισμένο μήνυμα κειμένου στον καλούντα ή να επεξεργαστείτε ένα για το στείλετε.

#### **Για εναλλαγή μεταξύ δύο κλήσεων:**

Πατήστε **Σε αναμονή** στο κάτω μέρος της οθόνης.

### **Ρύθμιση κλήσης διάσκεψης**

Με αυτήν τη δυνατότητα μπορείτε να συνομιλήσετε ταυτόχρονα με δύο άτομα.

- 1. Πραγματοποιήστε την πρώτη κλήση.
- 2. Όταν δημιουργήσετε τη σύνδεση, πατήστε και πληκτρολογήστε τον δεύτερο αριθμό. (Η ενέργεια αυτή θέτει την πρώτη κλήση σε αναμονή.)

3. Αφού συνδεθείτε με το δεύτερο άτομο, πατήστε  $\mathcal{F}_{\cdot}$ . Αν ένα από τα άτομα που καλέσατε κλείσει το τηλέφωνο στη διάρκεια της κλήσης, παραμένετε συνδεδεμένοι με το άλλο άτομο. Αν ξεκινήσατε την κλήση και κλείσετε πρώτοι το τηλέφωνο, αποσυνδέονται όλοι οι καλούντες.

Για να τερματίσετε την κλήση συνδιάσκεψης, πατήστε .

# **Προσαρμογή των ρυθμίσεων κλήσης**

### **Ορισμός επιλογών εμφάνισης επαφών**

Μπορείτε να ορίσετε τη σειρά εμφάνισης των επαφών στην καρτέλα της εφαρμογής **Τηλέφωνο**.

- 1. Πατήστε το πλήκτρο **αρχικής οθόνης > > >**  (στο επάνω πεδίο αναζήτησης) **> Ρυθμίσεις > Επιλογές εμφάνισης**.
- 2. Πατήστε **Ταξινόμηση κατά** ή **Μορφή ονόματος** για να ορίσετε τη σειρά των επαφών και τη μορφή των ονομάτων των επαφών.

### **Ρύθμιση ήχου και δόνησης**

Ρυθμίστε τον ήχο και τη δόνηση για τις εισερχόμενες κλήσεις, καθώς και τους ήχους του πληκτρολογίου κλήσης.

- 1. Πατήστε το πλήκτρο **αρχικής οθόνης > > >** (στο επάνω πεδίο αναζήτησης) **> Ρυθμίσεις > Ήχοι και δόνηση**.
- 2. Αγγίξτε τις παρακάτω επιλογές που θέλετε να διαμορφώσετε.
- Πατήστε **Ήχος κλήσης τηλεφώνου** για να επιλέξετε τον ήχο κλήσης για τις ειδοποιήσεις των εισερχόμενων κλήσεων.
- Επιλέξτε **Και δόνηση στις κλήσεις** για να ενεργοποιήσετε τη δόνηση για τις ειδοποιήσεις εισερχόμενων κλήσεων.
- Επιλέξτε **Τόνοι πληκτρολογίου κλήσης** για την αναπαραγωγή ήχων κατά το πάτημα των πλήκτρων του πληκτρολογίου κλήσης.

### **Επεξεργασία γρήγορης απάντησης κατά την απόρριψη κλήσεων**

- 1. Πατήστε το πλήκτρο **αρχικής οθόνης > > >** (στο επάνω πεδίο αναζήτησης) **> Ρυθμίσεις > Γρήγορες απαντήσεις**.
- 2. Πατήστε ένα μήνυμα κειμένου για να το επεξεργαστείτε.

#### **Ρυθμίσεις κλήσεων Internet**

#### **Για να προσθέσετε ένα λογαριασμό κλήσεων Internet:**

- 1. Πατήστε το πλήκτρο **αρχικής οθόνης > > >**  (στο επάνω πεδίο αναζήτησης) **> Ρυθμίσεις > Κλήσεις > Λογαριασμοί κλήσης**.
- 2. Πατήστε **Λοναριασμοί SIP** και έπειτα **το** στην επάνω δεξιά γωνία.
- 3. Ακολουθήστε τις οδηγίες του παρόχου υπηρεσιών κλήσεων Internet για να διαμορφώσετε τις ρυθμίσεις για το λογαριασμό σας.
- 4. Πατήστε **ΑΠΟΘΗΚΕΥΣΗ**.

#### **Για να διαμορφώσετε τις κλήσεις που θα χρησιμοποιούν τη λειτουργία κλήσεων Internet:**

Μπορείτε να διαμορφώσετε το τηλέφωνό σας για χρήση της υπηρεσίας κλήσεων Internet (μέσω Wi-Fi ή δεδομένων κινητής τηλεφωνίας), ώστε να πραγματοποιεί όλες τις κλήσεις ή μόνο κλήσεις σε διευθύνσεις κλήσεων Internet.

- 1. Πατήστε το πλήκτρο **αρχικής οθόνης > > >**  (στο επάνω πεδίο αναζήτησης) **> Ρυθμίσεις > Κλήσεις > Λογαριασμοί κλήσης**.
- 2. Πατήστε **Πραγματοποίηση κλήσεων με**.
- 3. Ορίστε την επιλογή που θέλετε.
- Αν θέλετε να χρησιμοποιήσετε την υπηρεσία κλήσεων Internet για όλες τις κλήσεις, αγγίξτε το λογαριασμό SIP που διαθέτετε.
- Αν θέλετε να χρησιμοποιήσετε την υπηρεσία κλήσεων Internet για κλήσεις προς λογαριασμούς κλήσεων Internet, αγγίξτε το δίκτυο κινητής τηλεφωνίας.
- Αν θέλετε να επιλέγετε κάθε φορά που πραγματοποιείτε μια κλήση, πατήστε **Να γίνεται ερώτηση πρώτα**.

### **ΣΗΜΕΙΩΣΗ:**

Για να ορίσετε ποιοι λογαριασμοί θα μπορούν να πραγματοποιούν κλήσεις, πατήστε **Όλοι οι λογαριασμοί κλήσης** στην οθόνη λογαριασμών κλήσης και ενεργοποιήστε ή απενεργοποιήστε τους λογαριασμούς.

#### **Για την αυτόματη διακοπή των κλήσεων Internet:**

Μπορείτε να διαμορφώσετε το τηλέφωνο ώστε να διακόπτει αυτόματα τις κλήσεις Internet όταν το τηλέφωνο του άλλου ατόμου δεν υποστηρίζει αυτήν την υπηρεσία.

- 1. Πατήστε το πλήκτρο **αρχικής οθόνης > > >**  (στο επάνω πεδίο αναζήτησης) **> Ρυθμίσεις > Κλήσεις > Λογαριασμοί κλήσης**.
- 2. Πατήστε **Χρήση κλήσεων SIP > Μόνο για κλήσεις SIP**.

#### **Για να διαμορφώσετε το τηλέφωνό σας για τη λήψη κλήσεων Internet:**

Από προεπιλογή, το τηλέφωνό σας είναι διαμορφωμένο για την πραγματοποίηση κλήσεων Internet, αλλά θα πρέπει να διασφαλίσετε ότι μπορείτε να τις λαμβάνετε. Ωστόσο, μπορείτε να διαμορφώσετε το τηλέφωνο για ακρόαση κλήσεων Internet που πραγματοποιούνται σε ένα λογαριασμό κλήσεων Internet που έχετε προσθέσει στο τηλέφωνό σας.

- 1. Πατήστε το πλήκτρο **αρχικής οθόνης > > >**  (στο επάνω πεδίο αναζήτησης) **> Ρυθμίσεις > Κλήσεις > Λογαριασμοί κλήσης**.
- 2. Επιλέξτε **Λήψη εισερχόμενων κλήσεων**. Η επιλογή αυτής της ρύθμισης θα μειώσει τη διάρκεια ζωής της μπαταρίας μεταξύ των φορτίσεων.

### <span id="page-71-0"></span>**Ρύθμιση αυτόματου τηλεφωνητή**

- 1. Πατήστε το πλήκτρο **αρχικής οθόνης > > >**  (στο επάνω πεδίο αναζήτησης) **> Ρυθμίσεις > Κλήσεις**.
- 2. Πατήστε **Αυτόματος τηλεφωνητής** για να διαμορφώσετε τις ρυθμίσεις του αυτόματου τηλεφωνητή.
	- Πατήστε **Υπηρεσία** για να επιλέξετε τον πάροχο υπηρεσιών αυτόματου τηλεφωνητή. Ο φορέας σας είναι η προεπιλεγμένη ρύθμιση.
	- Πατήστε **Ρύθμιση > Αριθμός αυτόματου τηλεφωνητή** για να επεξεργαστείτε τον αριθμό του αυτόματου τηλεφωνητή.
	- Πατήστε **Ήχος** για να επιλέξετε τον ήχο ειδοποιήσεων για νέα μηνύματα αυτόματου τηλεφωνητή.
	- Επιλέξτε **Δόνηση** για να ενεργοποιήσετε τη δόνηση για ειδοποιήσεις.

### **Χρήση προκαθορισμένων αριθμών κλήσης**

Οι προκαθορισμένοι αριθμοί κλήσης (FDN) σάς επιτρέπουν να περιορίζετε τις εξερχόμενες κλήσεις σε ένα περιορισμένο σύνολο αριθμών τηλεφώνου.

- 1. Πατήστε το πλήκτρο **αρχικής οθόνης > > >**  (στο επάνω πεδίο αναζήτησης) **> Ρυθμίσεις > Κλήσεις**.
- 2. Πατήστε **Προκ/νοι αριθμοί κλήσης** για να εμφανιστούν οι παρακάτω διαθέσιμες επιλογές.
	- **Ενεργοποίηση FDN:** Πληκτρολογήστε τον κωδικό PIN2 για να ενεργοποιήσετε τη λειτουργία FDN.
	- **Αλλαγή του αριθμού PIN2:** Αλλάξτε τον κωδικό PIN2 για την πρόσβαση στη λειτουργία FDN.
	- **Λίστα FDN:** Διαχειριστείτε τη λίστα FDN.

### **ΣΗΜΕΙΩΣΗ:**

Ο κωδικός PIN2 παρέχεται από το φορέα σας. Η εισαγωγή εσφαλμένου κωδικού PIN2 περισσότερες φορές από αυτές που επιτρέπονται, μπορεί να προκαλέσει κλείδωμα της κάρτας micro-SIM. Επικοινωνήστε με τον πάροχο υπηρεσιών για βοήθεια.
### **Ρύθμιση αριθμών ταχείας κλήσης**

Μπορείτε να πατήσετε παρατεταμένα τα πλήκτρα 1 έως 9 από το πληκτρολόγιο για να καλέσετε τον αντίστοιχο αριθμό ταχείας κλήσης.

Το πλήκτρο με τον αριθμό 1 είναι δεσμευμένο για την ταχεία κλήση του αυτόματου τηλεφωνητή.

#### **Για να αντιστοιχίσετε ένα πλήκτρο ταχείας κλήσης:**

- 1. Πατήστε το πλήκτρο **αρχικής οθόνης > > >**  (στο επάνω πεδίο αναζήτησης) **> Ρυθμίσεις > Κλήσεις > Ταχεία κλήση**.
- 2. Πατήστε ένα πλήκτρο ταχείας κλήσης.
- 3. Πληκτρολογήστε έναν αριθμό τηλεφώνου ή επιλέξτε έναν αριθμό από τη λίστα επαφών.
- 4. Πατήστε **OK**.

### **Προώθηση εισερχόμενων κλήσεων**

Η λειτουργία προώθησης κλήσεων σάς επιτρέπει να προωθείτε τις εισερχόμενες κλήσεις σας σε κάποιον άλλο αριθμό τηλεφώνου.

- 1. Πατήστε το πλήκτρο **αρχικής οθόνης > > >**  (στο επάνω πεδίο αναζήτησης) **> Ρυθμίσεις > Κλήσεις > Ρυθμίσεις κλήσης GSM > Προώθηση κλήσεων > Φωνή**.
- 2. Πατήστε μια διαθέσιμη επιλογή για να την ενεργοποιήσετε.

#### **Ρύθμιση αναγνώρισης και αναμονής κλήσεων**

- 1. Πατήστε το πλήκτρο **αρχικής οθόνης > > >**  (στο επάνω πεδίο αναζήτησης) **> Ρυθμίσεις > Κλήσεις > Ρυθμίσεις κλήσης GSM > Πρόσθετες ρυθμίσεις**.
- 2. Πατήστε **Αναγνώριση κλήσης** για να επιλέξετε αν θα εμφανίζεται ο αριθμός σας όταν κάποιος λαμβάνει την εξερχόμενη κλήση σας. Εναλλακτικά, επιλέξτε **Αναμονή κλήσης** για να λαμβάνετε ειδοποιήσεις εισερχόμενων κλήσεων στη διάρκεια μιας κλήσης.

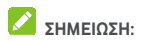

Επικοινωνήστε με τον πάροχο υπηρεσιών για να ελέγξετε αν οι λειτουργίες αναγνωριστικού καλούντος και αναμονής κλήσης είναι διαθέσιμες.

#### **Φραγή συγκεκριμένων κλήσεων**

Με τη λειτουργία φραγής κλήσεων μπορείτε να ορίσετε να μην επιτρέπεται η λήψη συγκεκριμένων τύπων κλήσης από το τηλέφωνό σας.

- 1. Πατήστε το πλήκτρο **αρχικής οθόνης > > >**  (στο επάνω πεδίο αναζήτησης) **> Ρυθμίσεις > Κλήσεις > Ρυθμίσεις κλήσης GSM > Φραγή κλήσεων**.
- 2. Ορίστε τον περιορισμό λήψης συγκεκριμένων τύπων κλήσεων από το τηλέφωνό σας.

# **Επαφές**

Μπορείτε να προσθέσετε επαφές στο τηλέφωνό σας και να τις συγχρονίσετε με τις επαφές στο λογαριασμό σας Google ή σε άλλους λογαριασμούς που υποστηρίζουν το συγχρονισμό επαφών.

Για να δείτε τις επαφές σας, πατήστε το πλήκτρο **αρχικής οθόνης > >** . Στη συνέχεια, μπορείτε να πατήσετε τις καρτέλες στο επάνω μέρος της οθόνης για να μεταβείτε γρήγορα στις αγαπημένες επαφές.

# **Έλεγχος στοιχείων επαφών**

- 1. Πατήστε το πλήκτρο **αρχικής οθόνης > >** και αγγίξτε την καρτέλα **ΟΛΕΣ ΟΙ ΕΠΑΦΕΣ** για πρόσβαση στη λίστα επαφών.
- 2. Μετακινηθείτε με κύλιση στη λίστα για να δείτε όλες τις επαφές σας.
- 3. Πατήστε μια επαφή για να δείτε τα στοιχεία της.

#### **ΣΗΜΕΙΩΣΗ:**

Αν έχετε αποθηκεύσει πολλές επαφές, θα δείτε ένα ρυθμιστικό στη δεξιά πλευρά της οθόνης. Σύρετε το ρυθμιστικό στο αρχικό γράμμα που θέλετε.

# **Προσθήκη νέας επαφής**

- 1. Πατήστε το πλήκτρο **αρχικής οθόνης > >** .
- 2. Πατήστε <sup>3</sup> για να προσθέσετε μια νέα επαφή.
- 3. Επιλέξτε τη θέση αποθήκευσης της επαφής. Αν έχετε επιλέξει ένα λογαριασμό συγχρονισμού, οι επαφές θα συγχρονιστούν αυτόματα με το λογαριασμό σας στο Διαδίκτυο.
- 4. Εισαγάγετε το όνομα, τους αριθμούς τηλεφώνου, τις διευθύνσεις email και άλλες πληροφορίες της επαφής. Πατήστε **Περισσότερα πεδία** (αν είναι απαραίτητο).
- 5. Πατήστε για να αποθηκεύσετε την επαφή.

## **Ρύθμιση του προφίλ σας**

Μπορείτε να δημιουργήσετε τη δική σας κάρτα ονόματος στο τηλέφωνό σας.

- 1. Πατήστε το πλήκτρο **αρχικής οθόνης > >** και αγγίξτε την καρτέλα **ΟΛΕΣ ΟΙ ΕΠΑΦΕΣ**.
- 2. Πατήστε **Ρύθμιση του προφίλ μου**. Αν το προφίλ έχει ήδη ρυθμιστεί, αγγίξτε την καταχώριση δίπλα στο στοιχείο **ΕΓΩ** και πατήστε .
- 3. Επεξεργαστείτε τις πληροφορίες του προφίλ σας.
- 4. Πατήστε  $\checkmark$ .

# **Εισαγωγή, εξαγωγή και κοινή χρήση**

### **επαφών**

Μπορείτε να εισαγάγετε/εξαγάγετε τις επαφές από/προς την κάρτα micro-SIM, το χώρο αποθήκευσης του τηλεφώνου ή την κάρτα microSD. Αυτό είναι ιδιαίτερα χρήσιμο όταν πρέπει να μεταφέρετε επαφές μεταξύ διαφορετικών συσκευών. Μπορείτε, επίσης, να μοιράζεστε γρήγορα τις επαφές μέσω Bluetooth, Google Drive, Wi-Fi Direct, Gmail, Android Beam (NFC), μηνυμάτων κ.λπ.

### **Εισαγωγή επαφών από την κάρτα micro-SIM**

- 1. Πατήστε το πλήκτρο **αρχικής οθόνης > >** .
- 2. Πατήστε **> Εισαγωγή/εξαγωγή > Εισαγωγή από κάρτα SIM**.
- 3. Επιλέξτε ένα λογαριασμό για αποθήκευση των επαφών.
- 4. Επιλέξτε τις επαφές που θέλετε και, στη συνέχεια, πατήστε  $\checkmark$ .

### **Εισαγωγή επαφών από το χώρο αποθήκευσης του τηλεφώνου ή την κάρτα microSD**

- 1. Πατήστε το πλήκτρο **αρχικής οθόνης > >** .
- 2. Πατήστε **> Εισαγωγή/εξαγωγή > Εισαγωγή από αρχείο .vcf**.
- 3. Επιλέξτε ένα λογαριασμό για αποθήκευση των επαφών.
- 4. Πατήστε  $\equiv$ . βρείτε τα αρχεία vCard στο χώρο αποθήκευσης του τηλεφώνου ή στην κάρτα microSD και πατήστε ένα αρχείο για εισαγωγή των επαφών.

#### **ΣΗΜΕΙΩΣΗ:**

Αν είναι απαραίτητο, πατήστε **> Εμφάνιση κάρτας SD** για να βρείτε τα αρχεία vCard.

### **Εξαγωγή επαφών στην κάρτα micro-SIM**

- 1. Πατήστε το πλήκτρο **αρχικής οθόνης > >** .
- 2. Πατήστε **> Εισαγωγή/εξαγωγή > Εξαγωγή στην κάρτα SIM.**
- 3. Επιλέξτε τις επαφές που θέλετε και, στη συνέχεια, πατήστε  $\checkmark$ .

### **Εξαγωγή επαφών από το χώρο αποθήκευσης του τηλεφώνου ή την κάρτα microSD**

- 1. Πατήστε το πλήκτρο **αρχικής οθόνης > >** .
- 2. Πατήστε **> Εισαγωγή/εξαγωγή > Εξαγωγή σε αρχείο .vcf**.
- 3. Πατήστε  $\equiv$  και επιλέξτε τον κατάλονο στον οποίο θα αποθηκευτεί το αρχείο vCard. Αν είναι απαραίτητο, πατήστε **> Εμφάνιση κάρτας SD**.
- 4. Επεξεργαστείτε το όνομα του αρχείου (αν χρειάζεται) και πατήστε **Αποθήκευση** για να δημιουργήσετε το αρχείο.

### **Κοινή χρήση επαφών**

- 1. Πατήστε το πλήκτρο **αρχικής οθόνης > >** και αγγίξτε την καρτέλα **ΟΛΕΣ ΟΙ ΕΠΑΦΕΣ**.
- 2. Πατήστε παρατεταμένα την επαφή που θέλετε να μοιραστείτε.
- 3. Επιλέξτε περισσότερες επαφές (αν χρειάζεται) και  $π$ ατήστε  $\leq$ .
- 4. Επιλέξτε τον τρόπο κοινής χρήσης των επαφών. Οι επιλογές εξαρτώνται από τις εγκατεστημένες εφαρμογές και υπηρεσίες.

# **Εργασία με αγαπημένες επαφές**

Στην καρτέλα αγαπημένων επαφών, μπορείτε να βρείτε τις αγαπημένες επαφές και τις επαφές με τις οποίες επικοινωνείτε συχνά.

### **Προσθήκη επαφής στα αγαπημένα**

Μπορείτε να προσθέσετε τις επαφές που χρησιμοποιείτε συχνά στα **ΑΓΑΠΗΜΕΝΑ** για να τις βρίσκετε γρήγορα.

- 1. Πατήστε το πλήκτρο **αρχικής οθόνης > >** και αγγίξτε την καρτέλα **ΟΛΕΣ ΟΙ ΕΠΑΦΕΣ**.
- 2. Πατήστε μια επαφή και, στη συνέχεια, πατήστε στο επάνω μέρος.

#### **Κατάργηση επαφής από τα αγαπημένα**

- 1. Πατήστε το πλήκτρο **αρχικής οθόνης > >** και αγγίξτε την καρτέλα **ΑΓΑΠΗΜΕΝΑ**.
- 2. Πατήστε μια αναπημένη επαφή και επιλέξτε **το** στο επάνω μέρος.

# **Αναζήτηση επαφής**

- 1. Πατήστε το πλήκτρο **αρχικής οθόνης > >** .
- 2. Πατήστε  $\mathcal{Q}$  στο επάνω μέρος της οθόνης.
- 3. Πληκτρολογήστε το όνομα της επαφής ή οποιεσδήποτε πληροφορίες της επαφής για να την αναζητήσετε. Εμφανίζονται οι επαφές που ταιριάζουν.

# **Επεξεργασία επαφών**

#### **Επεξεργασία στοιχείων επαφής**

- 1. Πατήστε το πλήκτρο **αρχικής οθόνης > >** .
- 2. Πατήστε μια επαφή που θέλετε να επεξεργαστείτε και, στη συνέχεια, πατήστε .
- 3. Επεξεργαστείτε την επαφή και πατήστε  $\checkmark$  .

### **Ορισμός ήχου κλήσης για μια επαφή**

Αντιστοιχίστε έναν ειδικό ήχο κλήσης σε μια επαφή, ώστε να γνωρίζετε ποιος σας καλεί όταν ακούτε τον ήχο κλήσης.

- 1. Πατήστε το πλήκτρο **αρχικής οθόνης > >** .
- 2. Πατήστε μια επαφή στην οποία θέλετε να ορίσετε έναν ήχο κλήσης και, στη συνέχεια, πατήστε .
- 3. Πατήστε **> Ορισμός ήχου κλήσης**.
- 4. Επιλέξτε τον ήχο κλήσης που θέλετε και πατήστε **OK**.
- 5. Πατήστε  $\checkmark$ .

### **Διαγραφή επαφών**

- 1. Πατήστε το πλήκτρο **αρχικής οθόνης > >** και αγγίξτε την καρτέλα **ΟΛΕΣ ΟΙ ΕΠΑΦΕΣ**.
- 2. Πατήστε παρατεταμένα την επαφή που θέλετε να καταργήσετε.
- 3. Επιλέξτε περισσότερες επαφές (αν χρειάζεται) και πατήστε **m**.
- 4. Πατήστε **OK** για επιβεβαίωση.

#### **Σύνδεση επαφών**

Καθώς το τηλέφωνό σας συγχρονίζεται με πολλούς λογαριασμούς στο Διαδίκτυο, μπορεί να εμφανιστούν διπλότυπες εγγραφές για την ίδια επαφή. Μπορείτε να συγχωνεύσετε όλες τις ξεχωριστές πληροφορίες μιας επαφής σε μία εγγραφή στη λίστα επαφών.

- 1. Πατήστε το πλήκτρο **αρχικής οθόνης > >** .
- 2. Πατήστε την εγγραφή μιας επαφής για να εμφανιστούν τα στοιχεία της επαφής και, στη συνέχεια, πατήστε .
- 3. Πατήστε **> Συγχώνευση**.
- 4. Πατήστε την επαφή τις πληροφορίες της οποίας θέλετε να συνδέσετε με την πρώτη εγγραφή.
- 5. Πατήστε  $\checkmark$ .

Οι πληροφορίες της δεύτερης επαφής προστίθενται στην πρώτη και η δεύτερη επαφή δεν εμφανίζεται πλέον στη λίστα επαφών.

Μπορείτε να επαναλάβετε αυτά τα βήματα για να συνδέσετε μια άλλη επαφή με την κύρια επαφή.

#### **Διαχωρισμός πληροφοριών επαφής**

Αν οι πληροφορίες επαφής από διαφορετικές προελεύσεις συνδέθηκαν εσφαλμένα, μπορείτε να διαχωρίσετε ξανά τις πληροφορίες σε ανεξάρτητες επαφές στο τηλέφωνό σας.

- 1. Πατήστε το πλήκτρο **αρχικής οθόνης > >** .
- 2. Πατήστε την εγγραφή μιας επαφής που έχετε συγχωνεύσει και θέλετε να διαχωρίσετε, και έπειτα πατήστε .
- 3. Πατήστε **> Διαχωρισμός**.
- 4. Πατήστε **OK** για επιβεβαίωση.

# **Λογαριασμοί Web**

# **Προσθήκη ή κατάργηση λογαριασμών**

Μπορείτε να προσθέσετε πολλούς λογαριασμούς Google και Microsoft Exchange ActiveSync®. Μπορείτε επίσης να προσθέσετε άλλα είδη λογαριασμών, ανάλογα με τις εφαρμογές που έχετε εγκαταστήσει στο τηλέφωνό σας.

#### **Προσθήκη λογαριασμού**

- 1. Πατήστε το πλήκτρο **αρχικής οθόνης > > Ρυθμίσεις > Λογαριασμοί > Προσθήκη λογαριασμού**.
- 2. Πατήστε τον τύπο του λογαριασμού που θέλετε να προσθέσετε.
- 3. Ακολουθήστε τα βήματα στην οθόνη για να εισαγάγετε τις πληροφορίες σχετικά με το λογαριασμό. Οι περισσότεροι λογαριασμοί απαιτούν ένα όνομα χρήστη και έναν κωδικό πρόσβασης, αλλά οι λεπτομέρειες μπορεί να διαφέρουν. Μπορεί επίσης να χρειαστεί να λάβετε ορισμένες πληροφορίες από το τμήμα υποστήριξης IT ή το διαχειριστή του συστήματός σας.

Μετά την επιτυχημένη προσθήκη του, ο λογαριασμός εμφανίζεται στη λίστα **Λογαριασμοί**.

#### **Κατάργηση λογαριασμού**

Η κατάργηση ενός λογαριασμού θα διαγράψει το λογαριασμό και όλες τις πληροφορίες που σχετίζονται με αυτόν από το τηλέφωνό σας, όπως μηνύματα email και επαφές.

- 1. Πατήστε το πλήκτρο **αρχικής οθόνης > > Ρυθμίσεις > Λογαριασμοί**.
- 2. Πατήστε την κατηγορία λογαριασμών και, στη συνέχεια, πατήστε το λογαριασμό.
- 3. Πατήστε **> Κατάργηση λογαριασμού > ΚΑΤΑΡΓΗΣΗ ΛΟΓΑΡΙΑΣΜΟΥ**.

# **Διαμόρφωση συγχρονισμού λογαριασμών**

### **Διαμόρφωση ρύθμισης αυτόματου συγχρονισμού**

- 1. Πατήστε το πλήκτρο **αρχικής οθόνης > > Ρυθμίσεις > Λογαριασμοί**.
- 2. Πατήστε και επιλέξτε ή καταργήστε την επιλογή του στοιχείου **Αυτόματος συγχρονισμός δεδομένων**.
	- Όταν είναι ενεργοποιημένη η λειτουργία αυτόματου συγχρονισμού, οι αλλαγές που πραγματοποιείτε στο τηλέφωνο ή στο Διαδίκτυο συγχρονίζονται αυτόματα μεταξύ τους.
	- Όταν η λειτουργία αυτόματου συγχρονισμού είναι απενεργοποιημένη, πρέπει να συγχρονίζετε τα email, τις ενημερώσεις ή άλλες πρόσφατες πληροφορίες με μη αυτόματο τρόπο.

#### **Συγχρονισμός με μη αυτόματο τρόπο**

- 1. Πατήστε το πλήκτρο **αρχικής οθόνης > > Ρυθμίσεις > Λογαριασμοί**.
- 2. Πατήστε την κατηγορία λογαριασμών και, στη συνέχεια, το λογαριασμό που θέλετε να συγχρονίσετε.
- 3. Πατήστε **> Συγχρονισμός τώρα**. Διαφορετικά, αγγίξτε τον τύπο των πληροφοριών που θέλετε να συγχρονίσετε.

#### **Αλλαγή των ρυθμίσεων συγχρονισμού ενός λογαριασμού**

- 1. Πατήστε το πλήκτρο **αρχικής οθόνης > > Ρυθμίσεις > Λογαριασμοί**.
- 2. Πατήστε την κατηγορία λογαριασμών και, στη συνέχεια, το λογαριασμό. Εμφανίζεται η οθόνη **Συγχρονισμός** με μια λίστα πληροφοριών που μπορεί να συγχρονίσει ο λογαριασμός.

3. Όταν είναι ενεργοποιημένη η λειτουργία αυτόματου συγχρονισμού, ενεργοποιήστε ή απενεργοποιήστε στοιχεία όπως απαιτείται. Οι τύποι των πληροφοριών που είναι ενεργοποιημένοι στο τηλέφωνο και στο Web θα διατηρούνται σε αυτόματο συγχρονισμό. Όταν η λειτουργία αυτόματου συγχρονισμού είναι απενεργοποιημένη, πατήστε μια καταχώριση για να συγχρονίσετε αυτόν τον τύπο πληροφοριών μεταξύ του τηλεφώνου και του Web.

# **Email**

Πατήστε στην αρχική οθόνη και επιλέξτε **Ηλεκτρονικό ταχυδρομείο**. Χρησιμοποιήστε αυτήν την επιλογή για να λαμβάνετε και να στέλνετε email από το webmail σας ή άλλους λογαριασμούς, μέσω POP3 ή IMAP, ή για να αποκτήσετε πρόσβαση στο λογαριασμό σας Exchange ActiveSync για τις ανάγκες του εταιρικού email σας.

## <span id="page-83-0"></span>**Ρύθμιση του πρώτου λογαριασμού email**

- 1. Όταν ανοίξετε την εφαρμογή **Ηλεκτρονικό ταχυδρομείο** για πρώτη φορά, πληκτρολογήστε τη διεύθυνση email και τον κωδικό πρόσβασης.
- 2. Πατήστε **ΕΠΟΜΕΝΟ** για να επιτρέψετε στο τηλέφωνο να ανακτήσει αυτόματα τις παραμέτρους του δικτύου.

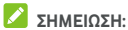

Αν θέλετε να εισαγάγετε αυτά τα στοιχεία με μη αυτόματο τρόπο ή να ρυθμίσετε ένα λογαριασμό Exchange ActiveSync, πατήστε **ΜΗ ΑΥΤΟΜΑΤΗ ΡΥΘΜΙΣΗ**.

3. Ακολουθήστε τις οδηγίες στην οθόνη για να ολοκληρώσετε τη ρύθμιση.

Στο τηλέφωνό σας θα εμφανιστεί ο φάκελος εισερχομένων του λογαριασμού email και θα ξεκινήσει η λήψη των μηνυμάτων email.

### **Έλεγχος μηνυμάτων email**

Το τηλέφωνό σας μπορεί να ελέγχει αυτόματα για νέα email στο διάστημα που ορίζετε κατά τη ρύθμιση του λογαριασμού. Μπορείτε επίσης να ελέγχετε τα νέα email με μη αυτόματο τρόπο, σύροντας προς τα κάτω τη λίστα μηνυμάτων.

### **Απάντηση σε email**

Μπορείτε να απαντήσετε σε ένα μήνυμα ή να προωθήσετε ένα μήνυμα που λαμβάνετε. Επίσης, μπορείτε να διαγράψετε μηνύματα και να τα διαχειριστείτε με άλλους τρόπους.

### **Απάντηση ή προώθηση email**

- 1. Στα Εισερχόμενα, ανοίξτε το email στο οποίο θέλετε να απαντήσετε ή που θέλετε να προωθήσετε.
- 2. Κάντε τα εξής όπως είναι απαραίτητο:
	- Για να απαντήσετε στον αποστολέα, πατήστε .
	- Για να απαντήσετε στον αποστολέα και σε όλους τους παραλήπτες του αρχικού email, πατήστε ή **> Απάντηση σε όλους**.
	- Για να προωθήσετε το email σε κάποιο άλλο άτομο, πατήστε ή **> Προώθηση**.
- 3. Επεξεργαστείτε το μήνυμά σας και πατήστε  $\blacktriangleright$ .

### **Σήμανση email ως μη αναγνωσμένου**

Μπορείτε να επαναφέρετε ένα αναγνωσμένο email στην κατάσταση μη αναγνωσμένου, π.χ. ως υπενθύμιση για να το διαβάσετε ξανά αργότερα. Μπορείτε επίσης να επισημάνετε μαζικά αρκετά email ως μη αναγνωσμένα.

- Ενώ διαβάζετε ένα μήνυμα, πατήστε  $\blacksquare$
- Σε μια λίστα μηνυμάτων (π.χ. εισερχόμενα), πατήστε τις εικόνες των αποστολέων δίπλα από τα μηνύματα και, στη συνέχεια, πατήστε **...**

### **Διαγραφή email**

Μπορείτε να διαγράψετε ένα email από το φάκελό του. Μπορείτε επίσης να διαγράψετε μαζικά αρκετά email.

- Ενώ διαβάζετε ένα μήνυμα, πατήστε .
- Σε μια λίστα μηνυμάτων (π.χ. εισερχόμενα), σύρετε ένα μήνυμα προς τα αριστερά ή δεξιά για να το διαγράψετε, ή πατήστε τις εικόνες των αποστολέων δίπλα από τα μηνύματα και έπειτα  $\blacksquare$ .

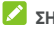

#### **ΣΗΜΕΙΩΣΗ:**

Αν κάνετε κατά λάθος διαγραφή, πατήστε **ΑΝΑΙΡΕΣΗ** για ανάκτηση.

# **Σύνταξη και αποστολή email**

1. Ανοίξτε τα Εισερχόμενα του email σας και πατήστε ...

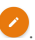

### **ΣΗΜΕΙΩΣΗ:**

Αν έχετε προσθέσει περισσότερους από έναν λογαριασμούς email στο τηλέφωνο, πατήστε τη γραμμή αποστολέα για να επιλέξετε το λογαριασμό που θέλετε να χρησιμοποιήσετε για την αποστολή του μηνύματος.

2. Εισαγάγετε το όνομα μιας επαφής ή μια διεύθυνση email στο πεδίο **Προς**. Διαχωρίστε κάθε παραλήπτη με κόμμα.

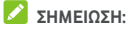

Για να στείλετε ένα emai με κοινοποίηση ή ιδιαίτερη

κοινοποίηση σε άλλους παραλήπτες, πατήστε **> Προσθήκη Κοιν./Ιδιαίτ. κοιν.** για να ανοίξει το πεδίο **Κοιν./Ιδιαίτ. κοιν.** και να εισαγάγετε τα ονόματα επαφών ή τις διευθύνσεις email.

- 3. Εισαγάγετε το θέμα του email και συνθέστε το κείμενο του email.
- 4. Πατήστε **> Επισύναψη αρχείου** για να προσθέσετε αρχεία ήχου, εικόνες, βίντεο και άλλους τύπους αρχείων ως συνημμένα.
- 5. Πατήστε επάνω δεξιά στην οθόνη για να στείλετε το μήνυμα.

# **Προσθήκη και επεξεργασία λογαριασμών**

#### **email**

#### **Προσθήκη λογαριασμού email**

Αφού ρυθμίσετε τον πρώτο σας λογαριασμό email (ανατρέξτε στην ενότητα Ρύθμιση του πρώτου [λογαριασμού](#page-83-0) [email\),](#page-83-0) μπορείτε να προσθέσετε περισσότερους λογαριασμούς email και να τους διαχειριστείτε ξεχωριστά.

- 1. Ανοίξτε την εφαρμογή **Ηλεκτρονικό ταχυδρομείο** για να μεταβείτε στην οθόνη Εισερχόμενα.
- 2. Πατήστε **> Ρυθμίσεις > Προσθήκη λογαριασμού**.
- 3. Ακολουθήστε τις οδηγίες για να ρυθμίσετε αυτόν το λογαριασμό, με τον ίδιο τρόπο όπως και για τον πρώτο λογαριασμό.

#### **Επεξεργασία λογαριασμού email**

Μπορείτε να αλλάξετε διάφορες ρυθμίσεις για ένα λογαριασμό, όπως τη συχνότητα ελέγχου για τα email, τον τρόπο με τον οποίο λαμβάνετε ειδοποιήσεις για νέα μηνύματα αλληλογραφίας, την υπογραφή που προσθέτετε στα email σας και τα στοιχεία σχετικά με τους διακομιστές που χρησιμοποιεί ο λογαριασμός για την αποστολή και τη λήψη μηνυμάτων.

- 1. Ανοίξτε την εφαρμογή **Ηλεκτρονικό ταχυδρομείο** για να μεταβείτε στην οθόνη Εισερχόμενα.
- 2. Πατήστε **> Ρυθμίσεις** και πατήστε το λογαριασμό του οποίου τις ρυθμίσεις θέλετε να αλλάξετε.
- 3. Πραγματοποιήστε τις αλλαγές και πατήστε όταν ολοκληρώσετε.

# **Αλλαγή γενικών ρυθμίσεων email**

Οι γενικές ρυθμίσεις εφαρμόζονται σε όλους τους λογαριασμούς email που προσθέτετε.

- 1. Ανοίξτε την εφαρμογή **Ηλεκτρονικό ταχυδρομείο** για να μεταβείτε στην οθόνη Εισερχόμενα.
- 2. Πατήστε **> Ρυθμίσεις > Γενικές ρυθμίσεις**.
- 3. Πραγματοποιήστε τις αλλαγές και πατήστε όταν ολοκληρώσετε.

# **Message+**

Μπορείτε να χρησιμοποιήσετε την εφαρμογή Message+ για την ανταλλαγή μηνυμάτων κειμένου (SMS) και μηνυμάτων πολυμέσων (MMS).

### **Άνοιγμα της οθόνης Message+**

Πατήστε το πλήκτρο **αρχικής οθόνης > > Message+**. Ανοίγει η οθόνη **Message+** όπου μπορείτε να δημιουργήσετε ένα νέο μήνυμα, να αναζητήσετε μηνύματα ή να ανοίξετε ένα συνεχόμενο νήμα μηνυμάτων.

- Πατήστε <sup>+</sup> για να δημιουργήσετε ένα νέο μήνυμα ή μια ομαδική συνομιλία.
- Πατήστε  $\Omega$  για να αναζητήσετε συνομιλίες με μια επαφή χρησιμοποιώντας λέξεις-κλειδιά από το όνομα ή τον αριθμό της επαφής.
- Πατήστε ένα υπάρχον νήμα μηνυμάτων για να ανοίξετε τη συνομιλία που έχετε με έναν συγκεκριμένο αριθμό.

### **Αποστολή μηνύματος**

- 1. Στην οθόνη Message+, πατήστε **το στην κάτω δεξιά** γωνία και επιλέξτε .
- 2. Προσθέστε παραλήπτες με έναν από τους παρακάτω τρόπους.
	- Πατήστε το πεδίο **Προς** και εισαγάγετε τον αριθμό του παραλήπτη ή το όνομα της επαφής με μη αυτόματο τρόπο. Αν το τηλέφωνο εμφανίζει προτάσεις, πατήστε αυτήν που θέλετε να προσθέσετε.
	- Επιλέξτε παραλήπτες από τις επαφές σας ή από τους αριθμούς με τους οποίους επικοινωνείτε συχνά πατώντας .
- 3. Πατήστε **SMS** και εισαγάγετε το κείμενο του μηνύματος. Πατήστε <sup>( )</sup> για να προσθέσετε emoji στο κείμενο.

Αν θέλετε να στείλετε ένα μήνυμα πολυμέσων,

διατηρήστε το πεδίο κειμένου κενό και πατήστε  $|\mathbb U\>$ νια να προσθέσετε εικόνα, ήχο, βίντεο ή άλλο τύπο αρχείου στο μήνυμα.

4. Πατήστε  $\blacktriangleright$ 

### **Απάντηση σε μήνυμα**

Τα μηνύματα που λαμβάνετε προστίθενται στα υπάρχοντα νήματα του ίδιου αριθμού. Αν το νέο μήνυμα προέρχεται από νέο αριθμό, δημιουργείται ένα νέο νήμα.

- 1. Στην οθόνη **Message+**, πατήστε το νήμα που περιλαμβάνει το μήνυμα στο οποίο θέλετε να απαντήσετε.
- 2. Πληκτρολογήστε την απάντησή σας στο πλαίσιο κειμένου στο κάτω μέρος ή πατήστε  $\mathbb U$  για να προσθέσετε εικόνα, ήχο, βίντεο ή άλλο τύπο αρχείου στο μήνυμα.
- 3. Πατήστε  $\blacktriangleright$

# **Προώθηση μηνύματος**

- 1. Στην οθόνη **Message+**, πατήστε το νήμα που περιλαμβάνει το μήνυμα το οποίο θέλετε να προωθήσετε.
- 2. Πατήστε παρατεταμένα το μήνυμα και, στη συνέχεια, πατήστε **Προώθηση** στο μενού που ανοίγει.
- 3. Εισαγάγετε έναν παραλήπτη για το μήνυμα και επεξεργαστείτε το περιεχόμενο αν θέλετε.
- 4. Πατήστε .

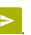

# **Πρόγραμμα περιήγησης στο Web**

Χρησιμοποιήστε τον **Chrome** για να προβάλετε ιστοσελίδες και να αναζητήσετε πληροφορίες.

# **Άνοιγμα του προγράμματος περιήγησης**

Πατήστε το πλήκτρο **αρχικής οθόνης > > Chrome** για να ανοίξει το πρόγραμμα περιήγησης στο Web.

Το Chrome ανοίγει επίσης όταν πατάτε ένα σύνδεσμο Web, π.χ. σε ένα email ή σε ένα μήνυμα κειμένου.

#### **Άνοιγμα μιας ιστοσελίδας ή αναζήτηση στο Web**

- 1. Ανοίξτε την εφαρμογή **Chrome**.
- 2. Πατήστε το πλαίσιο διευθύνσεων στο επάνω μέρος της ιστοσελίδας.
- 3. Εισαγάγετε τη διεύθυνση (URL) της ιστοσελίδας ή τους όρους που θέλετε να αναζητήσετε. Μπορείτε επίσης να πατήσετε για να πραγματοποιήσετε αναζήτηση μέσω φωνής.
- 4. Πατήστε μια διεύθυνση URL ή μια πρόταση αναζήτησης, ή πατήστε enter στο πληκτρολόγιο για να ανοίξετε την ιστοσελίδα ή τα αποτελέσματα αναζήτησης.

#### **ΣΗΜΕΙΩΣΗ:**

Αν θέλετε να διακόψετε το άνοιγμα της σελίδας, πατήστε  $\frac{1}{2}$  >  $\times$ 

#### **Ρύθμιση της αρχικής σελίδας**

Η αρχική σελίδα εμφανίζεται όταν πατάτε το αντίστοιχο

κουμπί  $\bigcirc$  στα αριστερά του πλαισίου διευθύνσεων. Ακολουθήστε τα παρακάτω βήματα για να επεξεργαστείτε την αρχική σελίδα.

- 1. Ανοίξτε την εφαρμογή **Chrome**.
- 2. Πατήστε **> Ρυθμίσεις > Αρχική σελίδα**.
- 3. Σύρετε το διακόπτη στη θέση **Ενεργοποίηση**, εάν είναι απενεργοποιημένη.
- 4. Πατήστε **Άνοιγμα αυτής της σελίδας**.
- 5. Επεξεργαστείτε τη διεύθυνση URL της αρχικής σελίδας και πατήστε **Αποθήκευση**.

# **Χρήση πολλών καρτελών προγράμματος**

# **περιήγησης**

Μπορείτε να ανοίξετε πολλές ιστοσελίδες ταυτόχρονα (μία σελίδα σε κάθε καρτέλα) και να μεταβαίνετε από τη μία στην άλλη.

#### **Για άνοιγμα μιας νέας καρτέλας στο πρόγραμμα περιήγησης:**

Πατήστε **> Νέα καρτέλα**. Ανοίγει μια νέα καρτέλα στο πρόγραμμα περιήγησης.

**Για εναλλαγή μεταξύ καρτελών:** 

1. Πατήστε το πλήκτρο **πρόσφατων εφαρμογών**. Οι ανοιχτές καρτέλες εμφανίζονται μαζί με τις πρόσφατες εφαρμογές.

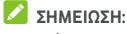

Μπορείτε να διαχωρίσετε τις καρτέλες και τις πρόσφατες εφαρμογές στις ρυθμίσεις του Chrome.

- 2. Σύρετε το δάχτυλό σας κατακόρυφα για να μετακινηθείτε στη λίστα των ανοιχτών καρτελών.
- 3. Αγγίξτε τη μικρογραφία της καρτέλας που θέλετε να ανοίξετε.

#### **ΣΗΜΕΙΩΣΗ:**

Σύρετε μια μικρογραφία οριζόντια ή πατήστε **X** για να κλείσετε την καρτέλα.

# **Λήψη αρχείων**

- 1. Πατήστε παρατεταμένα μια εικόνα ή ένα σύνδεσμο προς ένα αρχείο ή προς μια άλλη ιστοσελίδα.
- 2. Στο μενού που ανοίγει, πατήστε **Αποθήκευση εικόνας** ή **Αποθήκευση συνδέσμου**.

Τα ληφθέντα αρχεία αποθηκεύονται στο τηλέφωνο ή στην κάρτα microSD. Μπορείτε να τα προβάλετε ή να τα ανοίξετε στην εφαρμογή **Λήψεις**.

# **Αλλαγή ρυθμίσεων του Chrome**

Μπορείτε να διαμορφώστε αρκετές ρυθμίσεις για να προσαρμόσετε τον τρόπο περιήγησης στο Web. Σε αυτές περιλαμβάνονται αρκετές που μπορείτε να χρησιμοποιήσετε για τον έλεγχο της προστασίας του απορρήτου σας.

Για να ανοίξετε την οθόνη ρυθμίσεων του Chrome, πατήστε **> Ρυθμίσεις**.

# **Κάμερα**

Μπορείτε να χρησιμοποιήσετε το τηλέφωνό σας για να τραβήξετε φωτογραφίες και να καταγράψετε βίντεο. Οι φωτογραφίες και τα βίντεο αποθηκεύονται στην κάρτα microSD που έχετε εγκαταστήσει ή στο χώρο αποθήκευσης του τηλεφώνου. Μπορείτε να τα αντιγράψετε στον υπολογιστή σας ή να αποκτήσετε πρόσβαση σε αυτά από την εφαρμογή **Συλλογή**.

# **Λήψη φωτογραφίας**

1. Πατήστε το πλήκτρο **αρχικής οθόνης > > Κάμερα**.

### **ΣΗΜΕΙΩΣΗ:**

Μπορείτε να ανοίξετε γρήγορα την μπροστινή ή την πίσω κάμερα όταν το τηλέφωνο βρίσκεται σε κατάσταση αδράνειας ή στην οθόνη κλειδώματος πατώντας δύο φορές το πλήκτρο **αύξησης έντασης ήχου** ή **μείωσης έντασης ήχου**. Για τη διαχείριση αυτής της λειτουργίας, πατήστε το πλήκτρο **αρχικής οθόνης > > Ρυθμίσεις > Εμφάνιση > Γρήγορη εκκίνηση κάμερας**.

2. Στρέψτε την κάμερα προς το θέμα και προσαρμόστε τις ρυθμίσεις που θέλετε. Η αυτόματη λειτουργία κάμερας χρησιμοποιείται από προεπιλογή.

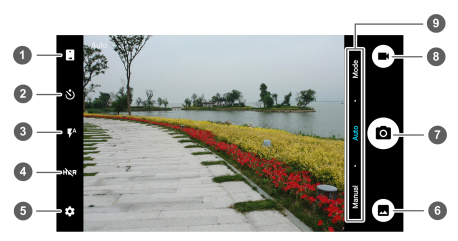

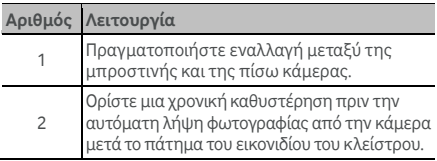

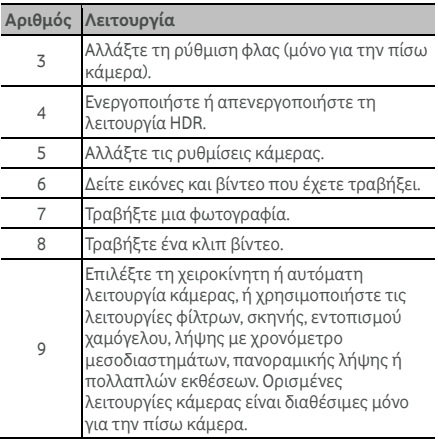

## **Ω** ΠΡΩΕΙΛΟΠΟΙΗΣΗ!

Διατηρήστε ασφαλή απόσταση κατά τη χρήση του φλας. Μην στρέφετε το φλας προς τα μάτια ανθρώπων ή ζώων.

### **ΣΗΜΕΙΩΣΗ:**

Μπορείτε να απομακρύνετε ή να ενώσετε δύο δάχτυλα στην οθόνη για μεγέθυνση ή σμίκρυνση πριν τραβήξετε φωτογραφίες.

- 3. Πατήστε στην περιοχή που θέλετε να εστιάσει η κάμερα ή αφήστε την κάμερα να εστιάσει αυτόματα στο κέντρο της εικόνας.
- 4. Πατήστε ελαφρώς  $\left( \bullet \right)$

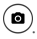

# **Εγγραφή βίντεο**

- 1. Πατήστε το πλήκτρο **αρχικής οθόνης > > Κάμερα**.
- 2. Στρέψτε την κάμερα προς το θέμα. Μπορείτε να πατήσετε σε οποιαδήποτε περιοχή της οθόνης στην οποία θέλετε να εστιάσει η βιντεοκάμερα πριν και κατά τη διάρκεια της εγγραφής.

# **ΣΗΜΕΙΩΣΗ:**

Μπορείτε να απομακρύνετε ή να ενώσετε δύο δάχτυλα στην οθόνη για μεγέθυνση ή σμίκρυνση πριν και κατά τη διάρκεια της εγγραφής.

3. Πατήστε  $\bigcup$  για να ξεκινήσετε την εγγραφή.

Μπορείτε επίσης να πατήσετε  $\bigoplus$   $\bigodot$  για παύση ή συνέχιση της εγγραφής.

### **ΣΗΜΕΙΩΣΗ:**

Μπορείτε να πατήσετε  $\left( \bullet \right)$  ενώ η εγγραφή βρίσκεται σε εξέλιξη, για να αποθηκεύσετε το καρέ ως ξεχωριστή φωτογραφία.

4. Πατήστε για να διακόψετε την εγγραφή.

# **Χρήση της χειροκίνητης λειτουργίας**

# **κάμερας**

Μπορείτε να χρησιμοποιήσετε τη χειροκίνητη λειτουργία κάμερας ώστε να προσαρμόσετε περισσότερες επιλογές κάμερας για τη φωτογραφία σας, π.χ. το ISO, την ισορροπία λευκού, την έκθεση κ.λπ.

- 1. Πατήστε το πλήκτρο **αρχικής οθόνης > > Κάμερα**.
- 2. Πατήστε **Μη αυτόμ**.
- 3. Στρέψτε την κάμερα προς το θέμα και προσαρμόστε τις παρακάτω ρυθμίσεις.
	- ► Σύρετε το ∟ \_ σε οποιοδήποτε σημείο στην οθόνη όπου θέλετε να εστιάσετε.
	- ► Σύρετε το ∠ σε οποιοδήποτε σημείο στην οθόνη όπου θέλετε η κάμερα να κάνει φωτομέτρηση έκθεσης για προσαρμογή της φωτεινότητας της φωτογραφίας.
	- Πατήστε για εμφάνιση του πλέγματος ή της χρυσής σπείρας, ή για απόκρυψη.
	- Πατήστε για να ενεργοποιήσετε ή να απενεργοποιήσετε τον οδηγό επιπέδου.
- ► Πατήστε <sup>ώνα</sup> νια να αλλάξετε το σενάριο ισορροπίας λευκού ή αφήστε την επιλογή **Αυτόματο**.
- Πατήστε για να επιλέξετε το επίπεδο ISO ή αφήστε την επιλογή **Αυτόματο**.
- **►** Πατήστε <sup>(→</sup> για να ρυθμίσετε την έκθεση της φωτογραφίας.
- 4. Πατήστε το εικονίδιο κλείστρου (0) για να τραβήξετε τη φωτογραφία.

# **Χρήση άλλων λειτουργιών κάμερας**

Εκτός από τη λήψη φωτογραφιών και βίντεο με τον παραδοσιακό τρόπο, η εφαρμογή κάμερας προσφέρει επίσης πανίσχυρες και ενδιαφέρουσες λειτουργίες. Πατήστε **Λειτουργία** στην οθόνη του εικονοσκόπιου για να τις δείτε όλες.

- **Φίλτρα:** Χρησιμοποιήστε ειδικά φίλτρα για τη λήψη φωτογραφιών.
- **Σκηνή:** Επιλέξτε μια σκηνή για λήψη φωτογραφιών.
- **Ανίχνευση χαμόγελου:** Αυτόματη λήψη φωτογραφιών όταν εντοπιστούν χαμόγελα.
- **Λήψη χρονικού διαστήματος:** Λήψη διαδοχικών φωτογραφιών (time-lapse) στο χρονικό διάστημα που έχετε επιλέξει.
- **Πανόραμα:** Τραβήξτε πανοραμικές εικόνες.
- **Πολλαπλή έκθεση:** Λήψη δύο φωτογραφιών για κολάζ.

### **ΣΗΜΕΙΩΣΗ:**

Ορισμένες λειτουργίες κάμερας δεν είναι διαθέσιμες για την μπροστινή κάμερα.

# **Προσαρμογή ρυθμίσεων**

# **κάμερας/βιντεοκάμερας**

Πριν από τη λήψη μιας φωτογραφίας ή ενός βίντεο, μπορείτε να πατήσετε **καλ** για να ανοίξετε τις παρακάτω επιλογές ρύθμισης κάμερας και βιντεοκάμερας.

# **ΣΗΜΕΙΩΣΗ:**

Ορισμένες επιλογές φωτογραφικής μηχανής και βίντεο θα αλλάξουν ανάλογα με τις διαφορετικές λειτουργίες κάμερας.

- **ΚΑΜΕΡΑ**
	- **Μέγεθος εικόνας:** Ορίστε το μέγεθος εικόνας για τη φωτογραφία σας.
	- **Κατάδειξη και λήψη:** Διατίθεται για την μπροστινή κάμερα. Όταν αυτή η λειτουργία είναι ενεργοποιημένη, μπορείτε να αγγίξετε την οθόνη του εικονοσκόπιου για να τραβήξετε μια φωτογραφία με την μπροστινή κάμερα.
	- **Ήχος διαφράγματος:** Ενεργοποίηση ή απενεργοποίηση του ήχου διαφράγματος.
	- **Κωδικός QR:** Ανάγνωση του κωδικού QR στην οθόνη του εικονοσκόπιου.
	- **Ετικέτα τοποθεσίας:** Επιλέξτε αν θα αποθηκεύονται οι γεωγραφικές πληροφορίες στις φωτογραφίες και τα βίντεο που καταγράφετε.
	- **Επισκόπηση:** Επιλέξτε αν θέλετε να βλέπετε τη φωτογραφία μετά τη λήψη της. Μπορείτε επίσης να ορίσετε χρόνο ανασκόπησης.
	- **Χειρισ.πλήκ.έντ.:** Χρησιμοποιήστε το πλήκτρο **έντασης ήχου** ως κουμπί κλείστρου ή για μεγέθυνση/σμίκρυνση.
	- **Αποθ.αρχ.εικόνας:** Ορίστε αυτήν την επιλογή για να αποθηκεύονται οι αρχικές εικόνες κατά τη λήψη εικόνων HDR.
	- **Θέση αποθήκευσης:** Πατήστε αυτήν την επιλογή για να αλλάξτε τη θέση αποθήκευσης των εικόνων και των βίντεο που καταγράφετε.
	- **Επαναφορά προεπιλογών:** Επαναφέρετε τις προεπιλεγμένες ρυθμίσεις φωτογραφικής μηχανής και βίντεο.
- **ΒΙΝΤΕΟ**
	- **Ποιότητα βίντεο:** Ορίστε την ποιότητα των εγγραφών βίντεο.
	- **Time lapse:** Ορίστε το χρονικό διάστημα μεταξύ των καρέ κατά τη λήψη βίντεο time-lapse με την πίσω κάμερα.
	- **Κλείδωμα εστίασης κατά την εγγραφή:** Επιλέξτε αν θέλετε να κλειδώνεται το σημείο εστίασης στο

κέντρο της οθόνης κατά την εγγραφή βίντεο με την πίσω κάμερα.

- **Ετικέτα τοποθεσίας:** Επιλέξτε αν θα αποθηκεύονται οι γεωγραφικές πληροφορίες στις φωτογραφίες και τα βίντεο που καταγράφετε.
- **Θέση αποθήκευσης:** Πατήστε αυτήν την επιλογή για να αλλάξτε τη θέση αποθήκευσης των εικόνων και των βίντεο που καταγράφετε.
- **Επαναφορά προεπιλογών:** Επαναφέρετε τις προεπιλεγμένες ρυθμίσεις της κάμερας και της βιντεοκάμερας.

# **Συλλογή**

## **Άνοιγμα συλλογής**

Πατήστε το πλήκτρο **αρχικής οθόνης > > Συλλογή** για να δείτε τα άλμπουμ εικόνων και βίντεο.

### **Εργασία με άλμπουμ**

Όταν ανοίγετε τη Συλλογή, όλες οι εικόνες και τα βίντεο στο τηλέφωνό σας εμφανίζονται σε διάφορα άλμπουμ. Σύρετε το δάχτυλό σας προς τα αριστερά ή προς τα δεξιά για να δείτε όλα τα στοιχεία.

#### **Για να προβάλετε τα περιεχόμενα των άλμπουμ:**

Πατήστε ένα άλμπουμ για να προβάλετε τις εικόνες και τα βίντεο που περιέχει.

#### **Για να μοιραστείτε άλμπουμ, εικόνες ή βίντεο:**

- 1. Πατήστε παρατεταμένα ένα άλμπουμ για να το επιλέξετε ή πατήστε παρατεταμένα ένα στοιχείο αφού ανοίξετε ένα άλμπουμ για να επιλέξετε μια εικόνα ή ένα βίντεο.
- 2. Πατήστε περισσότερα στοιχεία που θέλετε να μοιραστείτε.
- 3. Πατήστε και επιλέξτε τον τρόπο με τον οποίο θέλετε να μοιραστείτε τα στοιχεία.

#### **Για να διαγράψετε άλμπουμ, εικόνες ή βίντεο:**

- 1. Πατήστε παρατεταμένα ένα άλμπουμ για να το επιλέξετε ή πατήστε παρατεταμένα ένα στοιχείο αφού ανοίξετε ένα άλμπουμ για να επιλέξετε μια εικόνα ή ένα βίντεο.
- 2. Πατήστε περισσότερα στοιχεία που θέλετε να διαγράψετε.
- 3. Πατήστε **> OK**.

# **Εργασία με εικόνες**

Πατήστε μια εικόνα σε ένα άλμπουμ για να την προβάλετε σε πλήρη οθόνη.

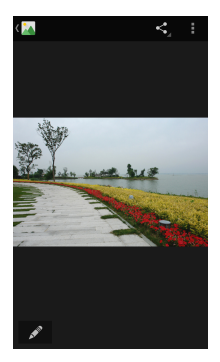

Κατά την προβολή μιας εικόνας σε πλήρη οθόνη, διατίθενται οι παρακάτω επιλογές.

- Μετακινήστε το δάχτυλό σας οριζόντια για να δείτε περισσότερες εικόνες ή βίντεο.
- Ενώστε δύο δάχτυλα στην οθόνη για να σμικρύνετε μια εικόνα ή ένα βίντεο. Σε αυτήν την περίπτωση, όλες οι εικόνες και τα βίντεο θα εμφανιστούν σε προβολή με τη μορφή λωρίδας φιλμ σε μια σειρά. Μετακινήστε το δάχτυλό σας προς τα αριστερά ή προς τα δεξιά για να εξετάσετε όλα τα στοιχεία.

### **ΣΗΜΕΙΩΣΗ:**

Μπορείτε να διαγράψετε μια εικόνα ή ένα βίντεο μετακινώντας τα με το δάχτυλό σας προς τα επάνω ή προς τα κάτω στην προβολή της λωρίδας φιλμ. Αν κάνετε κατά λάθος διαγραφή, πατήστε **ΑΝΑΙΡΕΣΗ** για ανάκτηση.

- Πατήστε δύο φορές την εικόνα ή ενώστε δύο δάχτυλα ή απομακρύνετέ τα μεταξύ τους για μεγέθυνση ή σμίκρυνση.
- Πατήστε για επεξεργασία της εικόνας.
- Πατήστε και επιλέξτε μια μέθοδο για να μοιραστείτε την εικόνα.
- Πατήστε για να αποκτήσετε πρόσβαση σε περισσότερες επιλογές. Μπορείτε να διαγράψετε, να επεξεργαστείτε, να περιστρέψετε ή να περικόψετε μια εικόνα, να την ορίσετε ως ταπετσαρία ή φωτογραφία επαφής, να ελέγξετε τις λεπτομέρειές της, να περιηγηθείτε στα περιεχόμενα του άλμπουμ σε προβολή παρουσίασης ή να εκτυπώσετε την εικόνα.
- Πατήστε για να επιστρέψετε στο άλμπουμ.

#### **ΣΗΜΕΙΩΣΗ:**

Ορισμένες επιλογές ενδέχεται να μην είναι διαθέσιμες για μερικά άλμπουμ ή εικόνες.

# **Επεξεργασία των εικόνων**

Μπορείτε να επεξεργαστείτε τις φωτογραφίες που τραβήξατε και ορισμένες άλλες εικόνες στη **Συλλογή**.

- 1. Πατήστε ή **> Επεξεργασία** κατά την προβολή μιας εικόνας σε πλήρη οθόνη.
- 2. Πατήστε μια επιλογή επεξεργασίας στο κάτω μέρος της οθόνης και επεξεργαστείτε την εικόνα.

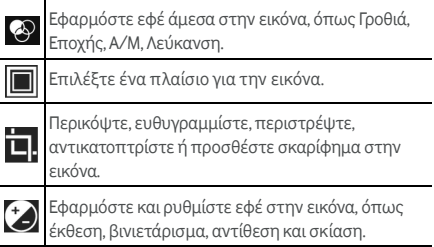

- 3. Για να αναιρέσετε ή να ακυρώσετε την αναίρεση των αλλαγών που πραγματοποιήσατε στην εικόνα, πατήστε  $\blacktriangleright$  ή  $\mathsf C$  στο επάνω μέρος της οθόνης.
- 4. Πατήστε **ΑΠΟΘΗΚΕΥΣΗ** για να αποθηκεύσετε την εικόνα.

## **Αναπαραγωγή βίντεο**

- 1. Πατήστε ένα άλμπουμ στη συλλογή και, στη συνέχεια, πατήστε τη μικρογραφία ενός βίντεο.
- 2. Πατήστε  $\bullet$  στο κέντρο και επιλέξτε ένα πρόγραμμα αναπαραγωγής για να ξεκινήσετε την αναπαραγωγή. Πατήστε το βίντεο για να δείτε τα στοιχεία ελέγχου της αναπαραγωγής.

# **Αναπαραγωγή μουσικής**

Η εφαρμογή **Μουσική Play** λειτουργεί με την αντίστοιχη ηλεκτρονική υπηρεσία της Google για αγορά και μετάδοση ροής μουσικής. Μπορείτε να μεταδώσετε ροή μέσω δεδομένων κινητής τηλεφωνίας ή Wi-Fi και να ακούσετε τα αγαπημένα σας τραγούδια που έχετε προσθέσει στην ηλεκτρονική σας βιβλιοθήκη στην εφαρμογή Μουσική Play. Μπορείτε επίσης να αναπαραγάγετε αρχεία ήχου που έχετε αντιγράψει απευθείας στο τηλέφωνό σας από έναν υπολογιστή.

# **ΣΗΜΕΙΩΣΗ:**

Η διαθεσιμότητα της υπηρεσίας Μουσική Play εξαρτάται από την περιοχή σας. Αν δεν είναι διαθέσιμη ή δεν έχετε σύνδεση δεδομένων κινητής τηλεφωνίας/Wi-Fi, μπορείτε να αναπαραγάγετε μόνο τη μουσική που είναι αποθηκευμένη στο τηλέφωνό σας.

# **Αναπαραγωγή της μουσικής σας**

Πατήστε το πλήκτρο **αρχικής οθόνης > > Μουσική Play**. Αν σας ζητηθεί, επιλέξτε ένα λογαριασμό για πρόσβαση στην ηλεκτρονική βιβλιοθήκη μουσικής. Η εφαρμογή πραγματοποιεί αναζήτηση στην ηλεκτρονική βιβλιοθήκη και στο τηλέφωνό σας για μουσική και λίστες αναπαραγωγής πριν την εμφάνιση της συνδυασμένης βιβλιοθήκης μουσικής, η οποία είναι οργανωμένη κατά **PLAYLIST**, **ΕΙΔΗ**, **ΚΑΛΛΙΤΕΧΝΕΣ**, **ΑΛΜΠΟΥΜ** και **ΤΡΑΓΟΥΔΙΑ**. Μπορείτε να πατήσετε **> Η βιβλιοθήκη μου** για να δείτε όλη τη μουσική και τις λίστες αναπαραγωγής. Για να αλλάξετε προβολή στη βιβλιοθήκη σας, σύρετε το δάχτυλό σας προς τα αριστερά ή προς τα δεξιά.

Πατήστε ένα τραγούδι για αναπαραγωγή. Κατά την αναπαραγωγή του τραγουδιού, πατήστε τις συνοπτικές πληροφορίες στο κάτω μέρος για να εμφανιστεί η οθόνη αναπαραγωγής.

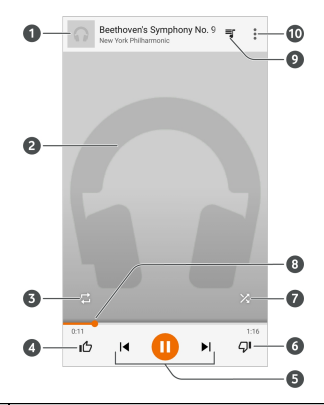

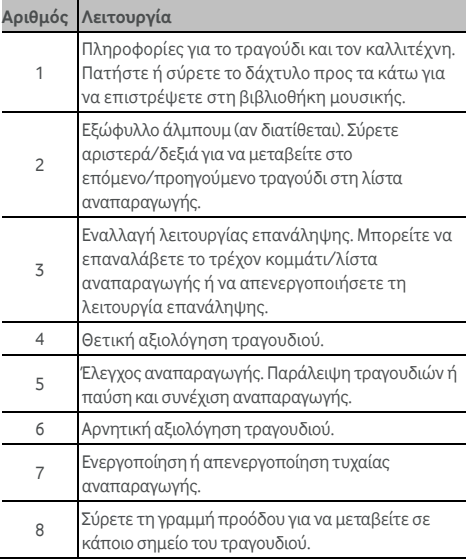

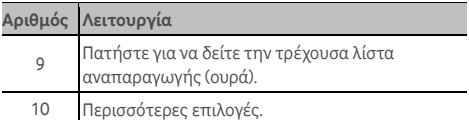

Μπορείτε να ελέγξετε τη μουσική ακόμα και όταν δεν βρίσκεστε στην οθόνη αναπαραγωγής.

- Στη βιβλιοθήκη μουσικής της εφαρμογής **Μουσική Play**, πατήστε τις συνοπτικές πληροφορίες στο κάτω μέρος της οθόνης για να επαναφέρετε την οθόνη αναπαραγωγής.
- Σε άλλες εφαρμογές, σύρετε προς τα κάτω τον πίνακα ειδοποιήσεων. Πατήστε τον τίτλο του τραγουδιού για επαναφορά της οθόνης αναπαραγωγής ή απλώς κάντε παύση/συνέχιση της αναπαραγωγής, ή παραλείψτε τραγούδια.
- Όταν η οθόνη είναι κλειδωμένη, οι πληροφορίες τραγουδιού, το εξώφυλλο του άλμπουμ και τα στοιχεία ελέγχου αναπαραγωγής εμφανίζονται στην οθόνη. Μπορείτε να κάνετε παύση/συνέχιση αναπαραγωγής ή να παραλείψετε τραγούδια.

# **Διαχείριση λιστών αναπαραγωγής**

Δημιουργήστε λίστες αναπαραγωγής για να οργανώσετε τα αρχεία μουσικής σε σύνολα τραγουδιών, έτσι ώστε να μπορείτε να αναπαραγάγετε τα τραγούδια που σας αρέσουν με τη σειρά που προτιμάτε.

#### **Για τη δημιουργία μιας λίστας αναπαραγωγής ή την προσθήκη ενός τραγουδιού σε μια λίστα αναπαραγωγής:**

Πατήστε δίπλα σε ένα τραγούδι και επιλέξτε **Προσθ. σε playlist**.

**Για την κατάργηση ενός τραγουδιού από μια λίστα αναπαραγωγής:** 

- 1. Πατήστε **> Η βιβλιοθήκη μου** στην εφαρμογή **Μουσική Play**.
- 2. Πατήστε **PLAYLIST** και ανοίξτε μια λίστα.
- 3. Πατήστε : δίπλα σε ένα τραγούδι στη λίστα αναπαραγωγής.
- 4. Πατήστε **Κατάργηση από το playlist**.

**Για τη διαγραφή μιας λίστας αναπαραγωγής:** 

- 1. Πατήστε **> Η βιβλιοθήκη μου** στην εφαρμογή **Μουσική Play**.
- 2. Πατήστε **PLAYLIST**.
- 3. Πατήστε δίπλα στη λίστα αναπαραγωγής που θέλετε να διαγράψετε.
- 4. Πατήστε **Διαγραφή > OK**.

#### **ΣΗΜΕΙΩΣΗ:**

Ορισμένες λίστες αναπαραγωγής που δημιουργούνται αυτόματα (π.χ. **Πρόσφατα**) δεν μπορούν να διαγραφούν.

# **Πρόγραμμα αναπαραγωγής βίντεο**

Χρησιμοποιήστε την εφαρμογή **Βίντεο** για να διαχειριστείτε τη βιβλιοθήκη βίντεο και να παρακολουθήσετε βίντεο.

# **Άνοιγμα της βιβλιοθήκης βίντεο**

Πατήστε το πλήκτρο **αρχικής οθόνης > > Βίντεο** για να προβάλετε τη βιβλιοθήκη βίντεο, όπου τα βίντεό σας εμφανίζονται σε λίστα.

Μετακινήστε το δάχτυλό σας προς τα επάνω ή προς τα κάτω για να βρείτε το βίντεο που θέλετε. Επίσης, μπορείτε να πατήσετε για να αναζητήσετε αρχεία βίντεο ή **> Προβολή** ή **Ταξινόμηση** για να αλλάξετε τη λειτουργία εμφάνισης ή να ταξινομήσετε τη λίστα.

# **Αναπαραγωγή και έλεγχος των βίντεο**

Πατήστε ένα βίντεο στη βιβλιοθήκη βίντεο για αναπαραγωγή. Πατήστε την οθόνη για να εμφανιστούν τα στοιχεία ελέγχου αναπαραγωγής. Μπορείτε να ελέγξετε το βίντεο και τον ήχο ή να εκτελέσετε άλλους χειρισμούς.

- Πατήστε το κουμπί αναπαραγωγής/παύσης στο κάτω μέρος για να διακόψετε προσωρινά ή να συνεχίσετε την αναπαραγωγή.
- Σύρετε το δάχτυλό σας οριζόντια στην οθόνη για να μεταβείτε γρήγορα προς τα πίσω ή προς τα εμπρός.
- Σύρετε το δάχτυλό σας κατακόρυφα στη δεξιά ή στην αριστερή πλευρά της οθόνης για να ρυθμίσετε την ένταση του ήχου ή τη φωτεινότητα.
- Ενώστε ή απομακρύνετε δύο δάχτυλα στην οθόνη για σμίκρυνση ή μεγέθυνση.
- Πατήστε **(1)** ή (1) για να μεταβείτε γρήγορα στο προηγούμενο ή στο επόμενο βίντεο.
- Πατήστε για να αλλάξετε την αναλογία του βίντεο.
- Πατήστε  $\bigotimes_{\gamma}$ ια να περιστρέψετε το βίντεο.
- Πατήστε **Ο** για να καταγράψετε ένα στιγμιότυπο οθόνης.
- Πατήστε για να αποκρύψετε τον πίνακα ελέγχου.
- Πατήστε και για να γίνει αναπαραγωγή του βίντεο σε ένα μικρό παράθυρο και να συνεχίσετε με άλλες εργασίες στο τηλέφωνο.
- Πατήστε για να περικόψετε το βίντεο.

# **Διαχείριση αρχείων βίντεο**

#### **Διαγραφή κλιπ βίντεο**

- 1. Πατήστε **> Διαγραφή** στη βιβλιοθήκη βίντεο.
- 2. Πατήστε τα βίντεο που θέλετε να διαγράψετε.
- 3. Πατήστε **Διαγραφή > OK**.

### **Κοινή χρήση κλιπ βίντεο**

- 1. Πατήστε **> Κοινή χρήση** στη βιβλιοθήκη βίντεο.
- 2. Πατήστε τα βίντεο που θέλετε να μοιραστείτε.
- 3. Πατήστε **Κοινή χρήση** και επιλέξτε τον τρόπο με τον οποίο θέλετε να μοιραστείτε τα βίντεο.

### **Περικοπή κλιπ βίντεο**

- 1. Πατήστε ένα βίντεο για αναπαραγωγή.
- 2. Πατήστε και στη δεξιά πλευρά της γραμμής προόδου.
- 3. Σύρετε τους δύο δείκτες στη γραμμή προόδου για να επιλέξετε το τμήμα που θέλετε να διατηρήσετε.

Αν είναι απαραίτητο, πατήστε $\mathcal D$  για να δείτε σε προεπισκόπηση το επιλεγμένο τμήμα.

4. Πατήστε  $\Omega$  Το βίντεο που έχει περικοπεί αποθηκεύεται ως ένα νέο αρχείο βίντεο.
# **Ραδιόφωνο FM**

Με το ραδιόφωνο FM μπορείτε να αναζητήσετε ραδιοφωνικούς σταθμούς, να τους ακούσετε και να τους αποθηκεύσετε στο τηλέφωνο. Σημειώστε ότι η ποιότητα της ραδιοφωνικής μετάδοσης εξαρτάται από την κάλυψη του ραδιοφωνικού σταθμού στην περιοχή σας. Τα ενσύρματα ακουστικά λειτουργούν ως κεραία, οπότε πρέπει να τα συνδέετε πάντα όταν χρησιμοποιείτε το ραδιόφωνο. Όταν λαμβάνετε μια εισερχόμενη κλήση ενώ ακούτε ραδιόφωνο, το ραδιόφωνο απενεργοποιείται.

### **Σάρωση και αποθήκευση σταθμών**

- 1. Συνδέστε τα ενσύρματα ακουστικά και πατήστε το πλήκτρο **αρχικής οθόνης > > Ραδιόφωνο FM**.
- 2. Πατήστε **> Σάρωση**. Το τηλέφωνό σας αναζητά όλους τους διαθέσιμους σταθμούς και τους αποθηκεύει στη λίστα **Όλοι οι σταθμοί**.

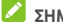

#### **ΣΗΜΕΙΩΣΗ:**

Όταν ανοίξετε την εφαρμογή **Ραδιόφωνο FM** για πρώτη φορά, θα γίνει αυτόματη σάρωση σταθμών και θα εμφανιστεί η λίστα **Όλοι οι σταθμοί**. Μπορείτε, επίσης, να πατήσετε **> Όλοι οι σταθμοί** για να δείτε τη λίστα.

### **Ακρόαση ραδιοφώνου FM**

- 1. Πατήστε το πλήκτρο **αρχικής οθόνης > > Ραδιόφωνο FM** έχοντας συνδεδεμένα τα ακουστικά.
- 2. Πατήστε **> Όλοι οι σταθμοί** και επιλέξτε ένα σταθμό.

Μπορείτε, επίσης, να σύρετε την κόκκινη γραμμή κατά

μήκος του πίνακα συχνοτήτων ή να πατήσετε  $\lvert \blacktriangle \rvert$ ή  $\blacktriangleright$ 

για να αλλάξετε σταθμό.

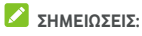

Πατήστε (γ) νια να προσθέσετε το σταθμό στα αγαπημένα. Οι αγαπημένοι σταθμοί εμφανίζονται στην κύρια οθόνης της εφαρμογής Ραδιόφωνο FM. Πατήστε για να δείτε όλους τους αγαπημένους σας σταθμούς.

- Μπορείτε να αποθηκεύσετε μέχρι 16 σταθμούς στα αγαπημένα.
- Πατήστε  $\overline{\mathbb{Q}}$  για να ακούσετε ραδιόφωνο μέσω του ηχείου του τηλεφώνου.

### **Επεξεργασία αποθηκευμένων σταθμών**

- 1. Ανοίξτε την εφαρμογή **Ραδιόφωνο FM** και πατήστε **> Όλοι οι σταθμοί** για να εμφανιστεί η λίστα αποθηκευμένων σταθμών.
- 2. Πατήστε παρατεταμένα ένα σταθμό και επιλέξτε **Μετονομασία** ή **Διαγραφή**, ή πατήστε το αστέρι στα δεξιά ενός σταθμού για να τον προσθέσετε στα αγαπημένα.

### **Άλλες επιλογές και ρυθμίσεις**

#### **Για αυτόματη απενεργοποίηση του ραδιοφώνου FM:**

Πατήστε **> Κλείσιμο χρονομέτρησης** και επιλέξτε το χρόνο στον οποίο θέλετε να απενεργοποιηθεί το ραδιόφωνο.

Επάνω από τη συχνότητα εμφανίζεται ένα ρολόι αντίστροφης μέτρησης και το ραδιόφωνο απενεργοποιείται όταν η αντίστροφη μέτρηση του ρολογιού φτάσει στο 0:00.

#### **Για άμεση απενεργοποίηση του ραδιοφώνου FM:**

Πατήστε το διακόπτη **συλ** στο επάνω μέρος της οθόνης.

#### **ΣΗΜΕΙΩΣΗ:**

Πατήστε **> Έξοδος** για να κλείσετε την εφαρμογή Ραδιόφωνο FM.

#### **Για την εγγραφή ραδιοφωνικού προγράμματος FM:**

Πατήστε **> Εγγραφή**/**Διακοπή εγγραφής** για να εγγράψετε το τρέχον ραδιοφωνικό πρόγραμμα. Τα εγγεγραμμένα αρχεία αποθηκεύονται στο χώρο αποθήκευσης του τηλεφώνου ή στην κάρτα microSD.

# **Πρόγραμμα εγγραφής ήχου**

Η εφαρμογή **Εγγραφή ήχου** σάς επιτρέπει να ηχογραφείτε φωνητικές σημειώσεις και να τις ακούτε όποτε θέλετε.

### **Εγγραφή φωνητικής σημείωσης**

- 1. Πατήστε το πλήκτρο **αρχικής οθόνης > > Εγγραφή ήχου**.
- 2. Σύρετε το διακόπτη HQ για να ενεργοποιήσετε ή να απενεργοποιήσετε την εγγραφή υψηλής ποιότητας.
- 3. Πατήστε  $\bigcup_{\gamma \in \alpha}$ να να ξεκινήσετε την εγγραφή. Κατά τη διάρκεια της εγγραφής, μπορείτε να κάνετε τα εξής:
	- $\Box$  Πατήστε  $\Box$  /  $\Box$  για παύση ή συνέχιση της εγγραφής.
	- Πατήστε για να ακυρώσετε την εγγραφή.
- 4. Πατήστε για να διακόψετε την εγγραφή. Η σημείωση αποθηκεύεται αυτόματα.

Αν δεν θέλετε να αποθηκεύσετε τη σημείωση μετά την εγγραφή, πατήστε **> OK** για να τη διαγράψετε.

### **Αναπαραγωγή φωνητικής σημείωσης**

**Για αναπαραγωγή της σημείωσης που μόλις ηχογραφήσατε:** 

Πατήστε .

**Για αναπαραγωγή οποιασδήποτε αποθηκευμένης σημείωσης:** 

- 1. Πατήστε  $\left| \rule{0.3cm}{0.4cm} \right|$ επάνω δεξιά στην οθόνη για να δείτε όλες τις εγγραφές.
- 2. Πατήστε τον τίτλο μιας σημείωσης για αναπαραγωγή.

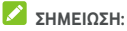

Πατήστε δίπλα σε μια σημείωση για διαγραφή, μετονομασία, κοινή χρήση, περικοπή, έλεγχο των πληροφοριών του αρχείου, προσθήκη ετικέτας ή ορισμό ως ήχο κλήσης τηλεφώνου ή ήχο ειδοποίησης.

# **Περισσότερες εφαρμογές**

## **Αριθμομηχανή**

Πατήστε το πλήκτρο **αρχικής οθόνης > > Αριθμομηχανή** για να χρησιμοποιήσετε την πρακτική ενσωματωμένη αριθμομηχανή του τηλεφώνου και να εκτελέσετε κάποιες βασικές πράξεις, καθώς και σύνθετες μαθηματικές εξισώσεις.

### **ΣΗΜΕΙΩΣΗ:**

Σύρετε το δάχτυλό σας αριστερά κρατώντας το τηλέφωνο σε όρθια θέση ή κρατήστε το τηλέφωνο στο πλάι για να αποκτήσετε πρόσβαση σε κουμπιά επιλογών για προχωρημένους.

### **Ρολόι**

Πατήστε το πλήκτρο **αρχικής οθόνης > > Ρολόι**. Η εφαρμογή **Ρολόι** σάς επιτρέπει να ελέγχετε την τοπική ώρα σε πόλεις του κόσμου, να ορίζετε ειδοποιήσεις και να χρησιμοποιείτε χρονοδιακόπτες.

#### **Ρύθμιση νέας ειδοποίησης**

- 1. Πατήστε την καρτέλα στην εφαρμογή **Ρολόι**.
- 2. Πατήστε μια υπάρχουσα ειδοποίηση για να τη διαμορφώσετε ή πατήστε στο κάτω μέρος της

οθόνης για να δημιουργήσετε μια νέα ειδοποίηση. 3. Ρυθμίστε την ώρα και πατήστε **OK**. Στη συνέχεια,

επεξεργαστείτε την επανάληψη, τον ήχο, τη δόνηση και την ετικέτα.

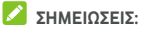

- Για να ενεργοποιήσετε ή να απενεργοποιήσετε απευθείας υπάρχουσες ειδοποιήσεις, απλώς σύρετε τους διακόπτες στη δεξιά πλευρά.
- Πατήστε **> Ρυθμίσεις** για να ορίσετε περισσότερες επιλογές ειδοποιήσεων στην ενότητα **Ειδοποιήσεις**.

#### **Έλεγχος παγκόσμιας ώρας**

Πατήστε την καρτέλα  $\mathbb O$  στην εφαρμονή **Ρολόι** για να δείτε την τοπική ώρα σε πόλεις του κόσμου, καθώς και την επόμενη ειδοποίηση.

Πατήστε στο κάτω μέρος για να προσθέσετε πόλεις.

#### **Χρήση χρονομέτρου και αντίστροφης μέτρησης**

Πατήστε την καρτέλα ή στην εφαρμογή **Ρολόι** για να χρησιμοποιήσετε το χρονόμετρο ή την αντίστροφη μέτρηση.

Με το χρονόμετρο μπορείτε να καταγράφετε χρόνους γύρων, ενώ με την αντίστροφη μέτρηση μπορείτε να ορίσετε την αντίστροφη μέτρηση ενός χρονικού διαστήματος έως το μηδέν.

### **Λήψεις**

Η εφαρμογή **Λήψεις** είναι η θέση διατήρησης των αρχείων που έχετε λάβει με εφαρμογές (π.χ. **Chrome** ή **Ηλεκτρονικό ταχυδρομείο**).

Πατήστε το πλήκτρο **αρχικής οθόνης > > Λήψεις** για να ελέγξετε το αρχείο λήψεων.

- Πατήστε ένα αρχείο για να το ανοίξετε με τις κατάλληλες εφαρμογές.
- Πατήστε παρατεταμένα ένα αρχείο για να το διαγράψετε ή να το μοιραστείτε.

#### **File manager**

Αποκτήστε γρήγορα πρόσβαση σε όλες τις εικόνες, τα βίντεο, τα κλιπ ήχου και σε άλλους τύπους αρχείων στο χώρο αποθήκευσης του τηλεφώνου, στην κάρτα microSD και στη συνδεδεμένη συσκευή USB.

Πατήστε το πλήκτρο **αρχικής οθόνης > > File Manager**.

 Πατήστε επάνω δεξιά, για να βρείτε το αρχείο που θέλετε βάσει κατηγορίας.

- Πατήστε **του** επάνω δεξιά για να αναζητήσετε φακέλους και αρχεία.
- Πατήστε επάνω αριστερά και επιλέξτε το χώρο αποθήκευσης του τηλεφώνου, την κάρτα microSD ή τη συνδεδεμένη συσκευή USB.
- Πατήστε παρατεταμένα ένα στοιχείο για να αποκτήσετε πρόσβαση σε εικονίδια επιλογών όπως Αντιγραφή, Μετακίνηση, Κοινή χρήση ή Διαγραφή.
- Για να αντιγράψετε ή να μετακινήσετε ένα στοιχείο, μεταβείτε σε μια νέα θέση και πατήστε **Επικόλληση**.
- Πατήστε Γ΄ για να δημιουργήσετε έναν νέο φάκελο στον τρέχοντα κατάλογο.

### **Εφαρμογές Google**

Ανοίξτε τις εφαρμογές Google για να χρησιμοποιήσετε τις υπηρεσίες Google.

#### **ΣΗΜΕΙΩΣΗ:**

Ορισμένα περιεχόμενα ή υπηρεσίες Google ενδέχεται να μην είναι διαθέσιμα στην περιοχή σας.

- **Ημερολόγιο:** Οργανώστε το χρόνο σας και προσθέστε υπενθυμίσεις για σημαντικά συμβάντα.
- **Chrome:** Χρησιμοποιήστε την εφαρμογή Chrome για να περιηγηθείτε στο Internet και να συγχρονίσετε τους σελιδοδείκτες σας, το ιστορικό αναζήτησης και πολλά περισσότερα με το λογαριασμό σας Google.
- **Drive:** Συνδεθείτε στο λογαριασμό σας Google και αποθηκεύστε αρχεία σε διακομιστές της Google δωρεάν. Μπορείτε να έχετε πρόσβαση σε αυτά τα αρχεία από τους υπολογιστές, τα τηλέφωνα και άλλες συσκευές σας, να τα μοιραστείτε ή να συνεργαστείτε με άλλους.
- **Gmail:** Στείλτε και λάβετε email μέσω του λογαριασμού σας Gmail ή άλλων προσωπικών λογαριασμών email.
- **Google:** Χρησιμοποιήστε την αναζήτηση Google ή λάβετε πληροφορίες όταν τις χρειάζεστε με το Google Now.
- **Hangouts:** Συνομιλήστε με φίλους του Google+ ή στείλτε μηνύματα κειμένου ή πολυμέσων.
- **Keep:** Δημιουργήστε, μοιραστείτε και συνεργαστείτε με σημειώσεις εύκολα και γρήγορα.
- **Χάρτες:** Βρείτε τη θέση σας και λάβετε οδηγίες πλοήγησης σε όλον τον κόσμο.
- **Ειδήσεις και καιρός:** Δείτε προγνώσεις καιρού και ειδήσεις για κοινά θέματα. Μπορείτε επίσης να προσαρμόσετε τα θέματα των ειδήσεων που εμφανίζονται.
- **Φωτογραφίες:** Διαχειριστείτε τις φωτογραφίες στο τηλέφωνο και στο λογαριασμό σας Google.
- **Ταινίες και τηλεόραση Play:** Αγοράστε, κατεβάστε και παρακολουθήστε τις πιο πρόσφατες και αγαπημένες σας ταινίες και τηλεοπτικές εκπομπές.
- **Μουσική Play:** Ακούστε μουσική στο τηλέφωνο και στο λογαριασμό σας Google.
- **Play Store:** Αγοράστε και κατεβάστε εφαρμογές, παιχνίδια και άλλο περιεχόμενο από το Google Play Store.
- **Μετάφραση:** Πληκτρολογήστε ή εκφωνήστε κείμενο, ή στρέψτε την κάμερα στο κείμενο για μετάφραση με την εφαρμογή Μετάφραση Google.
- **Φωνητική αναζήτηση:** Αναζητήστε πληροφορίες με τη φωνή σας.
- **YouTube:** Παρακολουθήστε βιντεοκλίπ από το YouTube.com ή ανεβάστε τα δικά σας και μοιραστείτε τα με τον κόσμο.

# **Ρυθμίσεις**

Πατήστε το πλήκτρο **αρχικής οθόνης > > Ρυθμίσεις**. Η εφαρμογή **Ρυθμίσεις** περιέχει τα περισσότερα εργαλεία για την προσαρμογή και τη διαμόρφωση του τηλεφώνου σας.

### **Ασύρματη σύνδεση και δίκτυα**

#### **Wi-Fi**

Πατήστε το πλήκτρο **αρχικής οθόνης > > Ρυθμίσεις > Wi-Fi**. Μπορείτε να ενεργοποιήσετε ή να απενεργοποιήσετε το Wi-Fi και να διαμορφώσετε τις συνδέσεις Wi-Fi. Ανατρέξτε στην ενότητα [Σύνδεση](#page-43-0) σε Wi-Fi.

Όταν το Wi-Fi είναι ενεργοποιημένο, πατήστε **> Σύνθετα > Wi-Fi Direct** στο μενού **Wi-Fi** για να μοιράζεστε απευθείας δεδομένα μεταξύ δύο συσκευών μέσω Wi-Fi. Ανατρέξτε στην ενότητα Χρήση [Wi-Fi Direct®](#page-46-0).

#### **Bluetooth**

Πατήστε το πλήκτρο **αρχικής οθόνης > > Ρυθμίσεις > Bluetooth**. Μπορείτε να ενεργοποιήσετε ή να απενεργοποιήσετε το Bluetooth και να διαμορφώσετε τις συνδέσεις Bluetooth. Ανατρέξτε στην ενότητα [Σύνδεση](#page-48-0) σε συσκευές [Bluetooth.](#page-48-0) 

#### **Χρήση δεδομένων**

Πατήστε το πλήκτρο **αρχικής οθόνης > > Ρυθμίσεις > Χρήση δεδομένων** για να διαχειριστείτε τη χρήση δεδομένων κινητής τηλεφωνίας.

Πατήστε τους διακόπτες **Δεδομένα κινητής τηλεφωνίας** ή **Ορισμός ορίου δεδομένων κινητής τηλεφωνίας**, για να ενεργοποιήσετε ή να απενεργοποιήσετε τα δεδομένα κινητής τηλεφωνίας ή το όριο δεδομένων κινητής τηλεφωνίας.

Μπορείτε να ελέγξετε τον όγκο των δεδομένων που έχει χρησιμοποιηθεί στη διάρκεια του χρονικού διαστήματος που καθορίζετε, να ορίσετε ένα όριο δεδομένων κινητής τηλεφωνίας και μια προειδοποίηση, να δείτε ποιες εφαρμογές χρησιμοποιούν δεδομένα κινητής τηλεφωνίας ή να περιορίσετε τα δεδομένα παρασκηνίου για μεμονωμένες εφαρμογές.

## **ΣΗΜΕΙΩΣΗ:**

Η μέτρηση της χρήσης δεδομένων κινητής τηλεφωνίας πραγματοποιείται από το τηλέφωνο. Ο υπολογισμός της χρήσης δεδομένων κινητής τηλεφωνίας από τον πάροχο που χρησιμοποιείτε ενδέχεται να διαφέρει.

Πατήστε **> Περιορισμοί δικτύου** για να επιλέξετε τα δίκτυα Wi-Fi που είναι κινητά σημεία πρόσβασης. Η χρήση δεδομένων σε αναγνωρισμένα κινητά σημεία πρόσβασης θα περιοριστεί για να αποφευχθούν οι υψηλοί λογαριασμοί.

### **Λειτουργία πτήσης**

Πατήστε το πλήκτρο **αρχικής οθόνης > > Ρυθμίσεις > Περισσότερα** και σύρετε το διακόπτη δίπλα στο στοιχείο **Λειτουργία πτήσης** για να ενεργοποιήσετε ή να απενεργοποιήσετε τη λειτουργία πτήσης. Όταν η λειτουργία πτήσης είναι ενεργοποιημένη, όλες οι ραδιοεπικοινωνίες του τηλεφώνου για τη μετάδοση φωνής ή δεδομένων απενεργοποιούνται.

#### **NFC και Android Beam**

Πατήστε το πλήκτρο **αρχικής οθόνης > > Ρυθμίσεις > Περισσότερα > NFC** για ανταλλαγή δεδομένων με άλλη συσκευή που έχει δυνατότητα NFC, όταν ακουμπάτε τη μία συσκευή πάνω στην άλλη ή όταν βρίσκονται σε κοντινή απόσταση. Πατήστε **Android Beam** και ενεργοποιήστε το αν θέλετε να μοιραστείτε ιστοσελίδες, στοιχεία επικοινωνίας, βίντεο από το YouTube ή άλλο περιεχόμενο από το τηλέφωνό σας σε μια άλλη συσκευή με δυνατότητα NFC. Ανατρέξτε στην ενότητα Ανταλλαγή [δεδομένων](#page-50-0) μέσω NFC.

### **Πρόσδεση και φορητό σημείο πρόσβασης**

Πατήστε το πλήκτρο **αρχικής οθόνης > > Ρυθμίσεις > Περισσότερα > Πρόσ. και φορητό σημ. πρόσβ.** για να μοιραστείτε τη σύνδεση δεδομένων κινητής τηλεφωνίας με υπολογιστές ή άλλες συσκευές μέσω USB, Bluetooth ή Wi-Fi. Ανατρέξτε στην ενότητα Κοινή χρήση της [σύνδεσης](#page-57-0) δεδομένων κινητής [τηλεφωνίας](#page-57-0).

#### **VPN**

Πατήστε το πλήκτρο **αρχικής οθόνης > > Ρυθμίσεις > Περισσότερα > VPN** για να ρυθμίσετε και να συνδεθείτε σε εικονικά ιδιωτικά δίκτυα. Ανατρέξτε στην ενότητα [Σύνδεση](#page-60-0) σε εικονικά [ιδιωτικά](#page-60-0) δίκτυα.

#### **Δίκτυα κινητής τηλεφωνίας**

Πατήστε το πλήκτρο **αρχικής οθόνης > > Ρυθμίσεις > Περισσότερα > Δίκτυα κινητής τηλεφωνίας** για να ελέγξετε την περιαγωγή δεδομένων κινητής τηλεφωνίας, να ορίσετε τύπο δικτύου, να ορίσετε ονόματα σημείων πρόσβασης και να επιλέξετε δίκτυο κινητής τηλεφωνίας. Ανατρέξτε στην ενότητα [Σύνδεση](#page-42-0) σε δίκτυα κινητής [τηλεφωνίας](#page-42-0).

#### **Μεταδόσεις έκτακτης ανάγκης**

Πατήστε το πλήκτρο **αρχικής οθόνης > > Ρυθμίσεις > Περισσότερα > Εκπομπές έκτακτης ανάγκης** για να διαμορφώσετε τις ρυθμίσεις μετάδοσης κινητής τηλεφωνίας, όπως οι ρυθμίσεις ειδοποιήσεων έκτακτης ανάγκης, οι ρυθμίσεις ETWS (Σύστημα προειδοποίησης σεισμών/τσουνάμι) κ.λπ.

### **Συσκευή**

#### **Αρχική οθόνη**

Πατήστε το πλήκτρο **αρχικής οθόνης > > Ρυθμίσεις > Αρχική οθόνη** και επιλέξετε την τυπική ή την απλή αρχική οθόνη. Η τυπική αρχική οθόνη έχει την τυπική διάταξη Android, ενώ η απλή αρχική οθόνη παρέχει βελτιωμένη προσβασιμότητα και χρηστικότητα.

#### **Εμφάνιση**

Πατήστε το πλήκτρο **αρχικής οθόνης > > Ρυθμίσεις > Εμφάνιση** για να διαμορφώσετε τις παρακάτω επιλογές.

- **Αρχική οθόνη:** Σύρετε δεξιά στην πρώτη από αριστερά αρχική οθόνη για να ανοίξετε την αγαπημένη σας εφαρμογή.
- **Αγαπημένη εφαρμογή:** Επιλέξτε την εφαρμογή που ανοίξατε σύροντας δεξιά στην πρώτη από αριστερά αρχική οθόνη.
- **Συντομεύσεις οθόνης κλειδώματος:** Προσθέστε εικονίδια συντόμευσης στην οθόνη κλειδώματος. Μπορείτε να σύρετε το δάχτυλό σας από ένα εικονίδιο συντόμευσης στο κάτω μέρος της οθόνης κλειδώματος για να ανοίξει η σχετική εφαρμογή ή λειτουργία.
- **Συντομεύσεις οθόνης κλειδώματος:** Πατήστε μια συντόμευση οθόνης κλειδώματος για να την αλλάξετε ή να την καταργήσετε, ή πατήστε **Προσθήκη συντόμευσης** για να προσθέσετε μία.
- **Γρήγορη εκκίνηση κάμερας:** Ανοίξτε την μπροστινή ή την πίσω κάμερα όταν το τηλέφωνο βρίσκεται σε κατάσταση αδράνειας ή στην οθόνη κλειδώματος πατώντας γρήγορα δύο φορές το πλήκτρο **αύξησης έντασης ήχου** ή **μείωσης έντασης ήχου**.
- **Διπλοπατήστε για ενεργοποίηση:** Πατήστε δύο φορές στην οθόνη για να την ενεργοποιήσετε, όταν το τηλέφωνο είναι σε κατάσταση αδράνειας.
- **Επίπεδο φωτεινότητας:** Ορίστε τη φωτεινότητα της οθόνης.
- **Προσαρμοστική φωτεινότητα:** Προσαρμόστε αυτόματα τη φωτεινότητα της οθόνης.
- **Απενεργοπ. φωτισμού πλήκτρων:** Με αυτήν τη λειτουργία μπορείτε να ελέγχετε τον οπίσθιο φωτισμό των πλήκτρων αφής (πλήκτρο **αρχικής οθόνης**, **επιστροφής** και **πρόσφατων εφαρμογών**). Ορίστε μία από τις παρακάτω επιλογές για να ρυθμίσετε τη διάρκεια του οπίσθιου φωτισμού.
	- **5 δευτερόλεπτα / 30 δευτερόλεπτα / 1 λεπτό:** Τα πλήκτρα αφής φωτίζονται για 5 δευτερόλεπτα, 30 δευτερόλεπτα ή 1 λεπτό κάθε φορά που τα πατάτε, όταν η οθόνη είναι ενεργοποιημένη.
	- **Πάντα απενεργ/μένο:** Απενεργοποιήστε τον οπίσθιο φωτισμό των πλήκτρων αφής.
	- **Πάντα ενεργοποιημένο:** Όταν η οθόνη είναι ενεργοποιημένη, ο οπίσθιος φωτισμός των πλήκτρων αφής είναι ενεργός.
- **Ταπετσαρία:** Επιλέξτε μια εικόνα φόντου ή μια κινούμενη εικόνα για την αρχική οθόνη και την οθόνη κλειδώματος.
- **Διεπαφή καλύμματος:** Όταν τοποθετείτε το τηλέφωνο σε μια προαιρετική θήκη και κλείνετε το κάλυμμα, το τηλέφωνο εμφανίζει σημαντικές πληροφορίες μέσω

του ανοίγματος στο κάλυμμα.

#### **ΣΗΜΕΙΩΣΗ:**

Η θήκη πωλείται ξεχωριστά.

- **Χρόνος αδράνειας:** Ορίστε το χρονικό διάστημα αδράνειας πριν την αυτόματη απενεργοποίηση της οθόνης.
- **Daydream:** Διαχειριστείτε τη λειτουργία Ονειροπόληση. Όταν αυτή η λειτουργία είναι ενεργοποιημένη, ως προφύλαξη οθόνης θα εμφανίζονται το ρολόι, οι ειδήσεις και ο καιρός, φωτογραφίες ή κινούμενες εικόνες.
- **Φωτεινή ένδειξη ειδοπ.:** Ρυθμίστε την ενδεικτική λυχνία για να σας ειδοποιεί σχετικά με αναπάντητες κλήσεις, νέα μηνύματα και άλλα συμβάντα.
- **Μέγεθος γραμματοσειράς:** Ορίστε το μέγεθος της γραμματοσειράς του κειμένου στην οθόνη.
- **Κατά την περιστροφή της συσκευής:** Επιλέξτε αν τα περιεχόμενα της οθόνης θα περιστρέφονται κατά την περιστροφή του τηλεφώνου.

#### **Ήχος και ειδοποίηση**

Πατήστε το πλήκτρο **αρχικής οθόνης > > Ρυθμίσεις > Ήχος και ειδοποίηση**. Μπορείτε να ρυθμίσετε διαφορετικούς τύπους έντασης ήχου (ανατρέξτε στην ενότητα Ρύθμιση [έντασης](#page-22-0) ήχου), να ορίσετε επιλογές για τη λειτουργία "Μην ενοχλείτε" (ανατρέξτε στην ενότητα [Χρήση](#page-23-0) [λειτουργίας](#page-23-0) "Μην ενοχλείτε"), να ρυθμίσετε τον ήχο κλήσης και τον ήχο ειδοποιήσεων (ανατρέξτε στην ενότητα [Αλλαγή](#page-21-0) ήχου κλήσης και ήχου [ειδοποιήσεων](#page-21-0)), να επιλέξετε ήχους συστήματος (ανατρέξτε στην ενότητα Ενεργοποίηση/[απενεργοποίηση](#page-22-1) ήχων συστήματος), να

ελέγξετε την εμφάνιση των ειδοποιήσεων και να δείτε τις εφαρμογές που έχουν ζητήσει πρόσβαση στις ειδοποιήσεις ή στη λειτουργία "Μην ενοχλείτε".

### **Εφαρμογές**

Πατήστε το πλήκτρο **αρχικής οθόνης > > Ρυθμίσεις > Εφαρμογές** για να δείτε τις εφαρμογές που είναι εγκατεστημένες στο τηλέφωνό σας και να τις διαχειριστείτε. Πατήστε μια εφαρμογή για να δείτε πληροφορίες. Μπορείτε να είναι διαθέσιμες οι παρακάτω επιλογές:

- **ΑΝΑΓΚΑΣΤΙΚΗ ΔΙΑΚΟΠΗ:** Διακόψτε τη λειτουργία της εφαρμογής.
- **ΚΑΤΑΡΓΗΣΗ ΕΓΚΑΤΑΣΤΑΣΗΣ:** Απεγκαταστήστε την εφαρμογή.
- **ΑΠΕΝΕΡΓΟΠΟΙΗΣΗ**/**ΕΝΕΡΓΟΠΟΙΗΣΗ**: Απενεργοποιήστε ή ενεργοποιήστε την εφαρμογή.
- **Αποθηκευτικός χώρος:** Ελέγξτε τις πληροφορίες αποθήκευσης, διαγράψτε τα δεδομένα ή τη μνήμη cache.
- **Χρήση δεδομένων:** Ελέγξτε τον όγκο των δεδομένων που έχει χρησιμοποιηθεί στη διάρκεια του χρονικού διαστήματος που καθορίζετε και περιορίστε τα δεδομένα παρασκηνίου για την εφαρμογή.
- **Δικαιώματα:** Ελέγξτε ή αλλάξτε τα δικαιώματα της εφαρμογής.
- **Ειδοποιήσεις:** Διαχειριστείτε τις ειδοποιήσεις της εφαρμογής στον πίνακα ειδοποιήσεων και στην οθόνη κλειδώματος. Μπορείτε να ορίσετε την προτεραιότητα, την ευαισθησία και άλλα πολλά.
- **Άνοιγμα από προεπιλογή:** Ελέγξτε τους υποστηριζόμενους συνδέσμους της εφαρμογής, ορίστε αν θα ανοίγουν οι σύνδεσμοι στην εφαρμογή και διαγράψτε τις προεπιλογές της εφαρμογής.
- **Μπαταρία:** Ελέγξτε τις λεπτομέρειες χρήσης μπαταρίας της εφαρμογής από την τελευταία πλήρη φόρτιση.
- **Μνήμη:** Ελέγξτε το ποσοστό μνήμης που έχει χρησιμοποιηθεί από την εφαρμογή.

### **ΣΗΜΕΙΩΣΗ:**

Δεν είναι διαθέσιμες όλες οι επιλογές για τις εφαρμογές.

#### **Αποθηκευτικός χώρος και USB**

Πατήστε το πλήκτρο **αρχικής οθόνης > > Ρυθμίσεις > Αποθηκ. χώρος και USB** για να δείτε τις πληροφορίες μνήμης του χώρου αποθήκευσης του τηλεφώνου και της κάρτας microSD.

Μπορείτε να επιλέξετε την προεπιλεγμένη θέση για νέα δεδομένα, όπως ληφθέντα αρχεία, φωτογραφίες που

τραβάτε και ηχογραφήσεις φωνής. Πατήστε **Τοποθεσία αποθήκευσης** και επιλέξτε **Τηλέφωνο** ή **Κάρτα SD** για την αποθήκευση των στοιχείων στο χώρο αποθήκευσης του τηλεφώνου ή στην εγκατεστημένη κάρτα microSD.

Πατήστε **Εσωτερικός αποθηκευτικός χώρος** για να δείτε μια λεπτομερή ανάλυση της χρήσης χώρου ανά τύπο. Πατήστε έναν τύπο δεδομένων για να δείτε περισσότερες πληροφορίες ή διαγράψτε τα αρχεία που δεν χρειάζεστε, ή πατήστε **Εξερεύνηση** για να δείτε και να διαχειριστείτε όλα τα αρχεία στο χώρο αποθήκευσης.

Για περισσότερες πληροφορίες σχετικά με τη χρήση του εσωτερικού χώρου αποθήκευσης και της κάρτας microSD, ανατρέξτε στην ενότητα Χρήση της κάρτας [microSD](#page-54-0) ως φορητού ή εσωτερικού χώρου [αποθήκευσης](#page-54-0).

Όταν συνδέετε μια συσκευή αποθήκευσης USB (όπως μια μονάδα flash USB) στο τηλέφωνό σας με ένα καλώδιο προσαρμογέα OTG, μπορείτε να δείτε την κατάσταση αποθήκευσης, να την αποσυνδέσετε ή να διαγράψετε όλα τα δεδομένα της. Ανατρέξτε στην ενότητα [Χρήση](#page-53-0) του USB [On-The-Go \(OTG\).](#page-53-0) 

#### **Μπαταρία**

Πατήστε το πλήκτρο **αρχικής οθόνης > > Ρυθμίσεις > Μπαταρία** για να δείτε το επίπεδο φόρτισης της μπαταρίας, να ελέγξετε ποιες εφαρμογές χρησιμοποιούν την μπαταρία, να ενεργοποιήσετε τη λειτουργία εξοικονόμησης μπαταρίας και να βελτιστοποιήσετε τη χρήση της.

Πατήστε μια εφαρμογή ή μια υπηρεσία για να προσαρμόσετε τις ρυθμίσεις, προκειμένου να βελτιώσετε τη διάρκεια ζωής της μπαταρίας. Για παράδειγμα, πατήστε **Οθόνη > Μείωση φωτεινότητας οθόνης και/ή χρονικού ορίου οθόνης** για να αλλάξετε τη φωτεινότητα της οθόνης και την κατάσταση αδράνειας.

Πατήστε **> Εξοικονόμηση μπαταρίας** για να διαχειριστείτε την αντίστοιχη λειτουργία. Μπορείτε να ενεργοποιήσετε ή να απενεργοποιήσετε τη λειτουργία εξοικονόμησης μπαταρίας, ή να ορίσετε ένα επίπεδο μπαταρίας στο οποίο θα ενεργοποιείται αυτόματα η λειτουργία.

Πατήστε **> Βελτιστοποίηση μπαταρίας**. Η λειτουργία βελτιστοποίησης μπαταρίας παρατείνει το χρόνο αναμονής της μπαταρίας όταν δεν γίνεται χρήση του τηλεφώνου. Αν υπάρχουν εφαρμογές στις οποίες δεν θέλετε να είναι ενεργοποιημένη η λειτουργία βελτιστοποίησης μπαταρίας, μπορείτε να την απενεργοποιήσετε σε αυτές τις εφαρμογές. Απλώς πατήστε **Χωρίς βελτιστοποίηση > Όλες οι εφαρμογές**, επιλέξτε το όνομα της εφαρμογής και έπειτα πατήστε **Να μην γίνει βελτιστοποίηση > ΤΕΛΟΣ**.

### **Μνήμη**

Πατήστε το πλήκτρο **αρχικής οθόνης > > Ρυθμίσεις > Μνήμη** για ναπαρακολουθείτε τη μέση χρήση μνήμης και την απόδοση του τηλεφώνου σας. Μπορείτε, επίσης, να ελέγξετε ποιες εφαρμογές καταναλώνουν τηνπερισσότερη μνήμη.

#### **Χρήστες**

Πατήστε το πλήκτρο **αρχικής οθόνης > > Ρυθμίσεις > Χρήστες** για να διαχειριστείτε τους λογαριασμούς χρήστη του τηλεφώνου σας.

Μπορείτε να μοιραστείτε το τηλέφωνό σας με άλλα άτομα δημιουργώντας επιπλέον λογαριασμούς χρήστη. Κάθε χρήστης με ξεχωριστό λογαριασμό έχει το δικό του χώρο αποθήκευσης, ταπετσαρία, κλείδωμα οθόνης κ.λπ. Οι χρήστες μπορούν, επίσης, να προσαρμόζουν ρυθμίσεις της συσκευής (π.χ. Wi-Fi) που επηρεάζουν όλους και να ενημερώνουν εφαρμογές για όλους τους άλλους χρήστες.

Από προεπιλογή, υπάρχει διαθέσιμος ένας λογαριασμός επισκέπτη για όποιον χρειάζεται να χρησιμοποιήσει το τηλέφωνό σας προσωρινά. Μπορείτε να πατήστε **Προσθήκη χρήστη** για να δημιουργήσετε περισσότερους λογαριασμούς χρήστη.

### **ΣΗΜΕΙΩΣΕΙΣ:**

- Πατήστε δίπλα σε ένα λογαριασμό για να διαμορφώσετε τις επιλογές του. Από αυτό το σημείο, μπορείτε να καταργήσετε τους λογαριασμούς που έχετε δημιουργήσει.
- Όταν ένας χρήστης-επισκέπτης έχει ολοκληρώσει τη χρήση του τηλεφώνου σας, μπορεί να πατήσει **Κατάργηση επισκέπτη** στο μενού **Χρήστες** για να διαγράψει όλα τα δεδομένα του από το τηλέφωνο.

#### **Πατήστε και πληρώστε**

Πατήστε το πλήκτρο **αρχικής οθόνης > > Ρυθμίσεις > Πατήστε και πληρώστε**. Μπορείτε να χρησιμοποιήσετε αυτήν τη λειτουργία με το τηλέφωνό σας σε εμπόρους που δέχονται ανέπαφες πληρωμές. Ανατρέξτε στην ενότητα Χρήση της [λειτουργίας](#page-51-0) "Πατήστε και πληρώστε".

### **Προσωπικά δεδομένα**

#### **Τοποθεσία**

Πατήστε το πλήκτρο **αρχικής οθόνης > > Ρυθμίσεις > Τοποθεσία** για να διαχειριστείτε υπηρεσίες εντοπισμού θέσης, οι οποίες βοηθούν το τηλέφωνο και τις εφαρμογές να καθορίζουν τη θέση σας. Για να χρησιμοποιήσετε εφαρμογές που σχετίζονται με την τοποθεσία, όπως για την εύρεση της θέσης σας στους Χάρτες Google, πρέπει να έχετε ενεργοποιήσει τις υπηρεσίες εντοπισμού θέσης στο τηλέφωνο.

- 1. Σύρετε το διακόπτη επάνω δεξιά για να ενεργοποιήσετε ή να απενεργοποιήσετε τις υπηρεσίες εντοπισμού θέσης.
- 2. Όταν είναι ενεργοποιημένες, πατήστε **Λειτουργία** για να επιλέξετε τις πηγές τοποθεσίας που θέλετε να χρησιμοποιήσετε. Για να λάβετε την ακριβή σας θέση, επιλέξτε **Υψηλή ακρίβεια**. Για να εξοικονομήσετε ισχύ μπαταρίας και να λάβετε την κατά προσέγγιση θέση σας, επιλέξτε **Εξοικ/ση μπαταρίας**. Για να χρησιμοποιήσετε μόνο το GPS για την υπόδειξη της θέσης σας, επιλέξτε **Μόνο συσκευή**.

#### **ΣΗΜΕΙΩΣΗ:**

Μπορείτε να ενεργοποιήσετε την επιλογή **Βελτιστοποίηση πλοήγησης** για εξοικονόμηση ισχύος μπαταρίας.

#### **Ασφάλεια**

Πατήστε το πλήκτρο **αρχικής οθόνης > > Ρυθμίσεις > Ασφάλεια** για να διαμορφώσετε τις επιλογές που βοηθούν να διατηρούνται το τηλέφωνο και τα δεδομένα σας ασφαλή.

 **Κλείδωμα οθόνης:** Απενεργοποιήστε το κλείδωμα της οθόνης ή ενεργοποιήστε το με κίνηση σάρωσης, μοτίβο, PIN ή κωδικό πρόσβασης. Ανατρέξτε στην ενότητα Προστασία του [τηλεφώνου](#page-26-0) με κλείδωμα οθόνης.

- **Να γίνει ορατό το μοτίβο:** Το μοτίβο φαίνεται όταν το σχεδιάζετε. Αυτή η επιλογή είναι διαθέσιμη όταν έχει οριστεί μοτίβο ξεκλειδώματος.
- **Αυτόματο κλείδωμα:** Ρυθμίστε το χρονικό διάστημα για την ενεργοποίηση της προστασίας κλειδώματος μετά την απενεργοποίηση της οθόνης. Αυτή η επιλογή είναι διαθέσιμη όταν έχει οριστεί μοτίβο ξεκλειδώματος, PIN ή κωδικός πρόσβασης.
- **Κλείδωμα με το κουμπί λειτ.:** Η προστασία κλειδώματος ενεργοποιείται αμέσως μόλις πατήσετε το πλήκτρο **λειτουργίας**. Αυτή η επιλογή είναι διαθέσιμη όταν έχει οριστεί μοτίβο ξεκλειδώματος, PIN ή κωδικός πρόσβασης.
- **Μήνυμα οθόνης κλειδώματος:** Ορίστε το κείμενο που θέλετε να εμφανίζεται στην οθόνη κλειδώματος.
- **Έξυπνο κλείδωμα:** Διατηρήστε το τηλέφωνο ξεκλείδωτο όταν είναι συνδεδεμένο σε αξιόπιστες συσκευές, σε αξιόπιστες τοποθεσίες ή όταν το μεταφέρετε μαζί σας, ή επιλέξτε το ξεκλείδωμα από αξιόπιστα πρόσωπα ή φωνές.

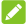

#### **ΣΗΜΕΙΩΣΗ:**

Για να χρησιμοποιήσετε τη λειτουργία **Έξυπνο κλείδωμα**, πρέπει να συνδεθείτε στο λογαριασμό Google στο τηλέφωνο.

- **Κρυπτογράφηση τηλεφώνου:** Κρυπτογραφήστε τα δεδομένα σας στο τηλέφωνο για την προστασία του απορρήτου σας. Ανατρέξτε στην ενότητα [Προστασία](#page-27-0) του τηλεφώνου με [κρυπτογράφηση](#page-27-0).
- **Ρύθμιση κλειδώματος κάρτας SIM:**
	- **Κλείδωμα κάρτας SIM:** Ενεργοποιήστε ή απενεργοποιήστε το κλείδωμα μέσω PIN, ώστε να απαιτείται η εισαγωγή PIN για την πρόσβαση στην κάρτα micro-SIM.
	- **Αλλαγή αριθμού PIN κάρτας SIM:** Αλλάξτε το PIN που χρησιμοποιείται για την πρόσβαση στην κάρτα micro-SIM.

#### **ΣΗΜΕΙΩΣΗ:**

Ναφυλάσσετε όλους τους εμπιστευτικούς κωδικούς πρόσβασης σε ασφαλή θέση για μελλοντική χρήση. Αν καταχωρίσετε εσφαλμένα το PIN της κάρτας SIM περισσότερες φορές από αυτές που επιτρέπονται, η κάρτα micro-SIM θα κλειδώσει και δεν θα έχετεπρόσβαση

στο δίκτυο κινητής τηλεφωνίας. Επικοινωνήστε με τον πάροχο για να μάθετε τον κωδικό PUK (PIN Unlock Key) και να επαναφέρετε την κάρτα micro-SIM.

- **Οι κωδικοί να είναι ορατοί:** Επιλέξτε να εμφανίζονται οι κωδικοί πρόσβασης κατά την εισαγωγή τους.
- **Διαχειριστές συσκευών:** Προβάλετε ή απενεργοποιήστε εφαρμογές που έχετε εξουσιοδοτήσει να λειτουργούν ως διαχειριστές συσκευών.
- **Άγνωστες πηγές:** Ενεργοποιήστε αυτήν την επιλογή για να επιστρέψετε την εγκατάσταση εφαρμογών από άλλες προελεύσεις εκτός του Play Store.
- **Τύπος αποθήκευσης:** Ελέγξτε τον τύπο του χώρου αποθήκευσης διαπιστευτηρίων.
- **Αξιόπιστα διαπιστευτήρια:** Προβάλετε τα αξιόπιστα πιστοποιητικά CA.
- **Εγκατάσταση από κάρτα SD:** Εγκαταστήστε πιστοποιητικά από τον εσωτερικό χώρο αποθήκευσης ή την κάρτα microSD.
- **Εκκαθάριση διαπιστευτηρίων:** Διαγράψτε όλα τα πιστοποιητικά.
- **Αξιόπιστοι παράγοντες:** Προβολή ή απενεργοποίηση αξιόπιστων παραγόντων.
- **Καρφίτσωμα οθόνης:** Διατηρήστε την προβολή μιας οθόνης της επιλογής σας, ώστε να μην είναι δυνατή η μετάβαση σε άλλες εφαρμογές και η πρόσβαση στις προσωπικές πληροφορίες σας από άλλους χρήστες. Πατήστε αυτήν την επιλογή για να δείτε πώς λειτουργεί. Ανατρέξτε στην ενότητα Προστασία του [τηλεφώνου](#page-29-0) με [καρφίτσωμα](#page-29-0) οθόνης.
- **Εφαρμογές με πρόσβαση χρήσης:** Ενεργοποιήστε ή απενεργοποιήστε την πρόσβαση ορισμένων εφαρμογών στις πληροφορίες χρήσης του τηλεφώνου.

#### **Δικαιώματα εφαρμογών**

Πατήστε το πλήκτρο **αρχικής οθόνης > > Ρυθμίσεις > Δικαιώματα εφαρμογών** για να ελέγξετε ποιες εφαρμογές έχουν πρόσβαση σε συγκεκριμένα δικαιώματα. Μπορείτε επίσης να αλλάξετε τα δικαιώματα εφαρμογών.

#### **ΠΡΟΕΙΔΟΠΟΙΗΣΗ!**

Αν αλλάξετε τα δικαιώματα μιας εφαρμογής, η εφαρμογή μπορεί να μην λειτουργεί σωστά ή όπως αναμένεται.

#### **Λογαριασμοί**

Πατήστε το πλήκτρο **αρχικής οθόνης > > Ρυθμίσεις > Λογαριασμοί** για να διαχειριστείτε τους λογαριασμούς σας Web και το συγχρονισμό. Πατήστε **Προσθήκη λογαριασμού** για σύνδεση ή δημιουργία λογαριασμών στο τηλέφωνό σας. Πατήστε έναν τύπο λογαριασμού για να δείτε τους τύπους λογαριασμών που έχετε προσθέσει και να προσαρμόσετε τις ρυθμίσεις τους.

#### **Google**

Πατήστε το πλήκτρο **αρχικής οθόνης > > Ρυθμίσεις > Google** και διαχειριστείτε εύκολα ρυθμίσεις για εφαρμογές και λειτουργίες της Google. Μπορείτε να ορίσετε τις επιλογές για λογαριασμούς και υπηρεσίες Google.

#### **Γλώσσα και εισαγωγή**

Πατήστε το πλήκτρο **αρχικής οθόνης > > Ρυθμίσεις > Γλώσσα και εισαγωγή** για να διαμορφώσετε τις επιλογές που σχετίζονται με τη γλώσσα του συστήματος, τις μεθόδους εισαγωγής, την ομιλία και το ποντίκι/trackpad.

- **Γλώσσα:** Επιλέξτε γλώσσα για το σύστημά σας.
- **Ορθογραφικός έλεγχος:** Χρησιμοποιήστε τον Ορθογραφικό έλεγχο Google για να επισημαίνονται τα ορθογραφικά λάθη κατά την εισαγωγή κειμένου.
- **Προσωπικό λεξικό:** Προσθέστε νέες λέξεις στο λεξικό του τηλεφώνου ή καταργήστε λέξεις από το λεξικό. Οι λέξεις που προσθέτετε χρησιμοποιούνται για τον ορθογραφικό έλεγχο και τις προτάσεις λέξεων.
- **Πληκτρολόγιο και μέθοδοι εισαγωγής:** Διαμορφώστε τις ρυθμίσεις εισαγωγής κειμένου. Ανατρέξτε στην ενότητα Ρυθμίσεις μεθόδου [εισαγωγής](#page-40-0).
- **Έξοδος κειμένου σε ομιλία:** 
	- **Προτιμώμενη μηχανή:** Επιλέξτε τη μηχανή σύνθεσης ομιλίας που θέλετε να χρησιμοποιήσετε ή αλλάξτε τις ρυθμίσεις της.
	- **Ρυθμός ομιλίας:** Επιλέξτε την ταχύτητα με την οποία εκφωνείται το κείμενο.
	- **Ακούστε ένα παράδειγμα:** Ακούστε ένα σύντομο παράδειγμα σύνθεσης ομιλίας, χρησιμοποιώντας τις τρέχουσες ρυθμίσεις σας.
- **Κατάσταση προεπιλεγμένης γλώσσας:** Ελέγξτε αν η λειτουργία εξόδου κειμένου σε ομιλία υποστηρίζει την τρέχουσα γλώσσα του συστήματος.
- **Ταχύτητα δείκτη:** Επιλέξτε την ταχύτητα κύλισης του δείκτη/ποντικιού κατά τη σύνδεση του τηλεφώνου με εξαρτήματα trackpad ή ποντικιού.

#### **Δημιουργία αντιγράφων ασφαλείας και επαναφορά**

Πατήστε το πλήκτρο **αρχικής οθόνης > > Ρυθμίσεις > Αντ. ασφ. και επ/φορά** για να διαχειριστείτε τις επιλογές δημιουργίας αντιγράφων ασφαλείας και επαναφοράς, καθώς και να επαναφέρετε τις ρυθμίσεις δικτύου ή το τηλέφωνο στην εργοστασιακή κατάσταση.

- **Δημ/γία αντ/φων ασφ.:** Δημιουργήστε αντίγραφα ασφαλείας για τα δεδομένα εφαρμογών, τους κωδικούς πρόσβασης Wi-Fi και άλλες ρυθμίσεις στους διακομιστές Google αφού πραγματοποιήσετε είσοδο στο λογαριασμό σας Google.
- **Λογαριασμός αντιγράφων ασφαλείας:** Ορίστε το λογαριασμό Google στον οποίο δημιουργούνται τα αντίγραφα ασφαλείας των δεδομένων.
- **Αυτόματη επαναφορά:** Επαναφέρετε τις ρυθμίσεις και τα δεδομένα για τα οποία έχουν ήδη δημιουργηθεί αντίγραφα ασφαλείας κατά την επανεγκατάσταση μιας εφαρμογής.
- **Επαναφορά ρυθμ. δικτύου:** Επαναφέρετε όλες τις ρυθμίσεις δικτύου, όπως Wi-Fi, δεδομένα κινητής τηλεφωνίας και Bluetooth.
- **Επαναφορά εργοστασιακών ρυθμίσεων:** Επαναφέρετε το τηλέφωνο στις εργοστασιακές προεπιλεγμένες ρυθμίσεις. Όλα τα δεδομένα σας στον εσωτερικό χώρο αποθήκευσης θα διαγραφούν κατά τη διάρκεια της διαδικασίας.

### **Σύστημα**

#### **Έλεγχος αυτόματης έναρξης**

Πατήστε το πλήκτρο **αρχικής οθόνης > > Ρυθμίσεις > Έλεγχος αυτόματης έναρξης** για να καθορίσετε ποιες εφαρμογές θα εκκινούνται αυτόματα κατά την ενεργοποίηση του τηλεφώνου.

#### **Ημερομηνία και ώρα**

Πατήστε το πλήκτρο **αρχικής οθόνης > > Ρυθμίσεις > Ημερομηνία και ώρα** για να ορίσετε την ημερομηνία, την ώρα, τη ζώνη και τη μορφή ώρας. Μπορείτε επίσης να χρησιμοποιήσετε δεδομένα που παρέχονται μέσω δικτύου.

#### **Προσβασιμότητα**

Πατήστε το πλήκτρο **αρχικής οθόνης > > Ρυθμίσεις > Προσβα/τητα** για να διαμορφώσετε τα πρόσθετα και τις υπηρεσίες προσβασιμότητας στο τηλέφωνο, όπως η χρήση των λειτουργιών **Αντιστροφή χρωμάτων** ή **Μεγάλο κείμενο** για χρήστες με προβλήματα όρασης.

#### **Εκτύπωση**

Πατήστε το πλήκτρο **αρχικής οθόνης > > Ρυθμίσεις > Εκτύπωση** για να διαχειριστείτε την υπηρεσία Google Cloud Print ή άλλα πρόσθετα εκτυπωτή που έχουν εγκατασταθεί από το Google Play Store ή από τον κατασκευαστή του εκτυπωτή σας.

#### **Επιλογές για προγραμματιστές**

Πατήστε το πλήκτρο **αρχικής οθόνης > > Ρυθμίσεις > Επιλογές για προγραμματιστές** για να διαχειριστείτε τις ρυθμίσεις που είναι χρήσιμες για την ανάπτυξη εφαρμογών Android. Το μενού είναι κρυφό μέχρι να πατήσετε **Αριθμός έκδοσης** στο μενού **Σχετικά με το τηλέφωνο** 7 φορές.

#### **Ω** ΠΡΟΕΙΛΟΠΟΙΗΣΗ!

Οι ρυθμίσεις επιλογών προγραμματιστή προορίζονται μόνο για σκοπούς ανάπτυξης. Μπορεί να προκαλέσουν την εμφάνιση σφαλμάτων στο τηλέφωνο και στις εφαρμογές.

#### **Πληροφορίες για το τηλέφωνο**

Πατήστε το πλήκτρο **αρχικής οθόνης > > Ρυθμίσεις > Σχετικά με το τηλέφωνο** για να δείτε σημαντικές πληροφορίες τηλεφώνου και νομικές πληροφορίες. Μπορείτε, επίσης, να πατήσετε **Ενημερώσεις λογισμικού** για να ελέγξετε για ενημερώσεις συστήματος και να τις εγκαταστήσετε όταν είναι διαθέσιμες.

# **Αντιμετώπιση προβλημάτων**

Αν αντιμετωπίσετε προβλήματα κατά τη χρήση του τηλεφώνου ή αν το τηλέφωνο δεν λειτουργεί κανονικά, μπορείτε να ανατρέξετε στον παρακάτω πίνακα. Αν το συγκεκριμένο πρόβλημα που αντιμετωπίζεται δεν μπορεί να επιλυθεί με τις πληροφορίες του πίνακα, επικοινωνήστε με το κατάστημα όπου αγοράσατε το τηλέφωνο.

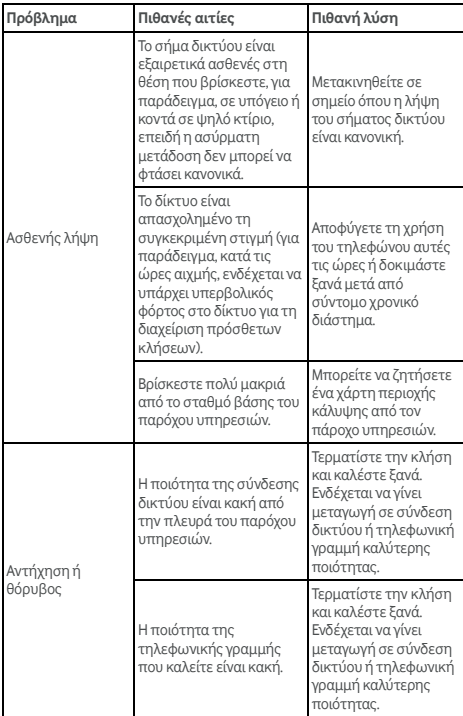

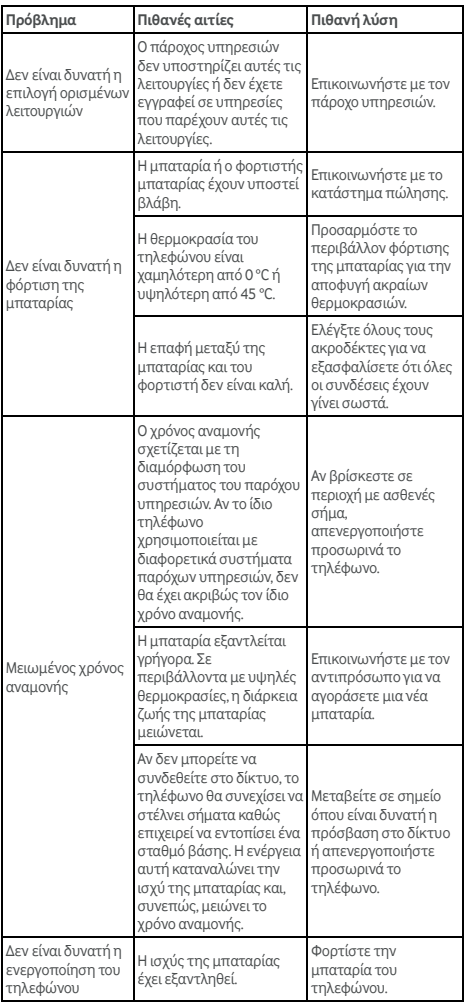

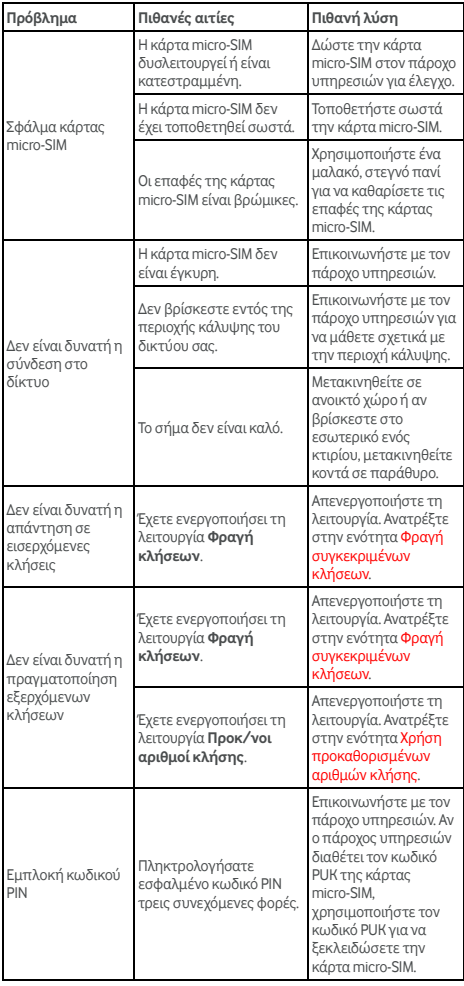

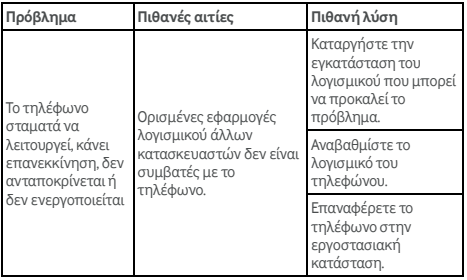

# **Για την ασφάλειά σας**

### **Γενικές οδηγίες ασφάλειας**

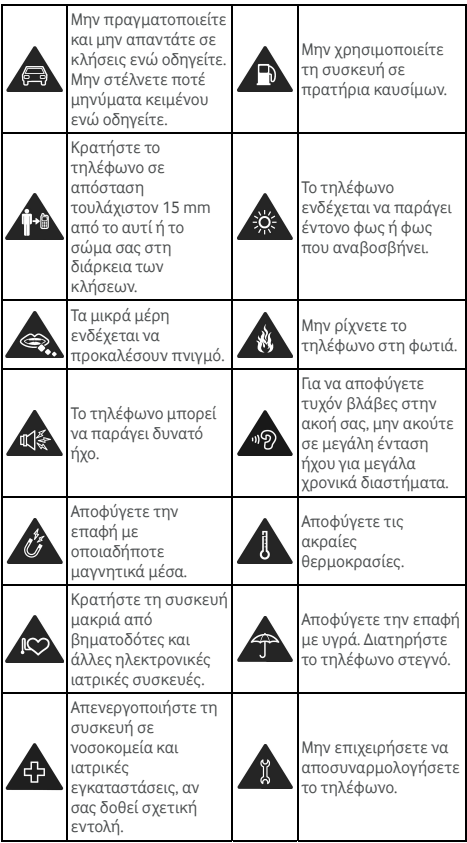

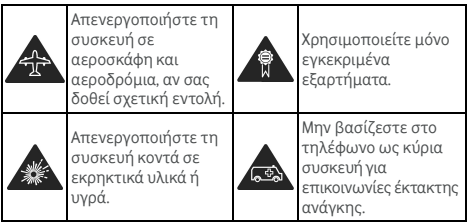

### **Ενέργεια ραδιοσυχνοτήτων (RF)**

### **Γενική δήλωση για την ενέργεια ραδιοσυχνοτήτων**

Το τηλέφωνό σας περιλαμβάνει έναν πομπό και έναν δέκτη. Όταν είναι ενεργοποιημένο, λαμβάνει και μεταδίδει ενέργεια ραδιοσυχνοτήτων. Όταν επικοινωνείτε με το τηλέφωνό σας, το σύστημα που διαχειρίζεται την κλήση ελέγχει το επίπεδο ενέργειας στο οποίο εκπέμπει το τηλέφωνο.

### **Συντελεστής Ειδικής Απορρόφησης (ΣΕΑ)**

Η κινητή συσκευή είναι ραδιοπομπός και δέκτης. Έχει σχεδιαστεί να μην υπερβαίνει τα συνιστώμενα όρια έκθεσης σε ραδιοκύματα, με βάση τις διεθνείς οδηγίες. Αυτές οι οδηγίες έχουν συνταχθεί από τον ανεξάρτητο επιστημονικό οργανισμό ICNIRP και περιλαμβάνουν τα όρια ασφαλείας που έχουν σχεδιαστεί για την προστασία όλων των ατόμων, ανεξάρτητα από την ηλικία και την κατάσταση της υγείας τους.

Αυτές οι οδηγίες χρησιμοποιούν μια μονάδα μέτρησης που είναι γνωστή ως Συντελεστής Ειδικής Απορρόφησης (ΣΕΑ). Το όριο του ΣΕΑ για τις κινητές συσκευές είναι 2 W/kg και η υψηλότερη τιμή ΣΕΑ για αυτήν τη συσκευή ήταν 0,333 W/kg σε δοκιμές στο κεφάλι και 0,795 W/kg σε δοκιμές στο σώμα. Ως φορητές συσκευές, τα τηλέφωνα αυτά προσφέρουν μια σειρά από λειτουργίες. Μπορούν να χρησιμοποιηθούν σε άλλες θέσεις, π.χ. στο σώμα, όπως περιγράφεται σε αυτές τις οδηγίες χρήσης\*\*.

Η μέτρηση του ΣΕΑ γίνεται με βάση την υψηλότερη ενέργεια μετάδοσης της συσκευής, οπότε η πραγματική τιμή ΣΕΑ αυτής της συσκευής κατά τη λειτουργία είναι συνήθως χαμηλότερη από την παραπάνω τιμή. Αυτό οφείλεται σε αυτόματες αλλαγές στο επίπεδο ενέργειας της συσκευής, με τις οποίες διασφαλίζεται ότι η συσκευή χρησιμοποιεί μόνο την ελάχιστη απαιτούμενη ενέργεια για την επικοινωνία με το δίκτυο.

\* Οι δοκιμές διεξάγονται σύμφωνα με τα πρότυπα EN 50360, EN 50566, EN 50364, EN 62311, EN 62479, EN 62209-1 και EN 62209-2.

\*\* Ανατρέξτε στην ενότητα λειτουργίας της συσκευής σε επαφή με το σώμα.

### **Λειτουργία σε επαφή με το σώμα**

Σημαντικές πληροφορίες για την ασφάλεια κατά την έκθεση σε εκπεμπόμενες ραδιοσυχνότητες:

Για να διασφαλίσετε τη συμμόρφωση με τις οδηγίες έκθεσης σε ραδιοσυχνότητες, το τηλέφωνο πρέπει να χρησιμοποιείται σε απόσταση τουλάχιστον 15 mm από το σώμα.

Αν δεν ακολουθήσετε τις οδηγίες, ενδέχεται να εκτεθείτε σε ραδιοσυχνότητες με τιμές που θα υπερβαίνουν τα σχετικά συνιστώμενα όρια.

### **Περιορισμός έκθεσης σε πεδία ραδιοσυχνοτήτων (RF)**

Για άτομα που ανησυχούν σχετικά με την έκθεσή τους σε πεδία ραδιοσυχνοτήτων, ο Παγκόσμιος Οργανισμός Υγείας (ΠΟΥ) συνιστά τα εξής:

Μέτρα προφύλαξης: Σύμφωνα με τις υπάρχουσες επιστημονικές πληροφορίες, δεν κρίνεται αναγκαία οποιαδήποτε ειδική προφύλαξη κατά τη χρήση κινητών τηλεφώνων. Αν εξακολουθείτε να ανησυχείτε, μπορείτε να περιορίσετε την έκθεση (τόσο τη δική σας, όσο και των παιδιών σας) στις ραδιοσυχνότητες, είτε περιορίζοντας τη διάρκεια των κλήσεων είτε χρησιμοποιώντας συσκευές hands-free, προκειμένου να διατηρείτε τα κινητά τηλέφωνα μακριά από το κεφάλι και το σώμα.

Μπορείτε να βρείτε περισσότερες πληροφορίες για το θέμα αυτό στην αρχική σελίδα του ΠΟΥ, στη διεύθυνση http://www.who.int/peh-emf. Ενημερωτικό δελτίο ΠΟΥ 193: Ιούνιος 2000.

### **Σχετική νομοθεσία**

Οι παρακάτω εγκρίσεις και ειδοποιήσεις ισχύουν σε συγκεκριμένες περιοχές, όπως επισημαίνεται.

Η Δήλωση συμβατότητας με την Οδηγία για τον περιορισμό των επικίνδυνων ουσιών και το έγγραφο CE DOC βρίσκονται στο τέλος του εγχειριδίου.

### **Περισπασμός**

#### **Οδήγηση**

Κατά τη διάρκεια της οδήγησης, δεν πρέπει να αποσπάται καθόλου η προσοχή σας, προκειμένου να περιορίσετε τον κίνδυνο ατυχήματος. Η χρήση του τηλεφώνου κατά την οδήγηση (ακόμα και με κιτ handsfree) αποσπά την προσοχή και μπορεί να οδηγήσει σε ατύχημα. Πρέπει να τηρείτε την τοπική νομοθεσία και τους τοπικούς κανονισμούς που περιορίζουν τη χρήση ασύρματων συσκευών κατά την οδήγηση.

#### **Χειρισμός μηχανημάτων**

Κατά το χειρισμό μηχανημάτων, δεν πρέπει να αποσπάται καθόλου η προσοχή σας, προκειμένου να περιορίσετε τον κίνδυνο ατυχήματος.

### **Χειρισμός προϊόντων**

#### **Γενική δήλωση για το χειρισμό και τη χρήση**

Η ευθύνη του τρόπου χρήσης του τηλεφώνου σας και οι ενδεχόμενες συνέπειες από τη χρήση του βαρύνουν αποκλειστικά εσάς.

Πρέπει να απενεργοποιείτε πάντα το τηλέφωνο στα μέρη όπου απαγορεύεται η χρήση τηλεφώνου. Η χρήση του τηλεφώνου σας υπόκειται στα μέτρα ασφαλείας που έχουν σχεδιαστεί για την προστασία των χρηστών και του περιβάλλοντός τους.

- Πρέπει να μεταχειρίζεστε το τηλέφωνο και τα εξαρτήματά του με προσοχή, καθώς και να το αποθηκεύετε σε καθαρό χώρο.
- Διατηρείτε καθαρά την οθόνη και το φακό της φωτογραφικής μηχανής. Οι ακαθαρσίες στην οθόνη ή στο φακό της μηχανής μπορεί να επιβραδύνουν την αντίδραση του τηλεφώνου στους χειρισμούς ή να προκαλέσουν χαμηλότερη ποιότητα εικόνας.
- Καθαρίστε το τηλέφωνο και τα εξαρτήματά του με μαλακό υλικό, όπως ένα πανί καθαρισμού για φακούς γυαλιών όρασης. Μην χρησιμοποιείτε οινόπνευμα ή άλλες διαβρωτικές ουσίες για τον καθαρισμό και μην επιτρέπετε την είσοδό τους στο εσωτερικό της συσκευής.
- Μην εκθέτετε το τηλέφωνο ή τα εξαρτήματά του σε γυμνές φλόγες ή σε αναμμένα τσιγάρα ή άλλα αντίστοιχα προϊόντα.
- Μην εκθέτετε τα εξαρτήματα του τηλεφώνου σε υγρά, νερό ή περιβάλλοντα με υψηλά ποσοστά υγρασίας.
- Μην ρίχνετε κάτω ή πετάτε το τηλέφωνο ή τα εξαρτήματά του και μην επιχειρείτε να τα λυγίσετε.
- Μην βάφετε το τηλέφωνο ή τα εξαρτήματά του.
- Μην επιχειρήσετε να αποσυναρμολογήσετε το τηλέφωνο ή τα εξαρτήματά του. Αυτές οι ενέργειες γίνονται μόνο από εξουσιοδοτημένο προσωπικό.
- Μην εκθέτετε και μην χρησιμοποιείτε το τηλέφωνο ή τα εξαρτήματά του σε περιβάλλοντα με ακραίες θερμοκρασίες, με ελάχιστη τιμή - [5] και μέγιστη τιμή + [50] βαθμούς Κελσίου.
- Μην τοποθετείτε το τηλέφωνο μέσα ή κοντά σε εξοπλισμό θέρμανσης ή δοχεία υψηλής πίεσης, όπως θερμοσίφωνες, φούρνοι μικροκυμάτων ή ζεστά μαγειρικά σκεύη. Στην αντίθετη περίπτωση, ενδέχεται να προκληθεί βλάβη στο τηλέφωνο.
- Ελέγξτε τους τοπικούς κανονισμούς για την απόρριψη ηλεκτρονικών προϊόντων.
- Μην βάζετε το τηλέφωνό σας στην πίσω τσέπη, γιατί μπορεί να σπάσει αν καθίσετε.
- Συνιστάται να χρησιμοποιείτε τη συσκευή σε καλές συνθήκες ραδιοεπικοινωνίας, για να μειώσετε το ποσοστό ακτινοβολίας που λαμβάνεται. Οι συνθήκες ραδιοεπικοινωνίας σε μέρη όπως τρένα, αυτοκίνητα ή χώρους στάθμευσης, μπορεί να μην είναι καλές. Πριν χρησιμοποιήσετε το κινητό τηλέφωνο, συνιστάται επίσης να ελέγξετε τη λήψη ενδείξεων της εταιρείας δικτύου.

#### **Μικρά παιδιά**

Μην αφήνετε το τηλέφωνο και τα εξαρτήματά του κοντά σε μικρά παιδιά. Μην επιτρέπετε στα παιδιά να παίζουν μαζί τους.

Ενδέχεται να χτυπήσουν τα ίδια ή άλλοι ή να προκαλέσουν κατά λάθος βλάβη στο τηλέφωνο.

Το τηλέφωνο περιέχει μικρά εξαρτήματα με αιχμηρά άκρα, που μπορεί να προκαλέσουν τραυματισμό ή να αποκολληθούν και να προκαλέσουν ασφυξία.

#### **Απομαγνητισμός**

Για να αποφευχθεί ο κίνδυνος απομαγνητισμού, μην αφήνετε ηλεκτρονικές συσκευές ή μαγνητικά μέσα κοντά στο τηλέφωνο για μεγάλο χρονικό διάστημα.

#### **Ηλεκτροστατική εκκένωση (ESD)**

Μην αγγίζετε τις μεταλλικές επαφές της κάρτας micro-SIM.

#### **Κεραία**

Μην αγγίζετε την κεραία όταν δεν υπάρχει λόγος.

#### **Θέση κανονικής χρήσης**

Όταν πραγματοποιείτε ή λαμβάνετε μια κλήση, κρατάτε το τηλέφωνο στο αυτί σας, με το κάτω μέρος του στραμμένο προς το στόμα.

#### **Αερόσακοι**

Μην τοποθετείτε το τηλέφωνο στην περιοχή επάνω από έναν αερόσακο ή στην περιοχή ανάπτυξης του αερόσακου, καθώς ο αερόσακος ανοίγει με μεγάλη δύναμη και μπορεί να προκληθεί σοβαρός τραυματισμός.

Τοποθετήστε το τηλέφωνό σας σε ασφαλές μέρος, προτού οδηγήσετε το όχημά σας.

#### **Επιληπτικές κρίσεις/Λιποθυμίες**

Το τηλέφωνο μπορεί να παραγάγει έντονο φως ή φως που αναβοσβήνει. Ένα μικρό ποσοστό ατόμων ενδέχεται να είναι επιρρεπείς σε λιποθυμίες ή επιληπτικές κρίσεις (ακόμη και αν δεν έχουν παρουσιάσει συμπτώματα στο παρελθόν) κατά την έκθεση σε φώτα που αναβοσβήνουν ή σε μοτίβα φωτός, όπως όταν παίζουν βιντεοπαιχνίδια ή παρακολουθούν βίντεο. Αν έχετε παρουσιάσει συμπτώματα επιληπτικών κρίσεων ή λιποθυμιών ή αν έχετε οικογενειακό ιστορικό τέτοιων επεισοδίων, θα πρέπει να συμβουλευθείτε ένα γιατρό. Για να μειώσετε τον κίνδυνο λιποθυμίας ή επιληπτικής κρίσης, μπορείτε να χρησιμοποιείτε το τηλέφωνό σας σε έναν καλά φωτισμένο χώρο και να κάνετε τακτικά διαλείμματα.

#### **Σύνδρομο επαναλαμβανόμενης καταπόνησης**

Για να περιορίσετε στο ελάχιστο τον κίνδυνο εμφάνισης του συνδρόμου επαναλαμβανόμενης καταπόνησης, όταν γράφετε μηνύματα κειμένου ή παίζετε παιχνίδια με το τηλέφωνό σας:

- Μην κρατάτε το τηλέφωνο πολύ σφιχτά.
- Να πατάτε τα κουμπιά ελαφρά.
- Χρησιμοποιείτε τις ειδικές δυνατότητες που έχουν σχεδιαστεί για να περιορίζεται ο χρόνος πίεσης των κουμπιών, όπως είναι τα πρότυπα μηνυμάτων και το κείμενο πρόβλεψης.
- Κάνετε πολλά διαλείμματα για να τεντωθείτε και να χαλαρώσετε.

#### **Κλήσεις έκτακτης ανάγκης**

Αυτό το τηλέφωνο, όπως οποιοδήποτε άλλο ασύρματο τηλέφωνο, λειτουργεί με ραδιοσήματα και δεν είναι εγγυημένη η σύνδεση σε οποιεσδήποτε συνθήκες. Συνεπώς, δεν θα πρέπει ποτέ να βασίζεστε απόλυτα σε οποιοδήποτε ασύρματο τηλέφωνο για επικοινωνίες σε περιπτώσεις έκτακτης ανάγκης.

#### **Δυνατός θόρυβος**

Αυτό το τηλέφωνο μπορεί να παραγάγει δυνατούς θορύβους που ενδέχεται να βλάψουν την ακοή σας. Πριν χρησιμοποιήσετε τα ακουστικά, τα ακουστικά Bluetooth ή άλλες συσκευές ήχου, μειώστε την ένταση του ήχου.

#### **Θέρμανση του τηλεφώνου**

Το τηλέφωνο ενδέχεται να θερμανθεί κατά τη φόρτιση και την κανονική χρήση.

## **Ηλεκτρική ασφάλεια**

#### **Εξαρτήματα**

Να χρησιμοποιείτε μόνο εγκεκριμένα εξαρτήματα. Μην συνδέετε το τηλέφωνο με μη συμβατά προϊόντα ή εξαρτήματα.

Φροντίστε να μην αγγίζετε μεταλλικά αντικείμενα, όπως νομίσματα ή μπρελόκ, και να μην επιτρέπετε σε μεταλλικά αντικείμενα να έρθουν σε επαφή με τους πόλους της μπαταρίας, καθώς υπάρχει κίνδυνος βραχυκυκλώματος.

Μην τρυπάτε ποτέ την επιφάνεια της μπαταρίας με αιχμηρά αντικείμενα.

#### **Σύνδεση σε αυτοκίνητο**

Αναζητήστε επαγγελματική βοήθεια όταν συνδέετε μια διασύνδεση τηλεφώνου στο ηλεκτρικό σύστημα ενός αυτοκινήτου.

### **Προϊόντα ελαττωματικά ή που έχουν υποστεί ζημιά**

Μην επιχειρήσετε να αποσυναρμολογήσετε το τηλέφωνο ή τα εξαρτήματά του.

Το τηλέφωνο ή τα εξαρτήματά του πρέπει να επισκευάζονται μόνο από εξειδικευμένο προσωπικό.

Αν το τηλέφωνο (ή τα εξαρτήματά του) έχει βυθιστεί σε νερό, έχει τρυπηθεί ή έχει πέσει από μεγάλο ύψος, επισκεφθείτε ένα εξουσιοδοτημένο κέντρο σέρβις για να το ελέγξουν, πριν το χρησιμοποιήσετε ξανά.

### **Παρεμβολές ραδιοσυχνοτήτων**

#### **Γενική δήλωση για τις παρεμβολές**

Πρέπει να προσέχετε όταν χρησιμοποιείτε το τηλέφωνο πολύ κοντά σε προσωπικές ιατρικές συσκευές, όπως βηματοδότες και βοηθήματα ακοής.

Συμβουλευτείτε το γιατρό σας και τον κατασκευαστή της συσκευής για να προσδιορίσετε αν η λειτουργία του τηλεφώνου ενδέχεται να παρεμβληθεί στη λειτουργία της ιατρικής συσκευής.

#### **Βηματοδότες**

Οι κατασκευαστές βηματοδοτών συνιστούν να διατηρείτε ελάχιστη απόσταση 15 cm ανάμεσα στο κινητό τηλέφωνο και το βηματοδότη. Έτσι θα αποφύγετε τυχόν παρεμβολές του τηλεφώνου στο βηματοδότη. Για να γίνει αυτό, χρησιμοποιήστε το τηλέφωνο στο αυτί που βρίσκεται πιο μακριά από τη θέση του βηματοδότη. Μην τοποθετείτε το τηλέφωνο σε τσέπη στο στήθος.

#### **Βοηθήματα ακοής**

Οι άνθρωποι που φορούν βοηθήματα ακοής ή άλλα εμφυτεύματα στον κοχλία του αυτιού, ενδέχεται να ακούν θορύβους παρεμβολών όταν χρησιμοποιούν ασύρματες συσκευές ή όταν υπάρχει τέτοια συσκευή εκεί κοντά.

Το επίπεδο των παρεμβολών διαφέρει ανάλογα με τον τύπο του βοηθήματος ακοής και την απόσταση από την πηγή

των παρεμβολών. Η αύξηση της μεταξύ τους απόστασης ενδέχεται να μειώσει τις παρεμβολές. Μπορείτε επίσης να συμβουλευτείτε τον κατασκευαστή του βοηθήματος ακοής, για να συζητήσετε εναλλακτικές λύσεις.

### **Ιατρικός εξοπλισμός**

Απενεργοποιείτε την ασύρματη συσκευή όταν σας δίνεται σχετική εντολή σε νοσοκομεία, κλινικές ή νοσηλευτικά ιδρύματα. Αυτές οι οδηγίες έχουν σχεδιαστεί για την αποτροπή ενδεχόμενης παρεμβολής σε ευαίσθητο ιατρικό εξοπλισμό.

### **Αεροσκάφος**

Απενεργοποιείτε την ασύρματη συσκευή όποτε σας δίνεται σχετική εντολή από το προσωπικό του αεροδρομίου ή το πλήρωμα του αεροσκάφους.

Συμβουλευτείτε το προσωπικό της αεροπορικής εταιρείας για τη χρήση ασύρματων συσκευών επί του αεροσκάφους και ενεργοποιήστε τη λειτουργία πτήσης του τηλεφώνου κατά την επιβίβαση στο αεροσκάφος.

### **Παρεμβολές σε οχήματα**

Έχετε υπόψη ότι, λόγω πιθανών παρεμβολών στον ηλεκτρονικό εξοπλισμό, ορισμένοι κατασκευαστές οχημάτων απαγορεύουν τη χρήση κινητών τηλεφώνων στα οχήματά τους, εκτός αν η εγκατάσταση περιλαμβάνει κιτ handsfree και εξωτερική κεραία.

## **Περιβάλλον με κίνδυνο έκρηξης**

### **Πρατήρια βενζίνης και εκρηκτική ατμόσφαιρα**

Σε χώρους με δυνητικό κίνδυνο έκρηξης, ακολουθείτε τις οδηγίες όλων των αναρτημένων πινακίδων και απενεργοποιείτε τις ασύρματες συσκευές (π.χ. το τηλέφωνο ή άλλο εξοπλισμό ραδιοεπικοινωνίας).

Στους χώρους με δυνητικά εκρηκτική ατμόσφαιρα συγκαταλέγονται οι χώροι ανεφοδιασμού καυσίμων, τα αμπάρια των πλοίων, τα οχήματα μεταφοράς καυσίμων ή χημικών, οι εγκαταστάσεις αποθήκευσης καυσίμων ή

χημικών, καθώς και οι χώροι όπου ο αέρας περιέχει χημικά ή σωματίδια, όπως κόκκους, σκόνη ή μεταλλική σκόνη.

#### **Χώροι και περιοχές ανατινάξεων**

Για να αποφύγετε τυχόν παρεμβολές με τις εργασίες ανατίναξης, απενεργοποιείτε το κινητό τηλέφωνο ή την ασύρματη συσκευή όταν βρίσκεστε σε χώρο ανατινάξεων ή σε χώρους με επιγραφές που ζητούν να απενεργοποιήσετε τις "συσκευές αμφίδρομης επικοινωνίας" ή τις "ηλεκτρονικές συσκευές".
## **Δήλωση συμμόρφωσης με τον Περιορισμό της χρήσης επικίνδυνων ουσιών (RoHS)**

Για την ελαχιστοποίηση των περιβαλλοντικών επιπτώσεων και για να αναλάβουμε περισσότερες ευθύνες απέναντι στο περιβάλλον, το παρόν έγγραφο λειτουργεί ως επίσημη δήλωση ότι το κινητό τηλέφωνο Vodafone Smart prime 7 συμμορφώνεται με την Οδηγία 2011/65/ΕΕ του Ευρωπαϊκού Κοινοβουλίου για τον περιορισμό της χρήσης επικίνδυνων ουσιών (RoHS), όσον αφορά τις παρακάτω ουσίες:

- 1. Μόλυβδος (Pb)
- 2. Υδράργυρος (Hg)
- 3. Κάδμιο (Cd)
- 4. Εξασθενές χρώμιο (Cr (VI))
- 5. Πολυβρωμιωμένα διφαινύλια (PBB)
- 6. Πολυβρωμοδιφαινυλαιθέρες (PBDE)

Το κινητό σας τηλέφωνο Vodafone Smart prime 7 πληροί τις απαιτήσεις της Οδηγίας 2011/65/ΕΕ της Ευρωπαϊκής Ένωσης.

## **Απόρριψη της παλιάς συσκευής**

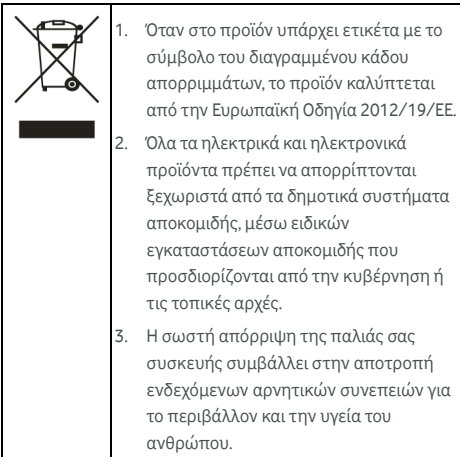

## **ΔΗΛΩΣΗ ΣΥΜΜΟΡΦΩΣΗΣ ΕΚ**  $C \in 0700$

Με το παρόν δηλώνεται ότι το παρακάτω προϊόν:

Τύπος προϊόντος: Ψηφιακό κινητό τηλέφωνο WCDMA/LTE πολλαπλών ζωνών

Αριθμός μοντέλου: VFD 600, Vodafone Smart prime 7, Vodacom Smart prime 7

Συμμορφώνεται με τις βασικές απαιτήσεις προστασίας της Οδηγίας σχετικά με το ραδιοεξοπλισμό και τον τηλεπικοινωνιακό τερματικό εξοπλισμό (Οδηγία 1999/5/ΕΚ), της Οδηγίας για τον περιορισμό της χρήσης ορισμένων επικίνδυνων ουσιών σε ηλεκτρικό και ηλεκτρονικό εξοπλισμό (Οδηγία 2011/65/ΕΕ) και της Οδηγίας για τη θέσπιση πλαισίου για τον καθορισμό απαιτήσεων οικολογικού σχεδιασμού όσον αφορά τα συνδεόμενα με την ενέργεια προϊόντα (Οδηγία 2009/125/ΕΚ), καθώς και με τις τροποποιήσεις τους. Η παρούσα δήλωση ισχύει για όλα τα δείγματα που κατασκευάζονται με παρόμοιο τρόπο με τα δείγματα που έχουν υποβληθεί για έλεγχο/αξιολόγηση. Η αξιολόγηση της συμμόρφωσης του προϊόντος με τις απαιτήσεις που αφορούν την Οδηγία 1999/5/ΕΚ διενεργήθηκε από την PHOENIX TESTLAB GmbH (αρ. κοινοποιημένου φορέα: 0700). Η αξιολόγηση της συμμόρφωσης του προϊόντος με τις απαιτήσεις που αφορούν την Οδηγία 2011/65/ΕΕ διενεργήθηκε από την Intertek Testing Services Ltd. στη Σαγκάη και η αξιολόγηση της συμμόρφωσης του προϊόντος με την Οδηγία 2009/125/ΕΚ διενεργήθηκε από την Shenzhen Huatongwei International Inspection Co., Ltd. Οι αξιολογήσεις βασίστηκαν στους εξής κανονισμούς και πρότυπα:

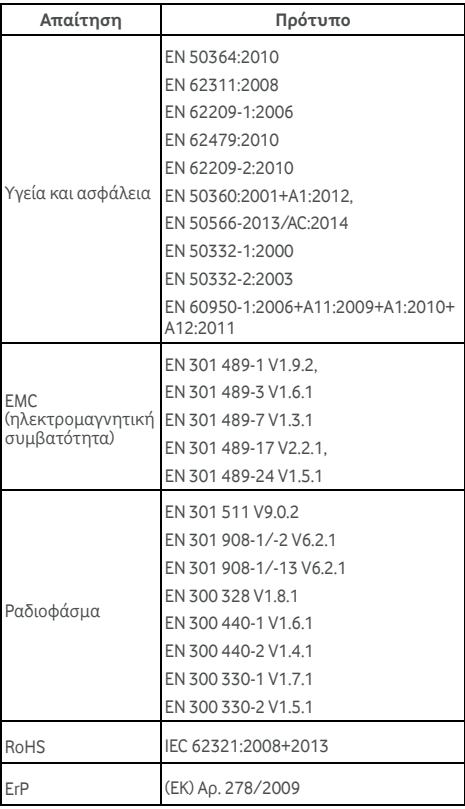

Η ευθύνη για αυτήν τη δήλωση βαρύνει τον κατασκευαστή:

ZTE Corporation

ZTE Plaza, Keji Road South, Hi-Tech Industrial Park, Nanshan District, Shenzhen, Guangdong, 518057, P.R.China

Εξουσιοδοτημένος αντιπρόσωπος που υπογράφει για λογαριασμό της εταιρείας:

Yao Cuifeng Διευθυντής του Τμήματος Ποιότητας της ZTE Corporation

Όνομα με κεφαλαία γράμματα και θέση στην εταιρεία

Shenzhen, 20 Ιανουαρίου 2016

Τόπος και ημερομηνία Νόμιμη υπογραφή

© Όμιλος Vodafone 2016. Τα Vodafone και Vodafone λογότυπα είναι εμπορικά σήματα του Ομίλου Vodafone. Τυχόν ονόματα προϊόντων ή εταιρειών που αναφέρονται στο παρόν έντυπο ενδέχεται να αποτελούν εμπορικά σήματα των αντίστοιχων ιδιοκτητών.